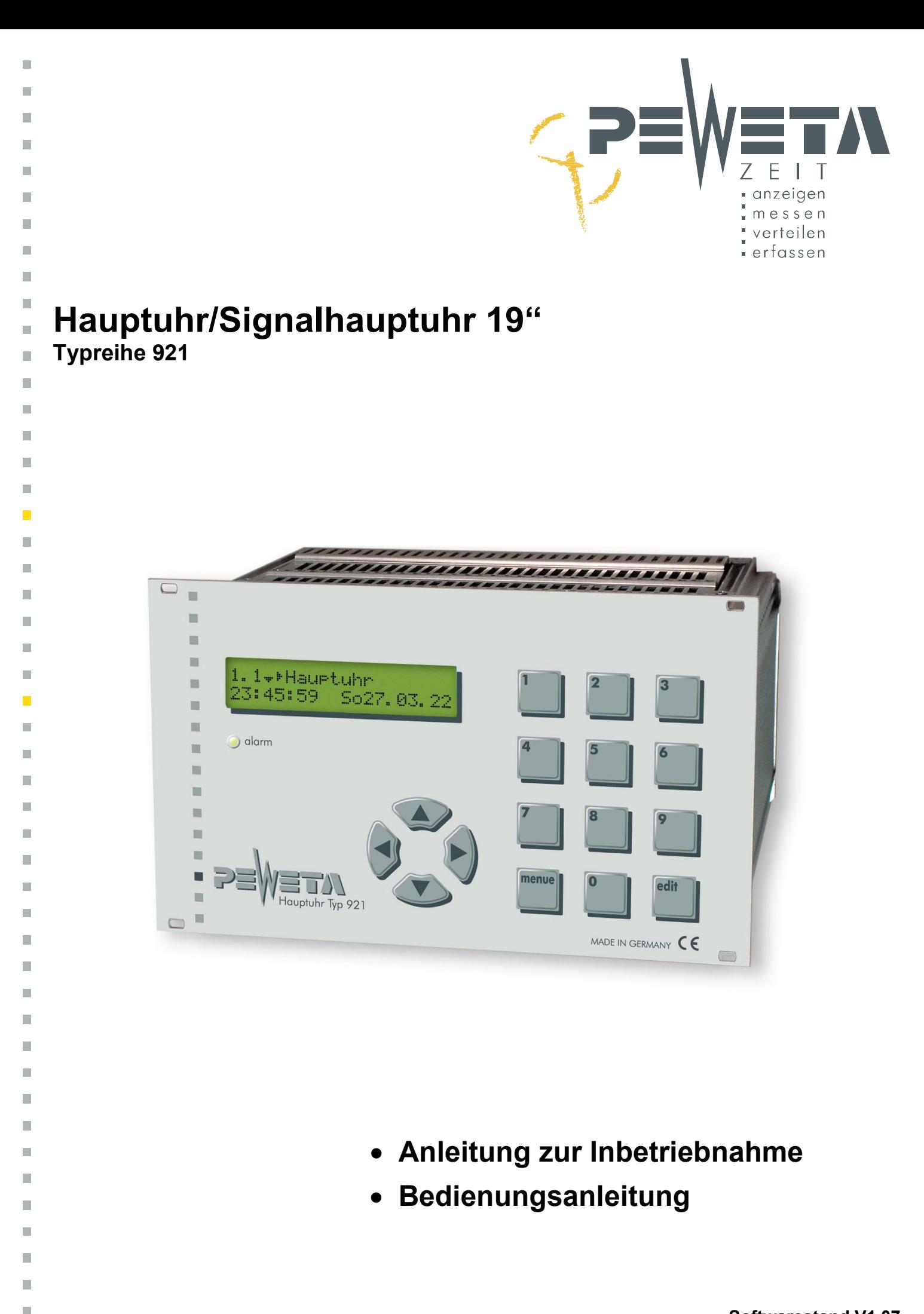

×.

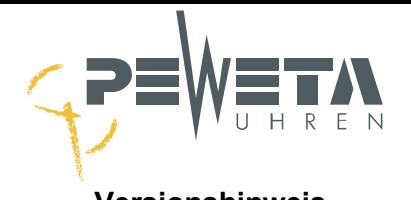

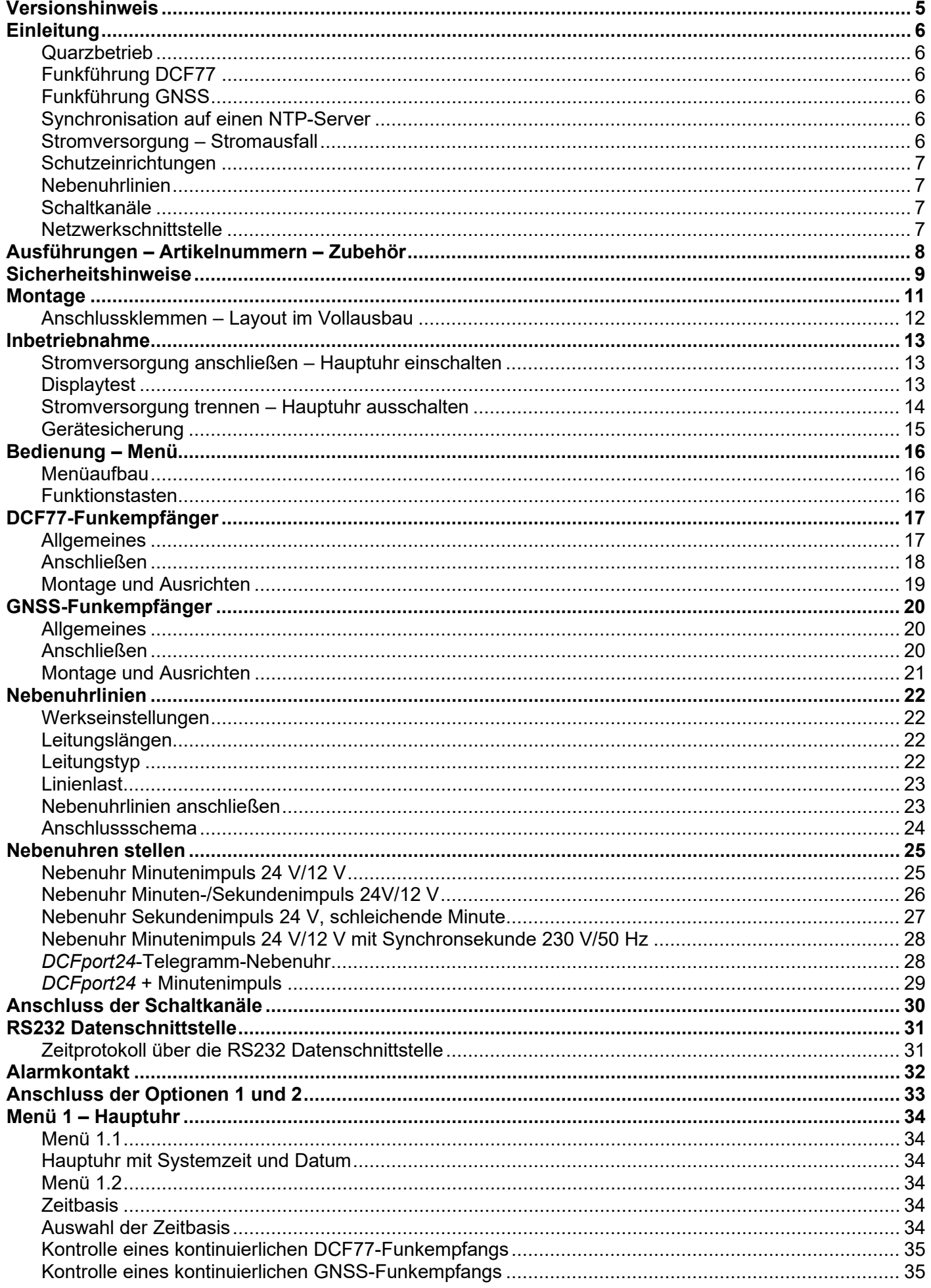

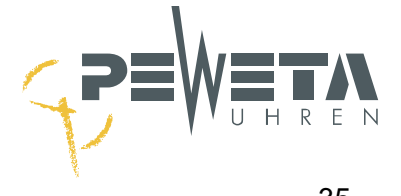

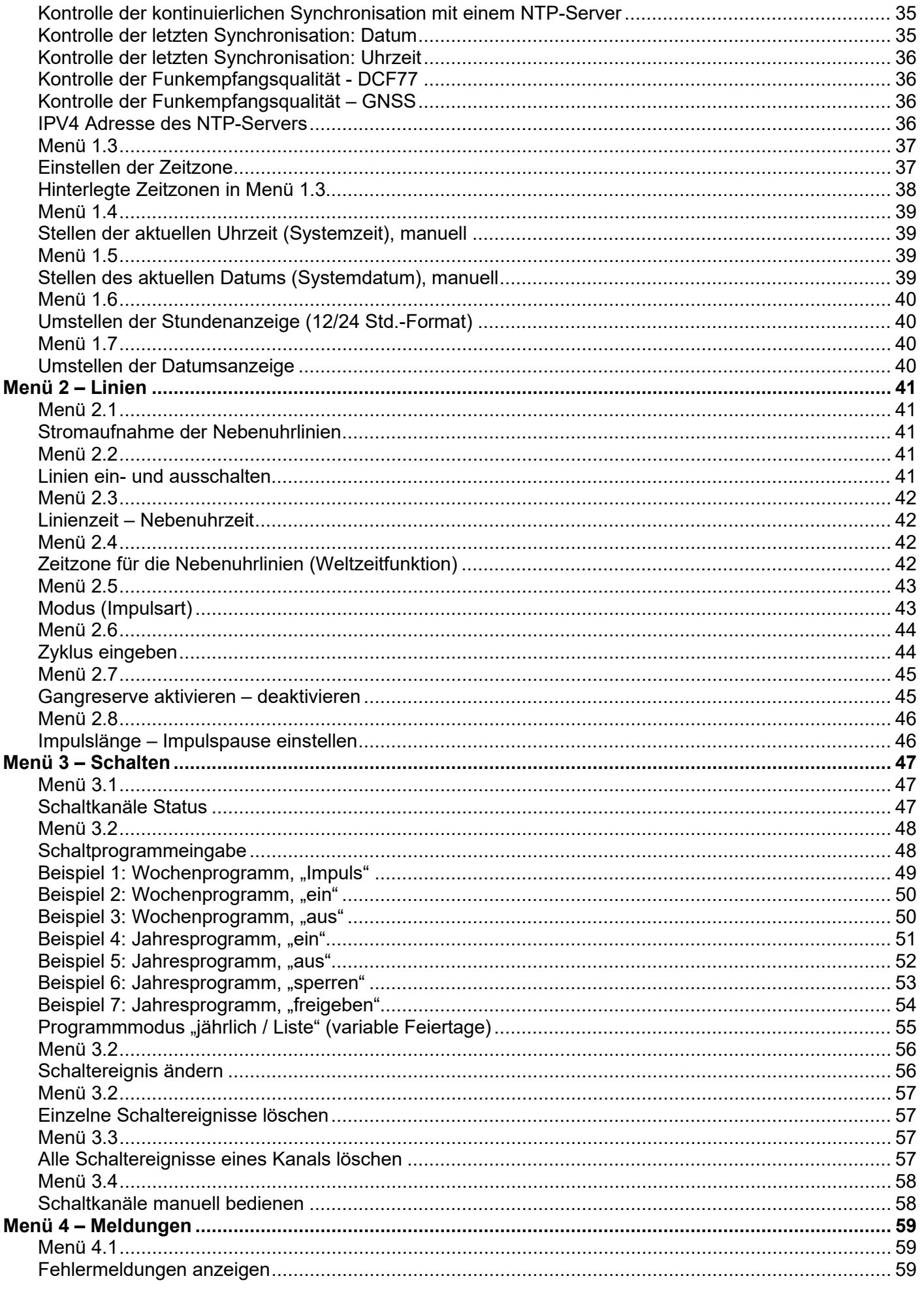

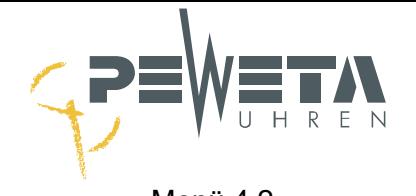

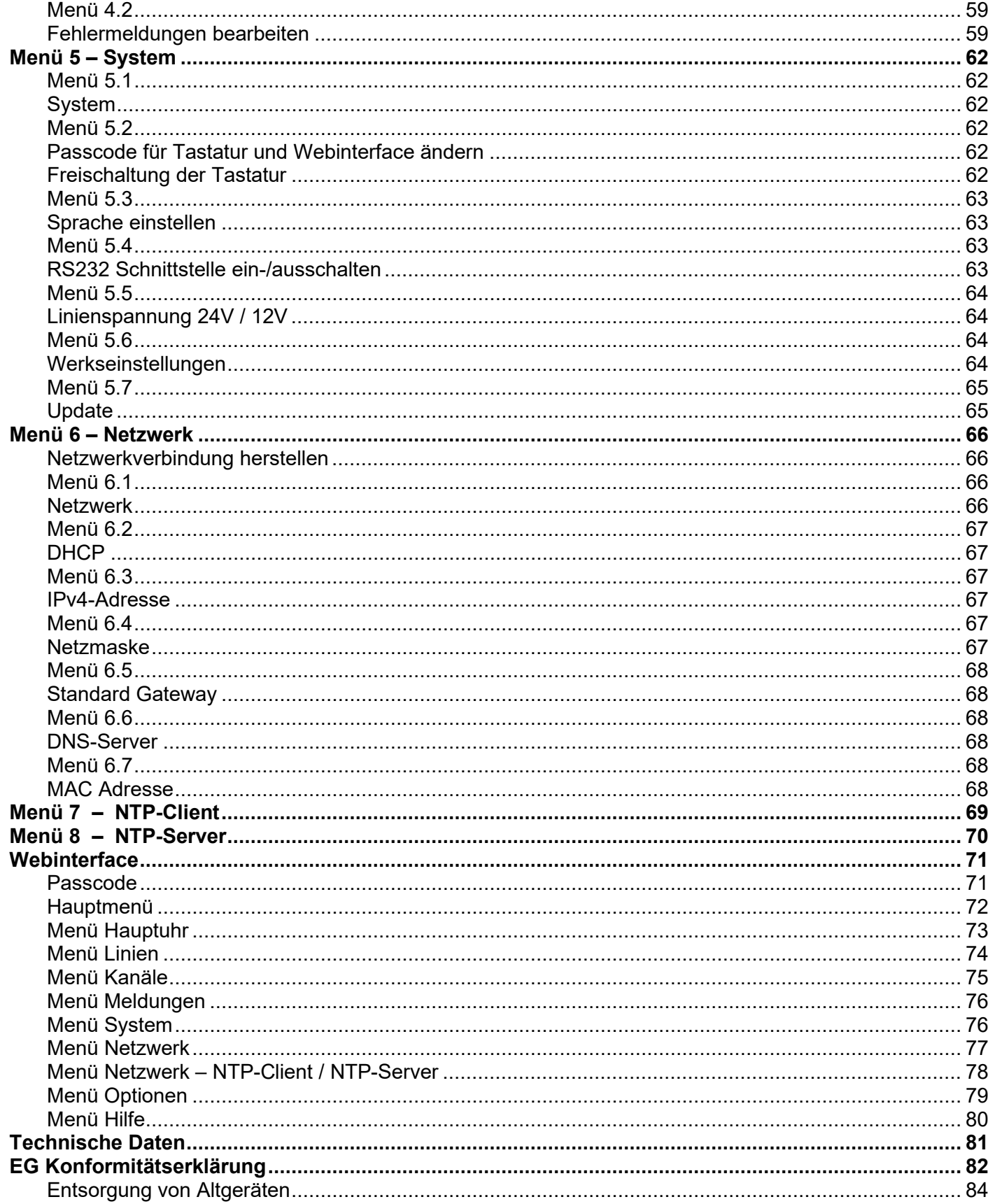

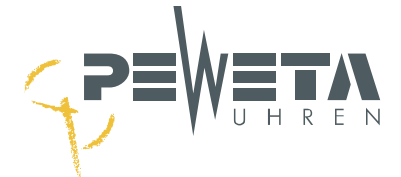

<span id="page-4-0"></span>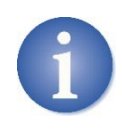

## **Versionshinweis**

Diese Bedienungsanleitung/Installationsanleitung beschreibt die Hauptuhr Typreihe 921 mit dem **Softwarestand V1.07** 

- Die aktuell angebotene **Bedienungsanleitung/Installationsanleitung** und **Software**  für diese Hauptuhr finden Sie unter:<https://www.peweta.de/download.php>
- Prüfen Sie, ob eine aktuellere Version der **Bedienungsanleitung/Installationsanleitung** für diese Hauptuhr zur Verfügung steht.
- Den Softwarestand Ihrer Hauptuhr können Sie im **Menü 5.7** ablesen (siehe Seite [65\)](#page-64-0).
- Laden Sie die aktuelle Software und Bedienungsanleitung/Installationsanleitung von unserer Homepage und führen Sie ein **Softwareupdate** durch, sofern eine aktuellere Version vorliegt (**siehe Seite [65](#page-64-0)**).

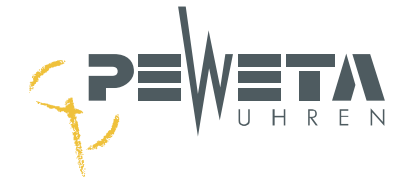

## **Einleitung**

<span id="page-5-0"></span>Diese Hauptuhr stellt eine Zeitbasis mit Synchronisation durch verschiedene Zeitquellen bereit. Ein integrierter Quarzoszillator gewährleistet eine hohe Ganggenauigkeit. Es können optional externe Zeitreferenzen genutzt werden, die den integrierten Quarzoszillator korrigieren: Eine PEWETA DCF77-Funkempfangsantenne (Art.-Nr. 03.925.111), ein GNSS-Satellitenempfänger (Option-Nr. –95) oder ein NTP Server. Sommer-/Winterzeitumstellung oder verschiedene Lokalzeiten können sowohl für die Systemzeit der Hauptuhr als auch für die Nebenuhrlinien hinterlegt werden. Die Bedienung der Hauptuhr erfolgt über die Tastatur an der Hauptuhr oder über das Netzwerk und einen Internetbrowser.

Mit dieser Hauptuhr können, je nach Ausstattungsvariante, folgende Nebenuhren angesteuert bzw. folgende Geräte geschaltet werden:

- Nebenuhren mit Netzwerkschnittstelle NTP (Network Time Protokoll)
- NTP Clients wie z.B. PCs. Drucker, IP-Telefone etc.
- Nebenuhren mit Analoganzeige, mit oder ohne Sekundenzeiger
- Nebenuhren mit Digitalanzeige, mit oder ohne Datum
- Selbsteinstellende PEWETA *DCFport24*-Telegramm-Nebenuhren
- Akustische Signalgeräte, Beleuchtungseinrichtungen etc.

#### <span id="page-5-1"></span>**Quarzbetrieb**

Ein temperaturkompensierter Quarzoszillator (TCXO) gewährleistet eine Ganggenauigkeit der Hauptuhr von +/- 0,1 Sekunden/24 Std. bei einer Umgebungstemperatur von -15 °C bis +60 °C.

#### <span id="page-5-2"></span>**Funkführung DCF77**

Zwei Caesium-Fontänenuhren der Physikalisch-Technischen Bundesanstalt (PTB) in Braunschweig bilden die gesetzliche Zeit für die Bundesrepublik Deutschland und sendet sie über den Langwellensender DCF77, bei Frankfurt a.M, auf der Frequenz 77,5 kHz aus. Die absetzbare PEWETA DCF77-Funkempfangsantenne (Zubehör) empfängt diese gesetzliche Zeit und synchronisiert die Hauptuhr. Die Caesium-Fontänenuhren CSF2 und CSF1 haben eine Gangabweichung von 6 Milliardstel Sekunden pro Jahr relativ zu einer idealen Uhr. Durch die permanente Synchronisation auf die Caesium-Fontänenuhren übernimmt die PEWETA-Hauptuhr deren Langzeitstabilität. Die Kurzzeitstabilität liegt bei 30 Millisekunden pro Sekunde.

#### <span id="page-5-3"></span>**Funkführung GNSS**

Der absetzbare PEWETA GNSS-Funkempfänger empfängt die Zeit von Satelliten des globales Navigationssatellitensystem (GNSS). Es werden Satelliten der Systeme GPS (NAVISTAR GPS/USA), GLONASS (Russischen Föderation), Galileo (Europa) und Beidou (Volksrepublik China) empfangen. Der absetzbare PEWETA GNSS-Funkempfänger (Option) gewährleistet eine hohe Kurz- und Langzeitstabilität.

#### <span id="page-5-4"></span>**Synchronisation auf einen NTP-Server**

Die Hauptuhr verfügt über eine Ethernet Netzwerkschnittstelle. Über diese Schnittstelle kann die Hauptuhr die Zeit eines NTP-Servers übernehmen. Die Funktion "NTP-Client zur Synchronisation der Systemzeit über LAN" ist eine Option (Option-Nr. -98) und kann zusätzlich bestellt werden, die Ethernet Netzwerkschnittstelle selbst ist im Lieferumfang der Hauptuhr immer enthalten.

#### <span id="page-5-5"></span>**Stromversorgung – Stromausfall**

Die Stromversorgung der PEWETA-Hauptuhr erfolgt über 100-240 VAC/50-60 Hz (Typenschild beachten). Sofern im Lieferumfang enthalten, erhält ein Gangreserve-Akkumulator 12 VDC/1500 mA alle Funktionen der Hauptuhr bei Stromausfall für eine begrenzte Zeitdauer aufrecht.

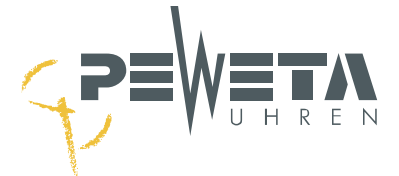

#### <span id="page-6-0"></span>**Schutzeinrichtungen**

Der Stromversorgungseingang 100-240 VAC/50-60 Hz ist durch eine Schmelzsicherung abgesichert. Der Austausch der Sicherung darf nur durch eine Elektrofachkraft erfolgen. Die Nebenuhrlinien sind gegen Kurzschluss und Überlast abgesichert.

#### <span id="page-6-1"></span>**Nebenuhrlinien**

Die Hauptuhr besitzt im Vollausbau bis zu 4 Nebenuhrlinien. Die Gesamtstromaufnahme aller Linien beträgt 1.000 mA bei 24 V (1.000 mA bei 12 V), die Verteilung auf die Nebenuhrlinien ist beliebig. Die Linienspannung zur Versorgung der Nebenuhren beträgt wahlweise 24 V oder 12 V. Die Nebenuhrlinien sollten im Standard auf 24 V betrieben werden. Folgende Impulsarten sind je Linie wählbar:

- Minutenimpuls (Werkseinstellung).
- Sekundenimpuls, Sekundenimpuls mit schleichender Minute.
- Halbminutenimpuls.
- PEWETA *DCFport24-*Telegramm*.*
- PEWETA *DCFport24-*Telegramm kombiniert mit Minutenimpuls.

Die Gesamtstromaufnahme aller Linien für die Betriebsart Sekundenimpuls beträgt max. 500 mA (im 24 V Betrieb), für die Betriebsart PEWETA *DCFport24-*Telegramm max. 500 mA (im 24 V Betrieb).

#### <span id="page-6-2"></span>**Schaltkanäle**

Zum Schalten von akustischen und/oder optischen Pausensignalgeräten oder zum Ein-/Ausschalten von anderen Geräten, z.B. Beleuchtungseinrichtungen, Ventilatoren etc. stehen im Vollausbau der Hauptuhr bis zu 4 Signalstromkreise (potentialfreier Relaiskontakt 250 V/2A) mit Wochenprogrammen, Jahresprogrammen und Feiertagsprogrammen zur Verfügung. Die Schaltkanäle sind bistabile Relais mit Wechselkontakt (max. 300 Schaltereignisse). Eine manuelle Bedienung der Schaltkanäle ist möglich. Die Versorgungsspannung für die zu schaltenden Signalgeräte muss bauseits zur Verfügung gestellt werden.

#### <span id="page-6-3"></span>**Netzwerkschnittstelle**

Die Hauptuhr verfügt über eine Netzwerkschnittstelle RJ45 Ethernet IEEE 802.3 10/100Base-T zur Integration in ein Netzwerk/LAN. Die Netzwerkschnittstelle ermöglicht:

- Bedienung aller Funktionen über einen Internetbrowser vom PC, Mobiltelefon oder Tablet
- NTP Server (Option). Synchronisiert die Zeit von NTP-Clients wie NTP-Uhren, PCs, Druckern etc.
- Synchronisation auf einen NTP-Zeitserver (Option, anstelle DCF77- oder GNSS-Funkempfänger)
- Senden von Status- und Fehlermeldungen via SYSLOG oder E-Mail

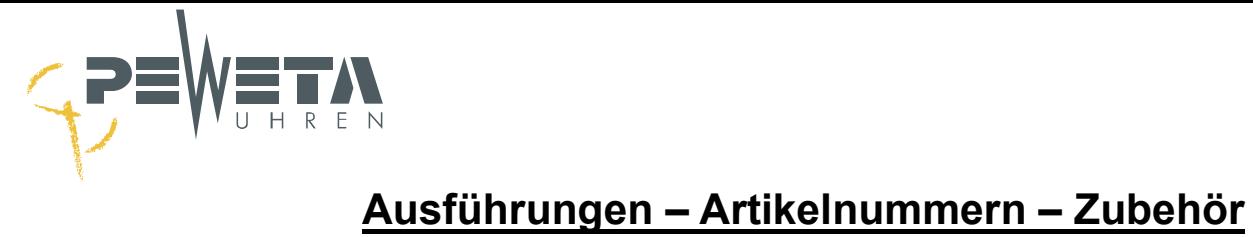

<span id="page-7-0"></span>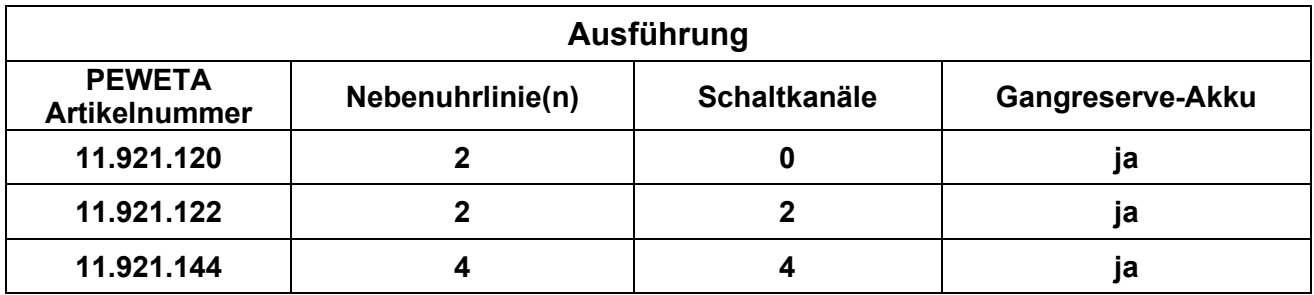

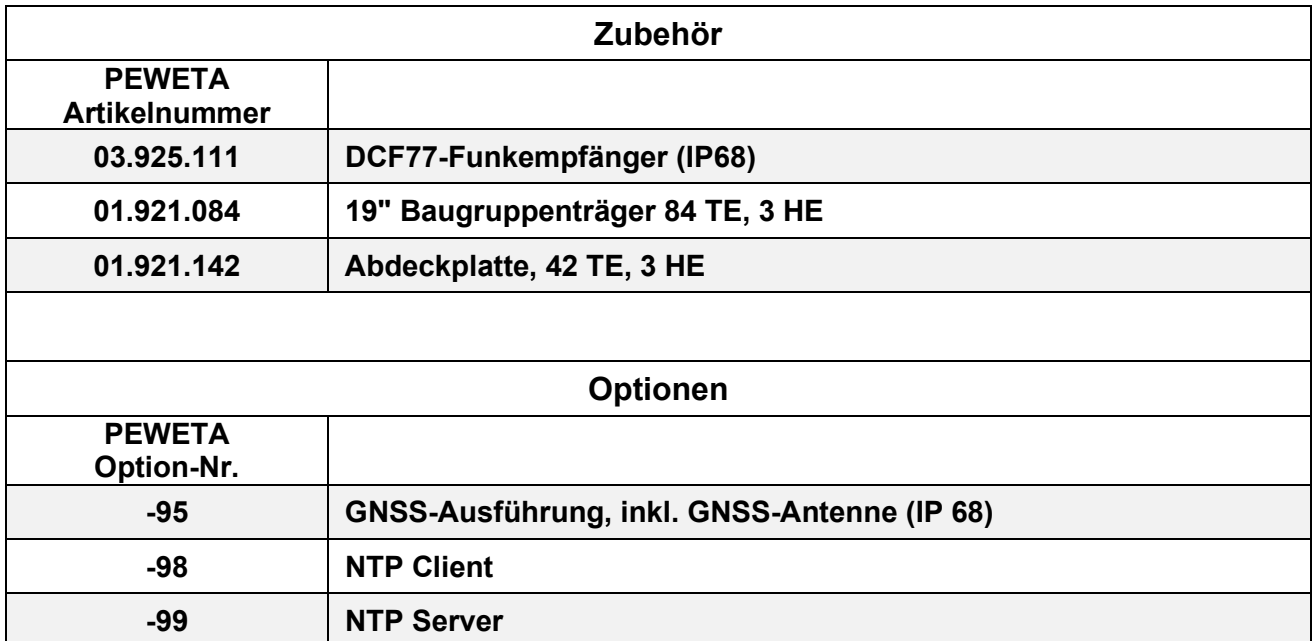

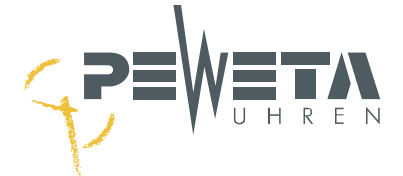

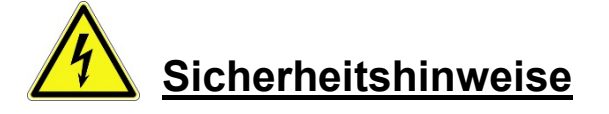

- <span id="page-8-0"></span>• Vor allen Elektroarbeiten muss die Hauptuhr (allpolig) spannungsfrei geschaltet und gegen Wiedereinschalten gesichert werden. Die Spannungsfreiheit ist festzustellen. Bei Nichtbeachten können Sachschäden und Personenschäden bis hin zur Lebensgefahr entstehen.
- Die Hauptuhr darf nur von einer Elektrofachkraft installiert und zu Wartungszwecken geöffnet werden. Durch unbefugtes Öffnen und unsachgemäße Eingriffe können erhebliche Gefahren für den Benutzer entstehen.
- Die Hauptuhr wurde entsprechend den Anforderungen des Standards EN 62368-1 (2014 +AC:2015 + A11:2017) / Einrichtungen für Audio/Video-, Informations- und Kommunikationstechnik, entwickelt und geprüft.
- Die Hauptuhr muss vom Stromnetz durch das mitgelieferte Netzanschlusskabel getrennt werden können. Der Stecker des Netzanschlusskabel muss nach dem Einbau noch zugänglich sein und muss mit durch eine Beschriftung der Hauptuhr zugewiesen werden können.
- Um die Hauptuhr stromlos zu schalten, muss der Netzstecker aus der Steckdose gezogen werden oder der C14 Stecker (Kaltgeräte-Anschlusskabel) auf der Rückseite der Hauptuhr aus der Buchse gezogen werden. Danach muss die Hauptuhr über den Betriebsschalter (siehe Seite [14\)](#page-13-0) ausgeschaltet werden, um den Akku, sofern vorhanden, zu deaktivieren.
- Das Gerät ist ausschließlich zur Ansteuerung von Nebenuhren, zur Schaltung von Signal- und Schalteinrichtungen sowie Netzwerkdiensten bestimmt, die keine Sicherheitsfunktionen ausführen dürfen.
- Die Stromversorgung erfolgt über eine Wechselspannung von 100-240 VAC/50-60 Hz (Typenschild beachten).
- Für die Netzspannung ist ein Anschlusskabel mit einem C14 Stecker (Kaltgeräte-Anschlusskabel) mit einen Mindestquerschnitt von 1,5 mm² je Ader notwendig. Das Anschlusskabel für die Netzspannung ist im Lieferumgang der Hauptuhr enthalten.
- Gebäudeseitige Installation nach VDE 0100 oder entsprechende nationale oder internationale Vorschriften nach DIN, ISO, EN etc. sind zu beachten und einzuhalten.
- Während eines Gewitters dürfen keine Kabel angeschlossen oder gelöst werden.
- Die Batterie und der Akku dürfen nur durch eine PEWETA-Original-Ersatzbatterie und PEWETA-Original-Ersatzakku gleichen Typs ersetzt werden. Anderenfalls können Funktionsbeeinträchtigungen die Folge sein, es erlöschen sämtliche Lieferantenverantwortungen.
- Batterien und Akkus sind von Feuer fernzuhalten, Explosionsgefahr!
- Batterien und Akkus dürfen nicht geöffnet oder beschädigt werden. Die freigesetzte Elektrolytflüssigkeit ist giftig und kann Verätzungen an Haut und Augen hervorrufen.
- Akkus können Verletzungen durch Stromschläge und hohe Kurzschlussströme verursachen. Beim Umgang mit Akkus sind folgende Sicherheitsvorkehrungen zu beachten:
	- Legen Sie Armbanduhren, Ringe und andere Gegenstände aus Metall ab.
	- Verwenden Sie Werkzeuge mit isolierten Griffen.
- Die Anschlüsse des Akkus dürfen nicht kurzgeschlossen werden.
- Der Akku ist als Sondermüll zu entsorgen, er darf nicht über den Hausmüll entsorgt werden.

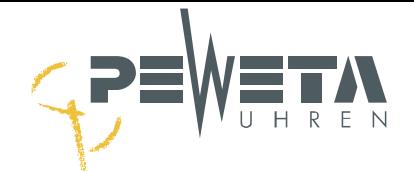

- Akkus/Batterien können nach Gebrauch an der Verkaufsstelle oder an entsprechend gekennzeichneten Rücknahmestellen unentgeltlich zurückgegeben werden.
- Der Endnutzer ist zur Rückgabe von Altbatterien/Altakkus gesetzlich verpflichtet.
- Die Hauptuhr ist für die Montage in einem 19" Baugruppenträger vorgesehen.
- Die Hauptuhr darf keiner direkten Sonneneinstrahlung ausgesetzt werden.
- Die Grenzwerte für Temperatur (0°-40°C) und Luftfeuchte (10-90% rel. Luftfeuchtigkeit, nicht kondensierend) dürfen nicht überschritten werden.
- Der Montageort der Hauptuhr ist so zu wählen, dass das Eindringen von Staub und Flüssigkeiten ausgeschlossen ist. Elektromagnetische Störquellen (z. B. Motoren, Elektromagnete, Vorschaltdrosseln etc.) sind zu vermeiden.
- Die Hauptuhr ist nicht für den EX-Bereich zugelassen.

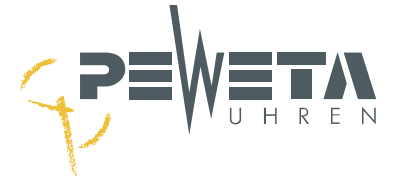

## **Montage**

- <span id="page-10-0"></span>1. Diese Hauptuhr ist für die Montage in einem 19"-Baugruppenträger 84TE, 3HE (bauseits oder PEWETA Art.-Nr. 01.920.084, Zubehör) vorgesehen. Leerflächen sind mit Abdeckplatten, z.B. 42TE, 3HE (bauseits oder PEWETA Art.-Nr. 01.920.142, Zubehör) abzudecken.
- 2. Vier Schrauben zum Befestigen der Hauptuhr im 19"-Baugruppenträger sind im Lieferumfang enthalten.

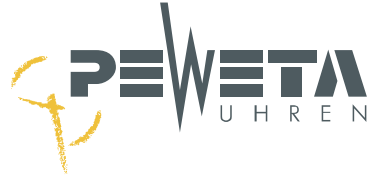

#### <span id="page-11-0"></span>**Anschlussklemmen – Layout im Vollausbau**

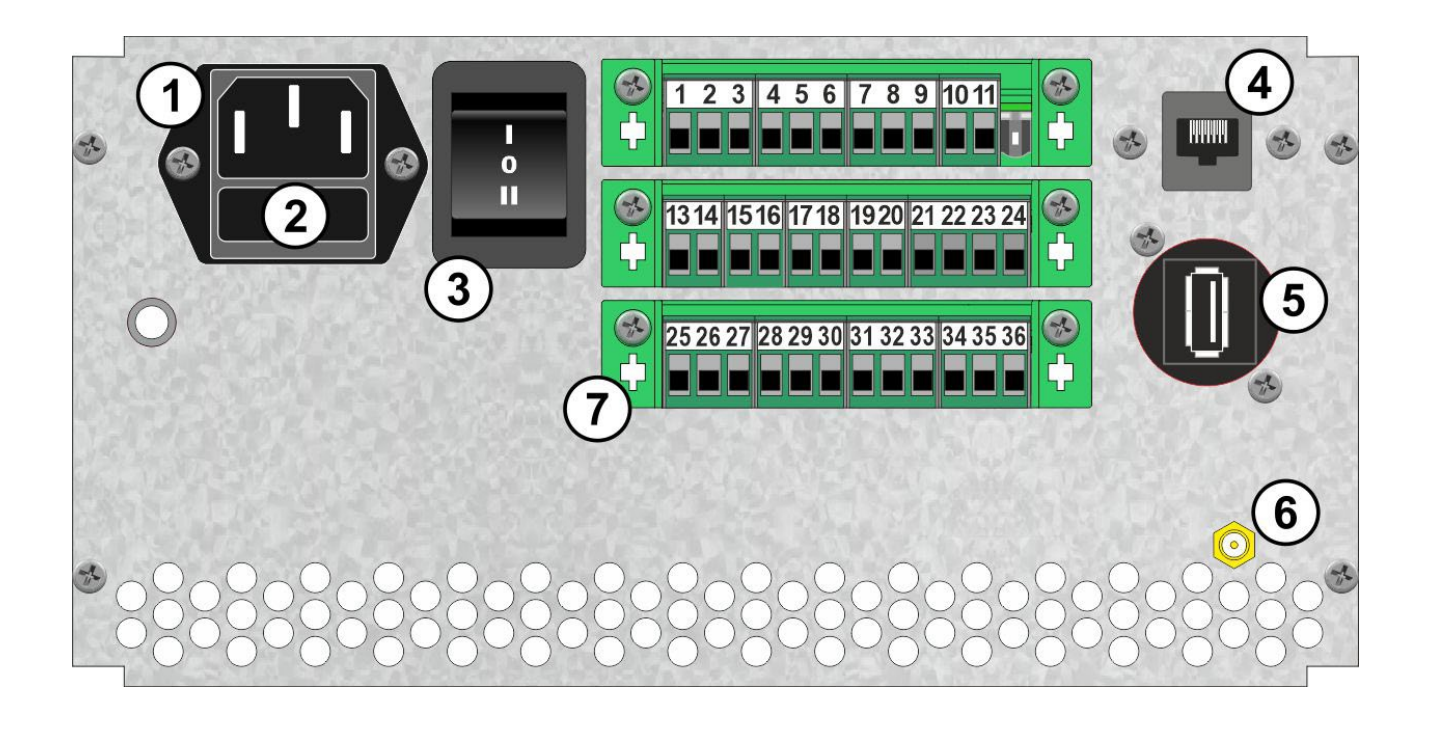

- 1 Stromversorgung 100-240 VAC/50-60 Hz (Typenschild beachten)
- 2 Netzsicherung: Feinsicherung (5 x 20 mm) 250 V/500 mA träge
- 3 Betriebsschalter: 0 = AUS / **I** = AN (Position **II** ist ohne Funktion)
- 4 RJ45 Ethernet IEEE 802.3 10/100Base-T
- 5 USB 2.0 / Typ A Schnittstelle
- 6 GPS-Empfänger SMA-Buchse / Option
- 7 Anschlussklemmen
	- 1 RS232: RxD
	- 2 RS232: TxD
	- 3 RS232: GND
	- 4. 9 Opitonal
		- Alarmkontakt A (Option)
		- Alarmkontakt B (Option)
		- Nicht belegt
		- Linie 1 A
		- Linie 1 B
		- Linie 2 A
		- Linie 2 B
		- Linie 3 A
		- Linie 3 B
		- Linie 4 A
		- Linie 4 B
		- DCF77: E1 (grün)
- DCF77: E2
- DCF77: +V (weiss)
- DCF77: 0V (braun)
- Schaltkanal 1: A
- Schaltkanal 1: M
- Schaltkanal 1: R
- Schaltkanal 2: A
- Schaltkanal 2: M
- Schaltkanal 2: R
- Schaltkanal 3: A
- 32 Schaltkanal 3: M
- Schaltkanal 3: R
- Schaltkanal 4: A
- Schaltkanal 4: M
- Schaltkanal 4: R

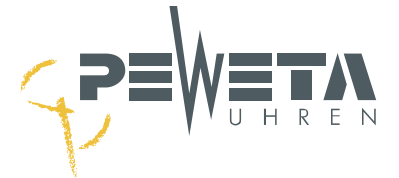

## **Inbetriebnahme**

#### <span id="page-12-1"></span><span id="page-12-0"></span>**Stromversorgung anschließen – Hauptuhr einschalten**

Sicherheitshinweise ab Seite [9](#page-8-0) beachten!

Die Stromversorgung der Hauptuhr beträgt 100-240 VAC/50-60 Hz, sofern auf dem Typenschild nicht anders gekennzeichnet.

- 1. Den Kaltgerätestecker der Netzanschlussleitung in die Buchse der Hauptuhr  $\Omega$  stecken.
- 2. Den Schutzkontaktstecker in eine Steckdose stecken. Der Schutzkontaktstecker dient als allpolige Trennvorrichtung und muss für den Fehlerfall zugänglich sein.
- 3. Drücken Sie den Betriebsschalter in Position "I" (oben), siehe Abbildung Ziffer (2). Position "0" schaltet die Hauptuhr aus. Position "II" ist zur Zeit nicht belegt.

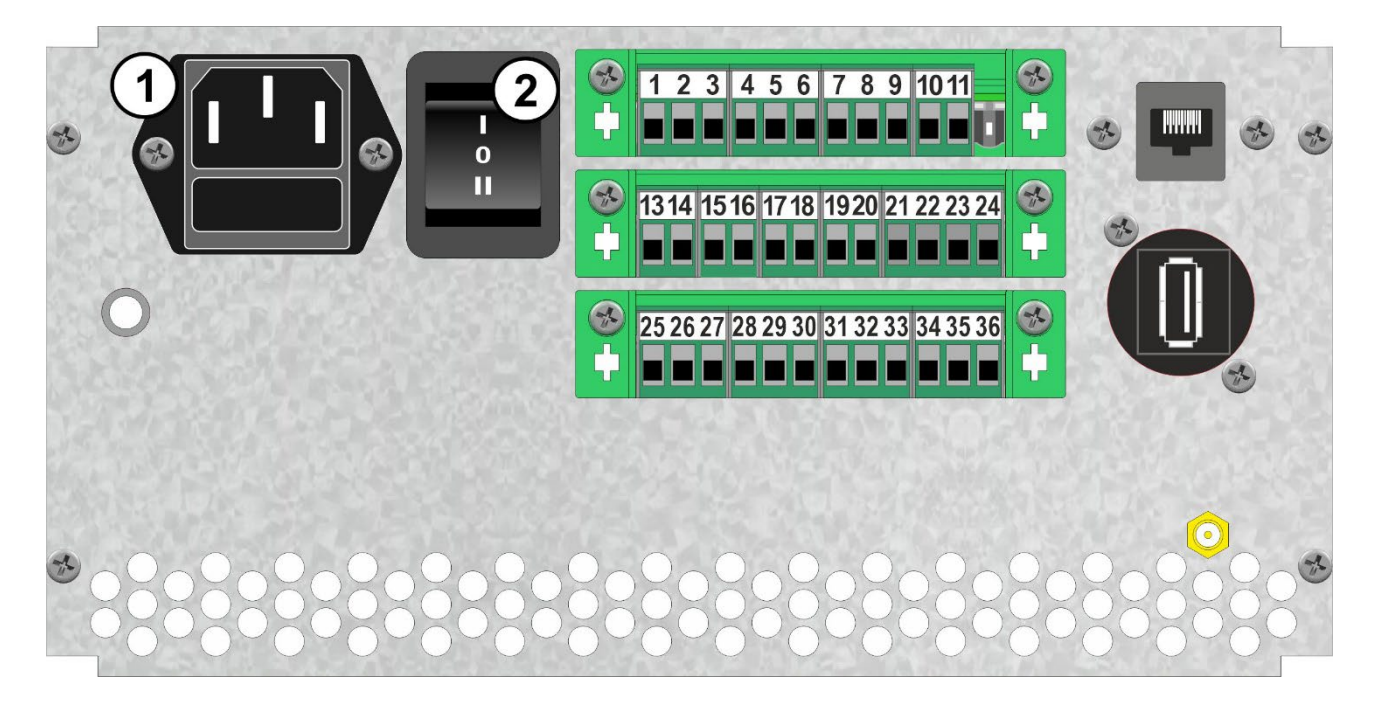

#### <span id="page-12-2"></span>**Displaytest**

Wurde die Hauptuhr eingeschaltet (siehe Seite [13\)](#page-12-1), erscheinen zunächst folgende Anzeigen im Display der Hauptuhr:

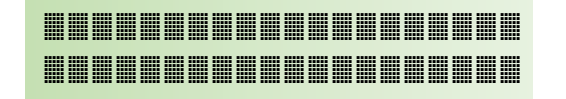

1.1}>Hauptuhr 23:45:59 So27.03.22 Für ca. 2 Sekunden erfolgt diese Anzeige. Alle Punkte/Pixel müssen dargestellt werden.

Es erscheint das Standardmenü mit der Systemzeit. Die nach dem Einschalten angezeigte Zeit und das Datum sind gespeicherte Werte und können von der aktuellen Zeit und Datum abweichen. Die Systemzeit muss bei Quarzbetrieb ggf. gestellt (Menü 1.4 und 1.5) oder durch einen DCF77-Funkempfänger, GNSS-Satellitenempfänger oder NTP-Server synchronisiert werden.

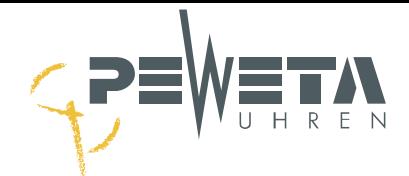

#### <span id="page-13-0"></span>**Stromversorgung trennen – Hauptuhr ausschalten**

Sicherheitshinweise ab Seite [9](#page-8-0) beachten!

- 1. Drücken Sie den Betriebsschalter in Position "0" (mittlere Stellung), siehe Abbildung Ziffer  $(2)$ . Die Hauptuhr ist ausgeschaltet.
- 2. Ziehen Sie den Schutzkontaktstecker der Netzanschlussleitung aus der Steckdose oder den Kaltgerätestecker der Netzanschlussleitung (C14) aus der Buchse  $\overline{1}$  auf der Rückwand der Hauptuhr. Die Hauptuhr ist vom Stromnetz getrennt.

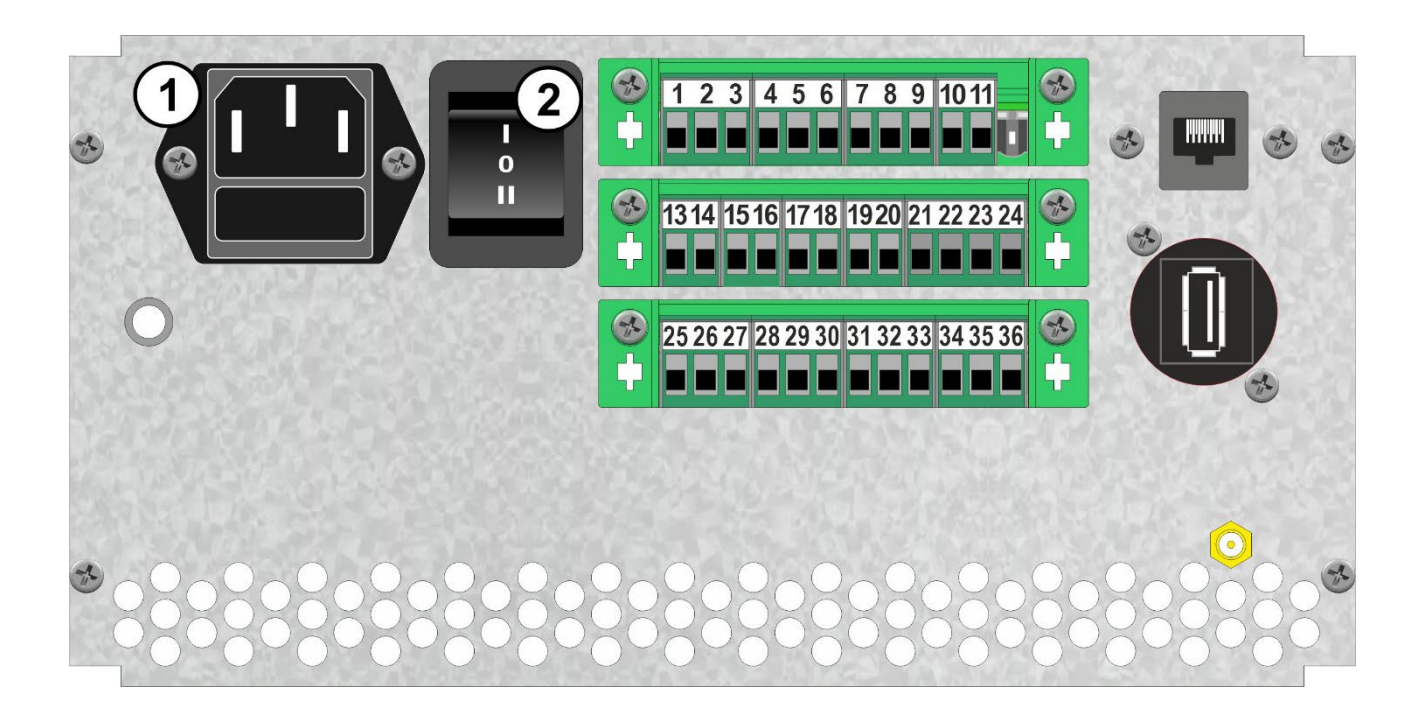

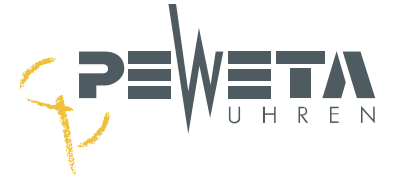

## <span id="page-14-0"></span>**Gerätesicherung**

Sicherheitshinweise ab Seite [9](#page-8-0) beachten.

Die Hauptuhr ist über eine Feinsicherung, 5 x 20mm, 500 mA 250V/Träge abgesichert, siehe Abbildung Ziffer  $\textcircled{1}$ .

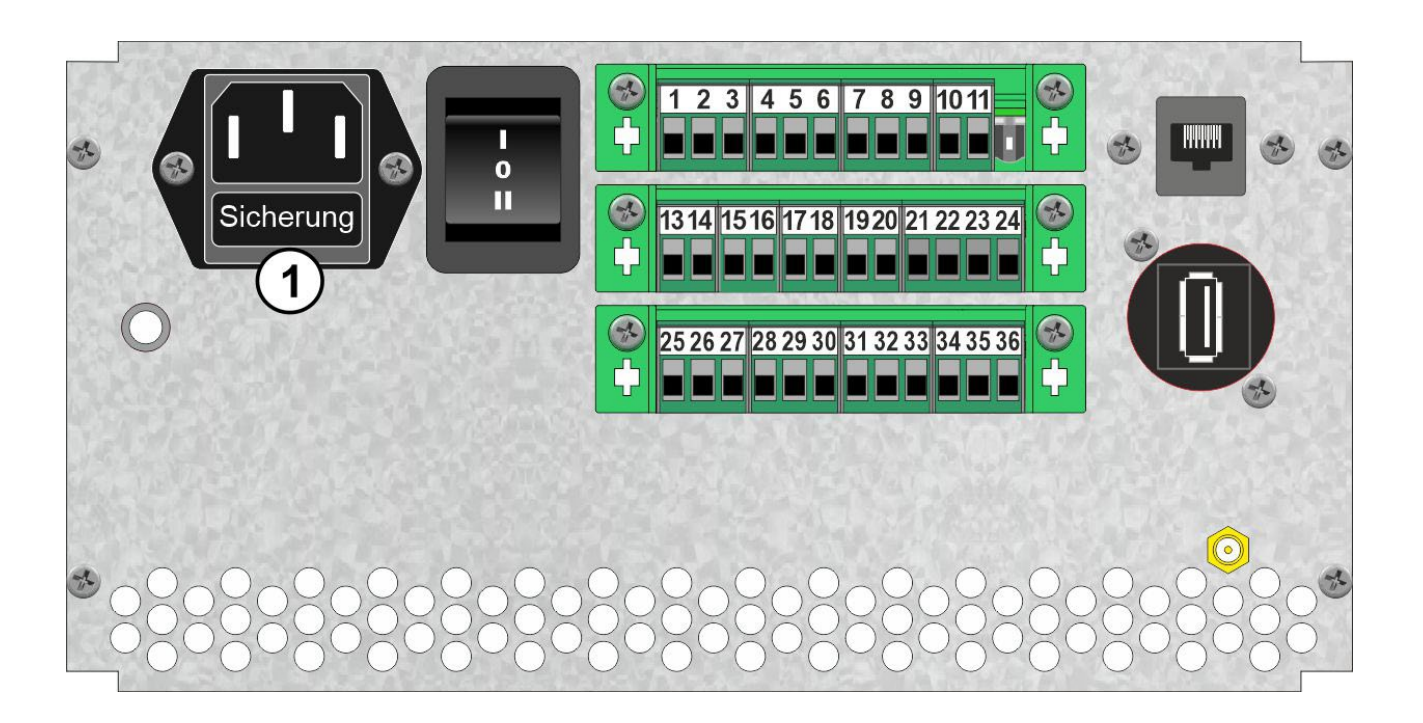

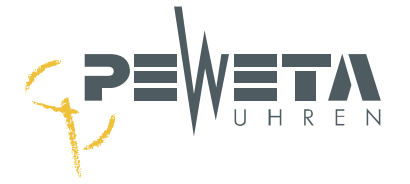

## **Bedienung – Menü**

<span id="page-15-0"></span>Das Menü ist in Tabellenform angelegt. Nach dem Einschalten der Hauptuhr erscheint der Menüpunkt 1.1, der Bediener befindet sich in der oberen linken Ecke des Menüaufbaus, siehe nachfolgende Tabelle:

## <span id="page-15-1"></span>**Menüaufbau**

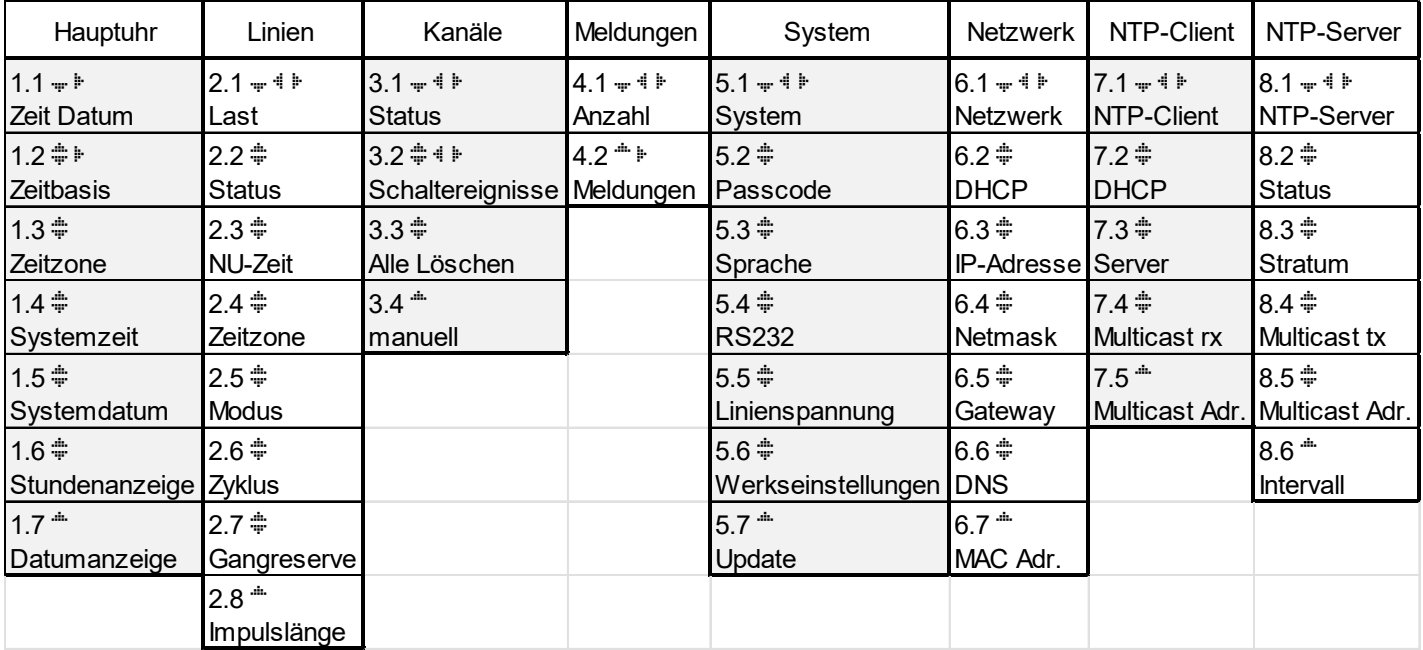

Die einzelnen Menüs können auf zwei verschiedene Vorgehensweisen angewählt werden:

#### **1. Direkte Menüpunkt-Anwahl**

menue

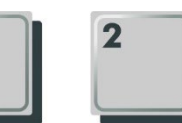

Drücken Sie die Taste "menue", danach 2 Zifferntasten für das gewünschte Menü (siehe Tabelle Menüaufbau).

#### **2. Navigation mit Pfeiltasten**

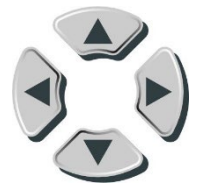

Durch Drücken der Pfeiltasten ◄► wechseln Sie zwischen den Hauptmenüs. Durch Drücken der Pfeiltasten ▲▼ erreichen Sie die Untermenüs.

#### <span id="page-15-2"></span>**Funktionstasten**

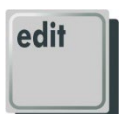

Die Taste "edit" bestätigt Eingaben.

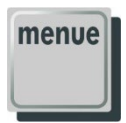

Die Taste "**menue**" hat 2 Funktionen:

- "menue" ermöglicht eine direkte Menüpunkt-Anwahl.
- "menue" bricht jederzeit eine Eingabe ab, **ohne** dass Werte gespeichert oder verändert werden.

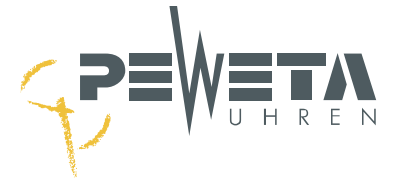

## **DCF77-Funkempfänger**

<span id="page-16-0"></span>Der DCF77-Funkempfänger **(Art.-Nr. 03.925.111)** ist als Zubehör erhältlich.

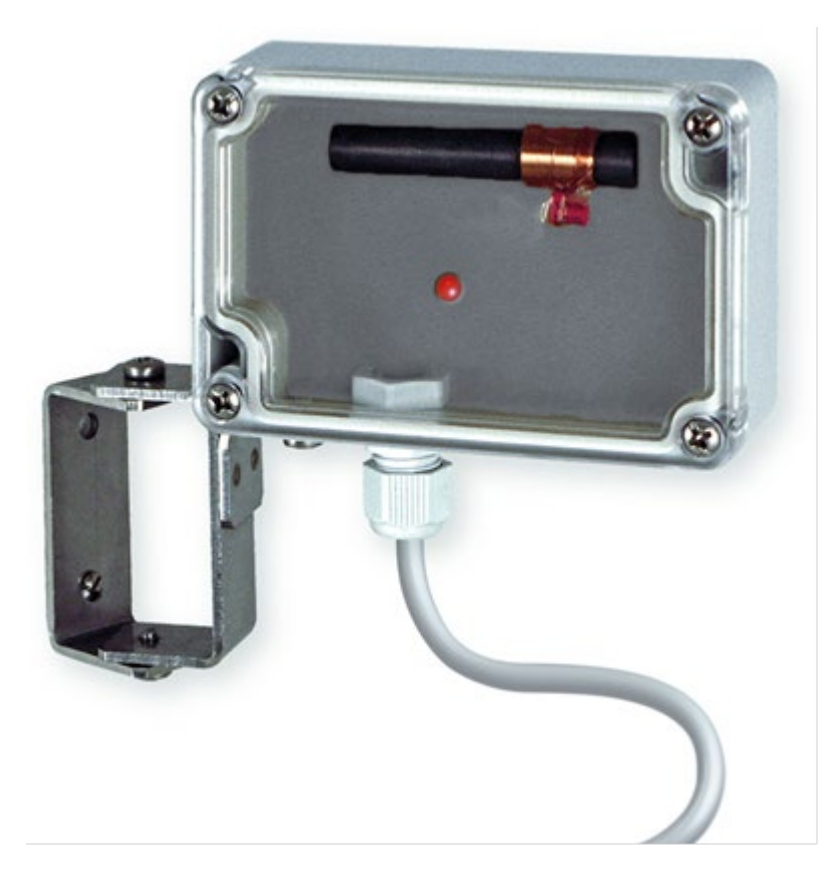

#### <span id="page-16-1"></span>**Allgemeines**

Die Physikalisch-Technische Bundesanstalt (PTB) in Braunschweig betreibt mehrere Caesium-Uhren (Atomuhren), durch die die gesetzliche Zeit für die Bundesrepublik Deutschland dargestellt wird.

Diese Zeit wird über den Radiosender DCF77 bei Frankfurt am Main auf der Frequenz 77,5 kHz Langwelle gesendet. Das Radiosignal hat eine maximale Reichweite von ca. 2000 km. Sowohl die Entfernung (Feldstärke) als auch lokale Störquellen (z.B.: Leuchtstofflampen, Monitore, Fernsehgeräte, Schaltnetzteile oder elektrische Maschinen) haben Einfluss auf die Empfangsgüte des Signals.

Die Zeit und das Datum werden in 59 Signale kodiert und jede Sekunde wird ein Signal gesendet, in der 59. Sekunde fehlt 1 Signal. Die Dauer für die Übertragung der gesamten Zeit- und Datumsinformation beträgt 1 Minute.

Der DCF77-Funkempfänger empfängt das Langwellensignal und gibt es decodiert an die Hauptuhr weiter.

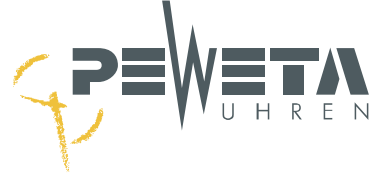

## <span id="page-17-0"></span>**Anschließen**

- 1. Kippen Sie den Betriebsschalter in Position "**0**", mittlere Stellung, um die Hauptuhr auszuschalten. Siehe Abbildung Ziffer  $(1)$ .
- 2. Schließen Sie den DCF77-Funkempfänger, siehe Abbildung Ziffer  $\overline{Q}$  gemäß Abbildung Ziffer  $\overline{Q}$  an.<br>Grün  $\rightarrow$  Klemme 21  $\rightarrow$  Signal

Grün  $\rightarrow$  Klemme 21  $\rightarrow$  Signal Weiß  $\rightarrow$  Klemme 23  $\rightarrow$  + V Klemme 23  $\rightarrow$  + V<br>Klemme 24  $\rightarrow$  GND Braun  $\rightarrow$  Klemme 24  $\rightarrow$ 

3. Kippen Sie den Betriebsschalter in Position " I " nach oben, um die Hauptuhr einzuschalten. Siehe Abbildung Ziffer  $\mathbb{O}$ .

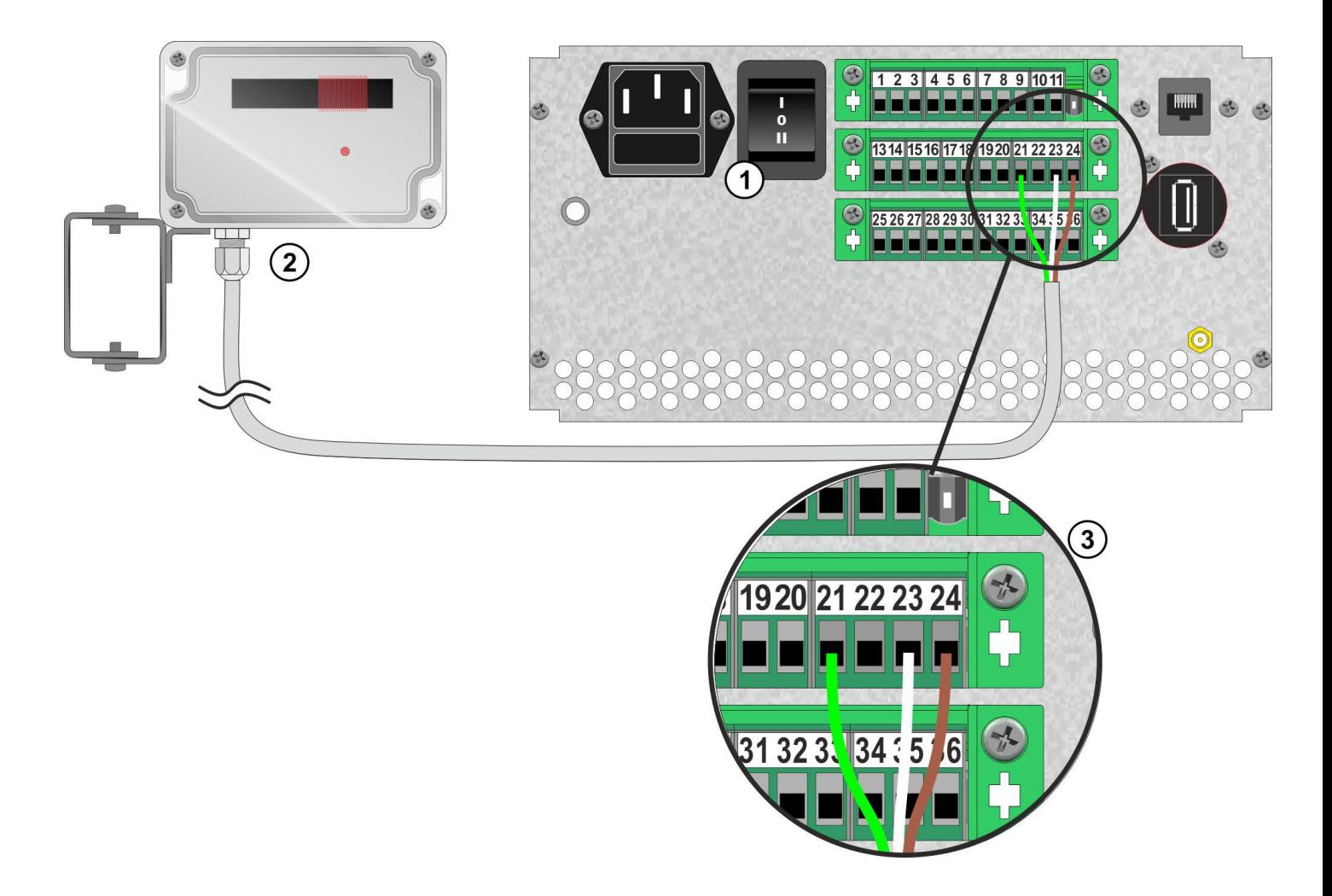

4. Montage und Ausrichten siehe Seite [19.](#page-18-0)

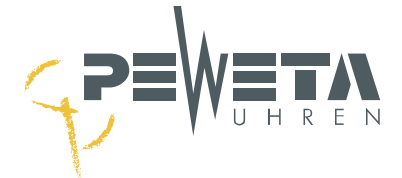

#### <span id="page-18-0"></span>**Montage und Ausrichten**

- 1. Suchen Sie einen geeigneten Montageort:
	- Die rote LED im DCF77-Funkempfänger muss im Sekundenrhythmus blinken und darf nicht unregelmäßig flackern. In der 59. Sekunde wird kein Zeitzeichen übertragen - das Blinken setzt somit pro Minute für 1 Sekunde aus.
	- Der DCF77-Funkempfänger hat den Schutzgrad IP68 und ist für den Innen- und Außenbereich geeignet.
	- Die Kabeldurchführung am DCF77-Funkempfänger muss nach unten (Richtung Boden) zeigen.
	- Der DCF77-Funkempfänger sollte so ausgerichtet sein, dass der Deckel oder die Rückwand zum DCF77-Zeitzeichensender (Frankfurt am Main) zeigt.
	- Die Ausrichtung erfolgt durch Drehen des DCF77-Funkempfängers und/oder durch Wechsel des Montageortes.
- 2. Kontrollieren Sie die Funkempfangsqualität im Menü 1.2 (siehe Seite [36\)](#page-35-1).
	- Zum Synchronisieren benötigt die Hauptuhr 3 aufeinanderfolgende Zeit- und Datumsinformationen, also mindestens 3 Minuten. Wird ein sekündliches Signal fehlerhaft empfangen, beginnt der komplette 3-minütige Empfangsvorgang erneut. Während der Synchronisationsphase darf der DCF77- Funkempfänger nicht bewegt werden.
	- Hat sich die Hauptuhr synchronisiert erscheint im Menü 1.2, ein "Haken" anstelle des "Fragezeichens" (siehe Seite [35\)](#page-34-0).

#### 3. Montage

- Ist ein geeigneter Montageort gefunden und die Hauptuhr hat sich synchronisiert, muss der DCF77- Funkempfänger in dieser Position dauerhaft montiert und darf nicht mehr bewegt werden.
- Der DCF77-Funkempfänger wird am Edelstahl-Bügel mit zwei Schrauben (4,0 x 30) und passenden Dübeln an der Wand montiert. Die Schrauben und Dübel sind im Lieferumfang enthalten.

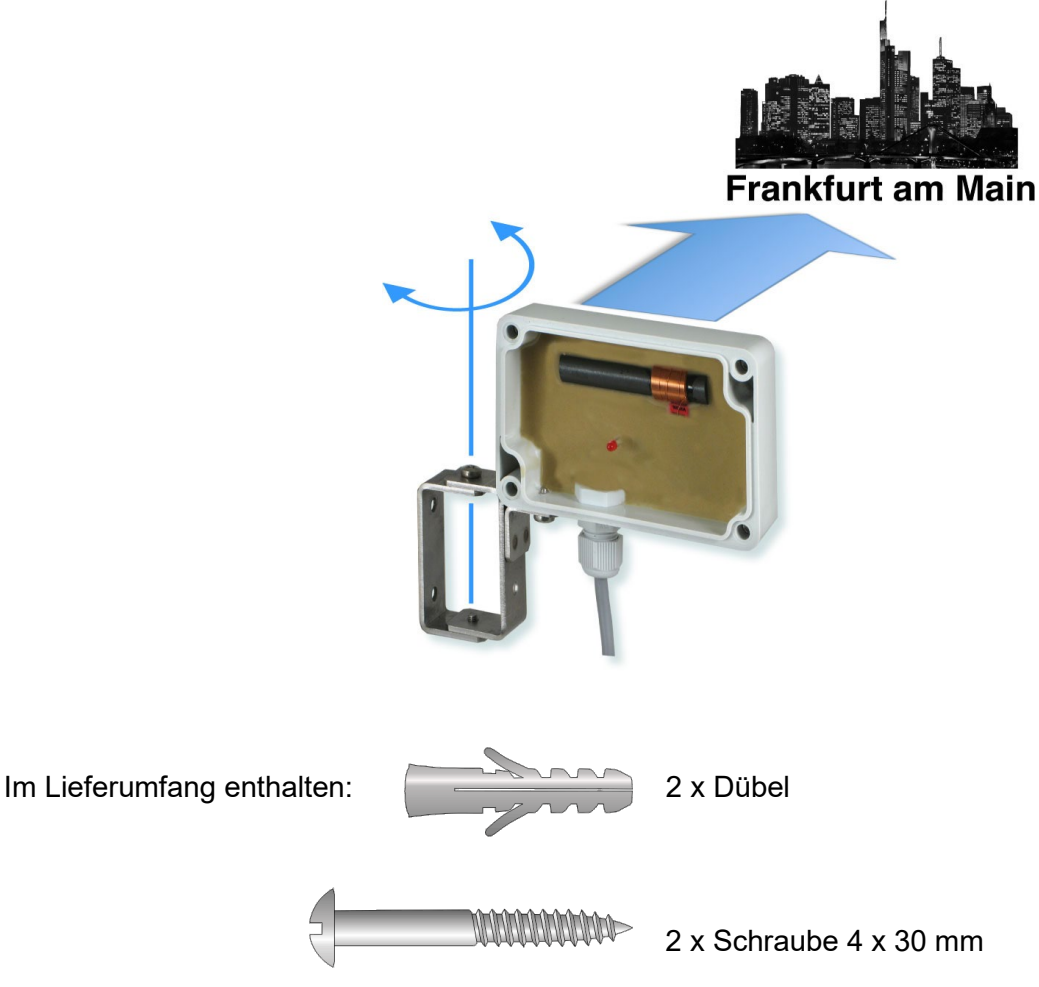

**- 19 -** 

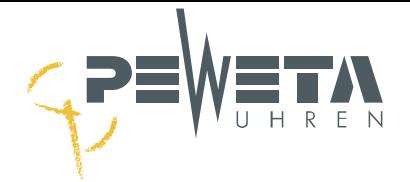

## **GNSS-Funkempfänger**

<span id="page-19-0"></span>Der GNSS-Funkempfänger **(Option-Nr. -95)** ist als Option erhältlich.

Im Optionssteckplatz 1 ist eine GNSS-Optionskarte installiert*.* Die Karte/Option kann bauseits nicht nachgerüstet werden.

## <span id="page-19-1"></span>**Allgemeines**

GNSS steht für "Globales Navigationssatellitensystem". Der GNSS-Funkempfänger empfängt die Satelliten der Systeme:

- NAVSTAR GPS (Global Positioning System) Vereinigten Staaten von Amerika
- GLONASS (Globales Satellitennavigationssystem) Russischen Föderation
- Galileo Europäische Union
- Beidou Volksrepublik China

Der GNSS Funkempfänger empfängt die Satellitensignale und die Hauptuhr synchronisiert sich auf deren hochgenaue Zeit.

#### <span id="page-19-2"></span>**Anschließen**

- 1. Kippen Sie den Betriebsschalter in Position "**0**", um die Hauptuhr auszuschalten. Siehe Abbildung Ziffer  $(1)$ .
- 2. Das Anschlusskabel  $(5)$  wird mit SMA Steckern/männlich  $(3)$  jeweils mit dem GNSS-Funkempfänger $(2)$ und der Hauptuhr an den SMA Buchsen/weiblich  $\left( \widehat{A} \right)$  verschraubt.
- 3. Kippen Sie den Betriebsschalter (1) in Position "I<sup>I"</sup>, nach oben, um die Hauptuhr einzuschalten.

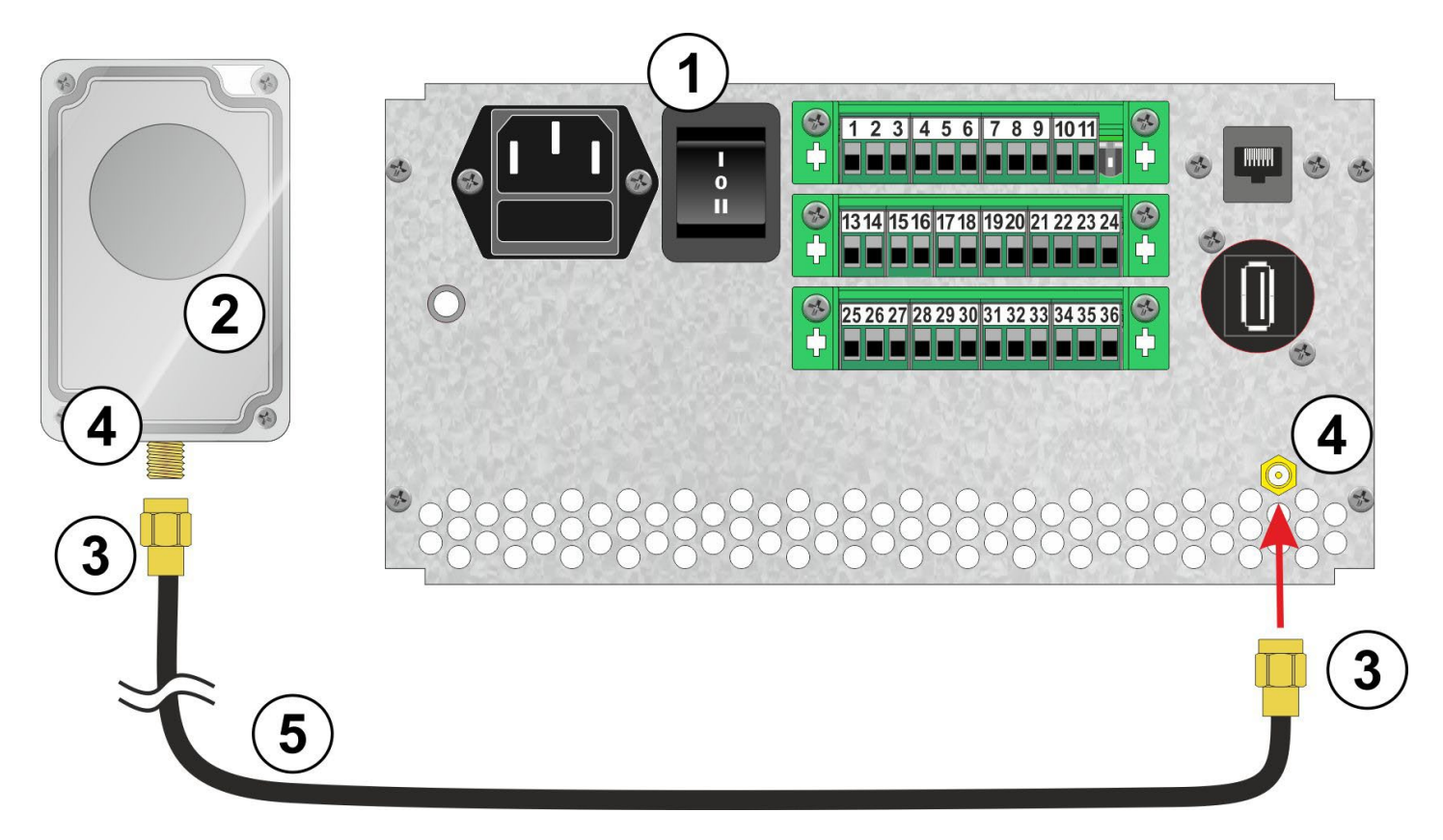

4. Montage und Ausrichten siehe Seite [21.](#page-20-0)

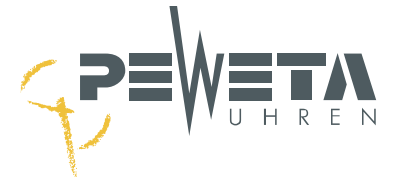

#### <span id="page-20-0"></span>**Montage und Ausrichten**

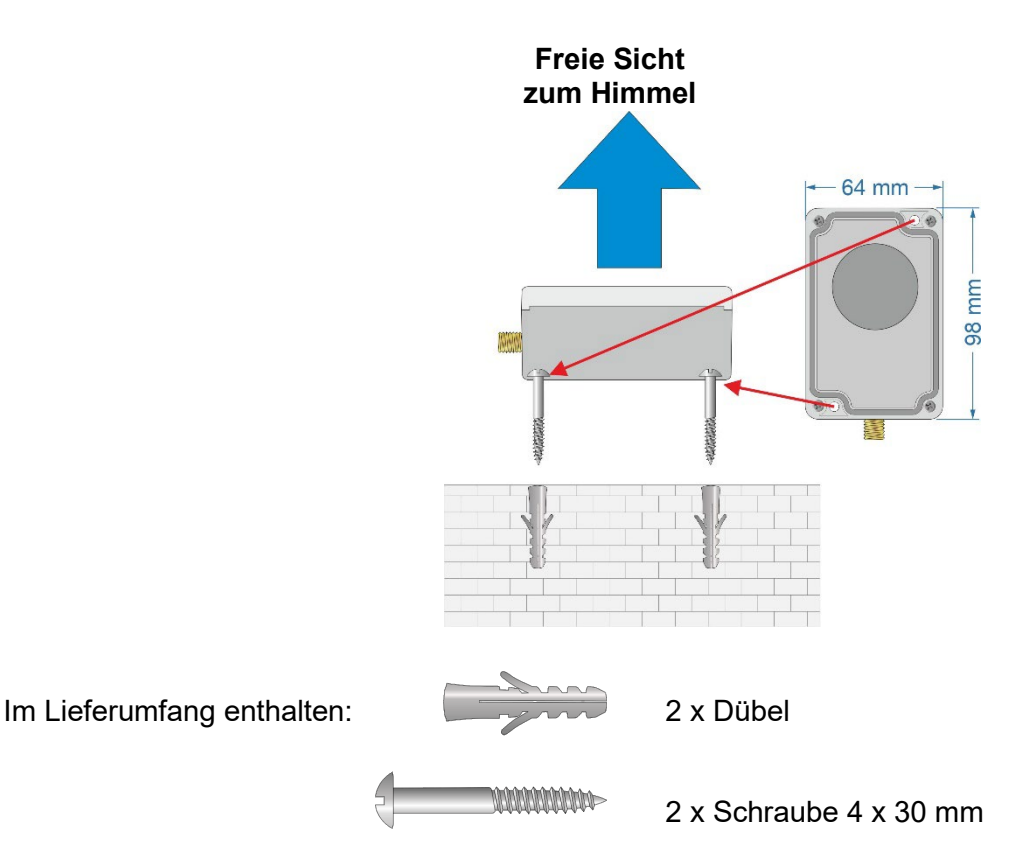

- 1. Suchen Sie einen geeigneten Montageort:
	- Die besten Empfangsbedingungen werden mit freier Sicht zum Himmel (Klarsichtdeckel in Richtung Himmel) erreicht.
	- Der GNSS-Funkempfänger hat den Schutzgrad IP68 und ist für den Innen- und Außenbereich geeignet.
	- Der GNSS-Funkempfänger kann weltweit eingesetzt werden.
	- Der GNSS-Funkempfänger wird mit einer fertig konfektionierten Anschlussleitung von 20 Metern Länge geliefert. Es kann bauseitig eine längere Anschlussleitung verwendet werden. Es darf nur Kabel vom Typ Belden H155 verwendet werden. Die maximale Gesamtlänge der Anschlussleitung beträgt 80 m.
	- Der Steckertyp an beiden Enden ist SMA/männlich. Auf Anfrage liefern wir die Anschlussleitung als Option in Wunschlänge.
- 2. Kontrollieren Sie die Güte des Funkempfanges im Menü 1.2 (siehe Seite [36\)](#page-35-2).
	- Zum Synchronisieren der Hauptuhr muss das Signal von mindestens 3 Satelliten empfangen werden.
	- Hat sich die Hauptuhr synchronisiert erscheint im Menü 1.2, ein "Haken" anstelle des "Fragezeichens", (siehe Seite [35\)](#page-34-1).
- 3. Montage
	- Ist ein geeigneter Montageort gefunden und die Hauptuhr hat sich synchronisiert, muss der GNSS-Funkempfänger in dieser Position dauerhaft montiert werden und darf nicht mehr bewegt werden.
	- Lösen Sie die 4 Schrauben des Klarsichtdeckels und verschrauben Sie den GNSS-Funkempfänger mit den 2 im Lieferumfang enthaltenen Schrauben (4 x 30mm) und Dübeln mit dem Untergrund.
	- Montieren Sie den Klarsichtdeckel.

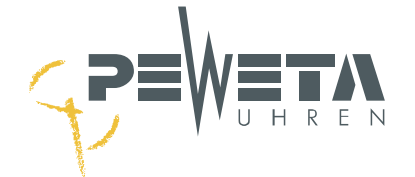

## **Nebenuhrlinien**

#### <span id="page-21-1"></span><span id="page-21-0"></span>**Werkseinstellungen**

Werkseinstellungen im Auslieferzustand und nach Rücksetzen auf Werkseinstellungen (siehe Seite [64\)](#page-63-4):

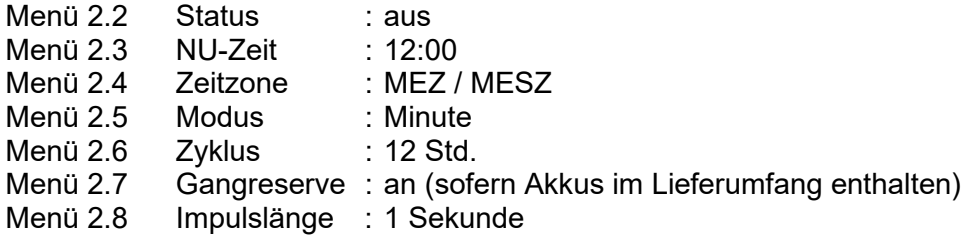

#### <span id="page-21-2"></span>**Leitungslängen**

Tabelle zur Ermittlung der Leitungslängen. Alle Angaben sind ca.-Angaben.

**Hinweis:** Der Standard von Nebenuhrlinien ist 24 V. Alle PEWETA Nebenuhren und Hauptuhren werden für 24 V Linienspannung voreingestellt geliefert.

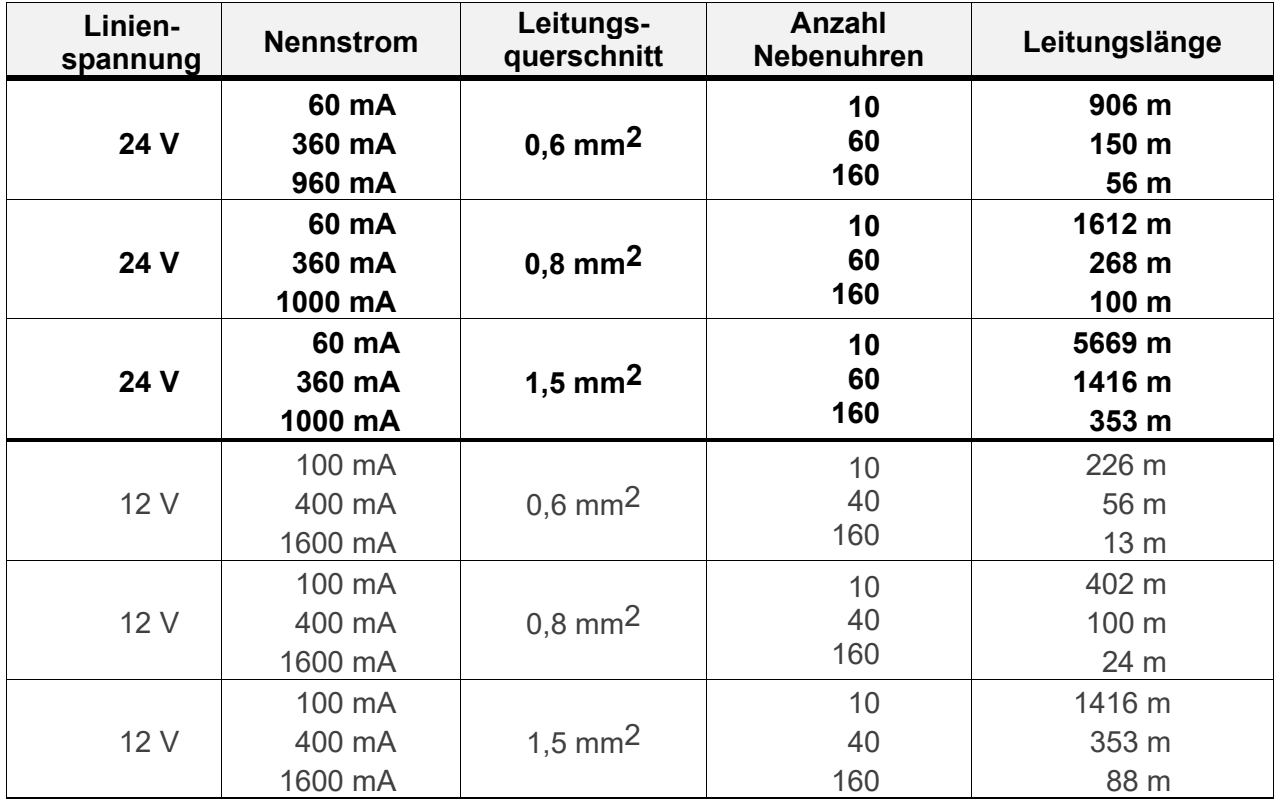

#### <span id="page-21-3"></span>**Leitungstyp**

Mindestanforderung an eine Nebenuhrlinie ist eine Leitung mit 2 Adern und einem Durchmesser von mindestens 0,6 mm². Bei einem Kabel mit 4 Adern kann durch Zusammenlegung der Querschnitt verdoppelt werden. Je größer der Kabelquerschnitt desto länger darf die Nebenuhrline sein.

Empfohlener Leitungstyp: **J-Y(ST)Y 2 x 2x 0,6 mm²** oder **J-Y(ST)Y 2 x 2x 0,8 mm²** (siehe Tabelle oben)

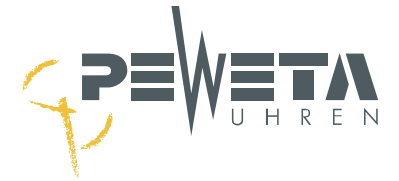

## <span id="page-22-0"></span>**Linienlast**

Die maximale Anzahl der an die Hauptuhr anzuschließenden Nebenuhren hängt vom Linienmodus und der Linienspannung ab. Standard für die Linienspannung ist 24 V.

| Linienmodus           | Linien-<br>spannung | Gesamtlast<br>pro Linie | Leistungsauf-<br>nahme/<br>Nebenuhr | Widerstand/<br><b>Nebenuhr</b> | Anzahl<br>Nebenuhren |
|-----------------------|---------------------|-------------------------|-------------------------------------|--------------------------------|----------------------|
| Minute                | 24 V                | 1000 mA                 | 6 mA                                | $4 K\Omega$                    | 160 Stück            |
| 1/2 Minute            | 24 V                | 1000 mA                 | 6 mA                                | $4 K\Omega$                    | 160 Stück            |
| Sekunde               | 24 V                | 600 mA                  | 6 mA                                | $4 K\Omega$                    | 100 Stück            |
| DCFport24             | 24 V                | 600 mA                  | 12 mA                               |                                | 50 Stück             |
| DCFport24+Mi-         |                     |                         |                                     |                                | 50 bis 100           |
| nute                  | 24 V                | 600 mA                  | 12 mA / 6 mA                        | -                              | <b>Stück</b>         |
| <b>Minute</b>         | 12V                 | 600 mA                  | 12 mA                               | $1 K\Omega$                    | 50 Stück             |
| 1/2 Minute            | 12V                 | 600 mA                  | $12 \text{ mA}$                     | $1$ KQ                         | 50 Stück             |
| Sekunde               | 12V                 | 600 mA                  | 12 mA                               | $1 K\Omega$                    | 25 Stück             |
| DCFport24             | 12 V                | 600 mA                  | 24 mA                               | -                              | 25 Stück             |
| DCFport24+Mi-<br>nute | 12V                 | 600 mA                  | 24 mA / 12 mA                       | $\equiv$                       | 25 bis 50 Stück      |

**Die Gesamtlast der Hauptuhr beträgt 1000 mA bei 24 V oder 12 V.** 

#### **Beispiel:**

Werden 100 Sekundenimpuls-Nebenuhren (600 mA) an Linie 1 angeschlossen, können noch weitere 66 Minutenimpuls-Nebenuhren (400 mA) an Linie 2 angeschlossen werden. Doppelseitige Uhren zählen als 2 Uhren.

#### <span id="page-22-1"></span>**Nebenuhrlinien anschließen**

- Je nach Ausführung verfügt die Hauptuhr über 1, 2 oder 4 Nebenuhrlinien (siehe Seite [8\)](#page-7-0).
- Die Nebenuhren werden parallel angeschlossen.
- Die Verdrahtung kann sternförmig oder als Bus erfolgen.

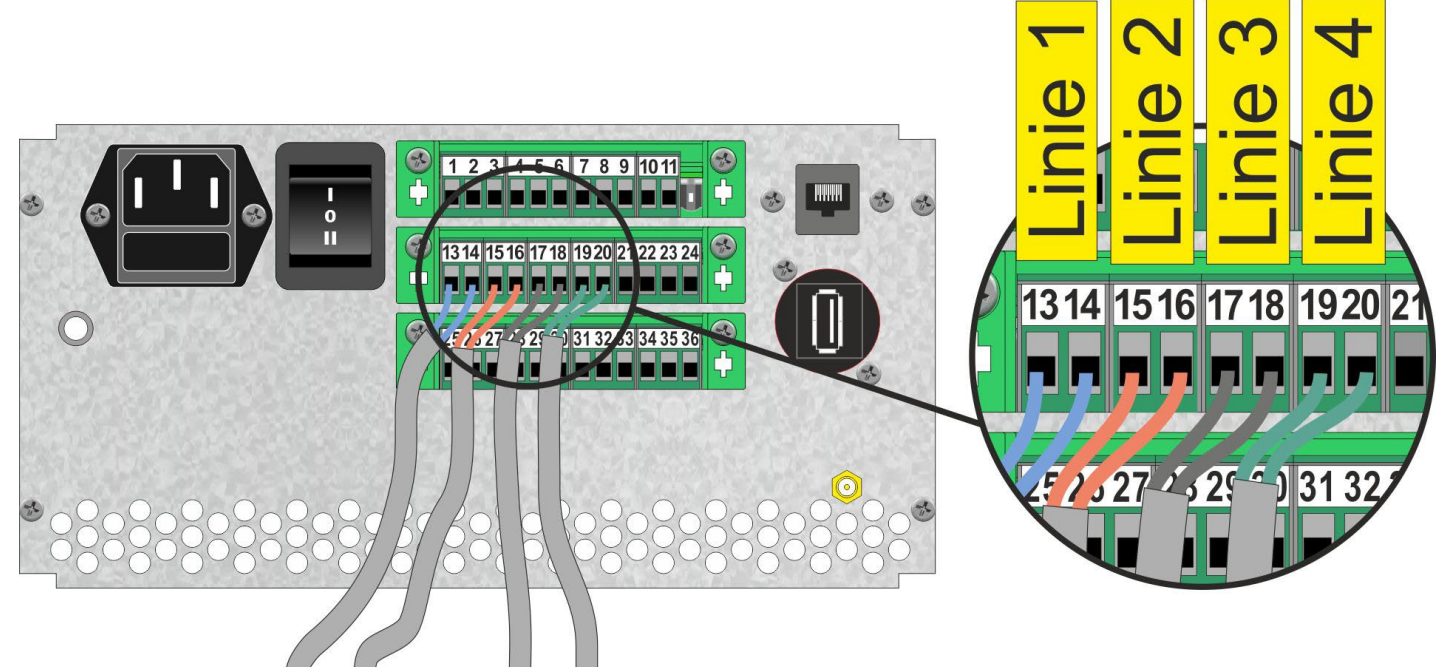

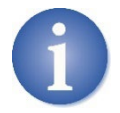

Bei Verteilung der Nebenuhren auf mehrere Linien bleiben bei einem Kurzschluss nur die Nebenuhren der betroffenen Linie stehen.

Nebenuhren anderer Linien bleiben weiter in Funktion.

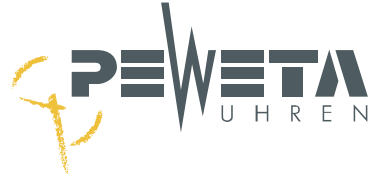

#### <span id="page-23-0"></span>**Anschlussschema**

**Beispiel** zum Anschluss der Nebenuhren.

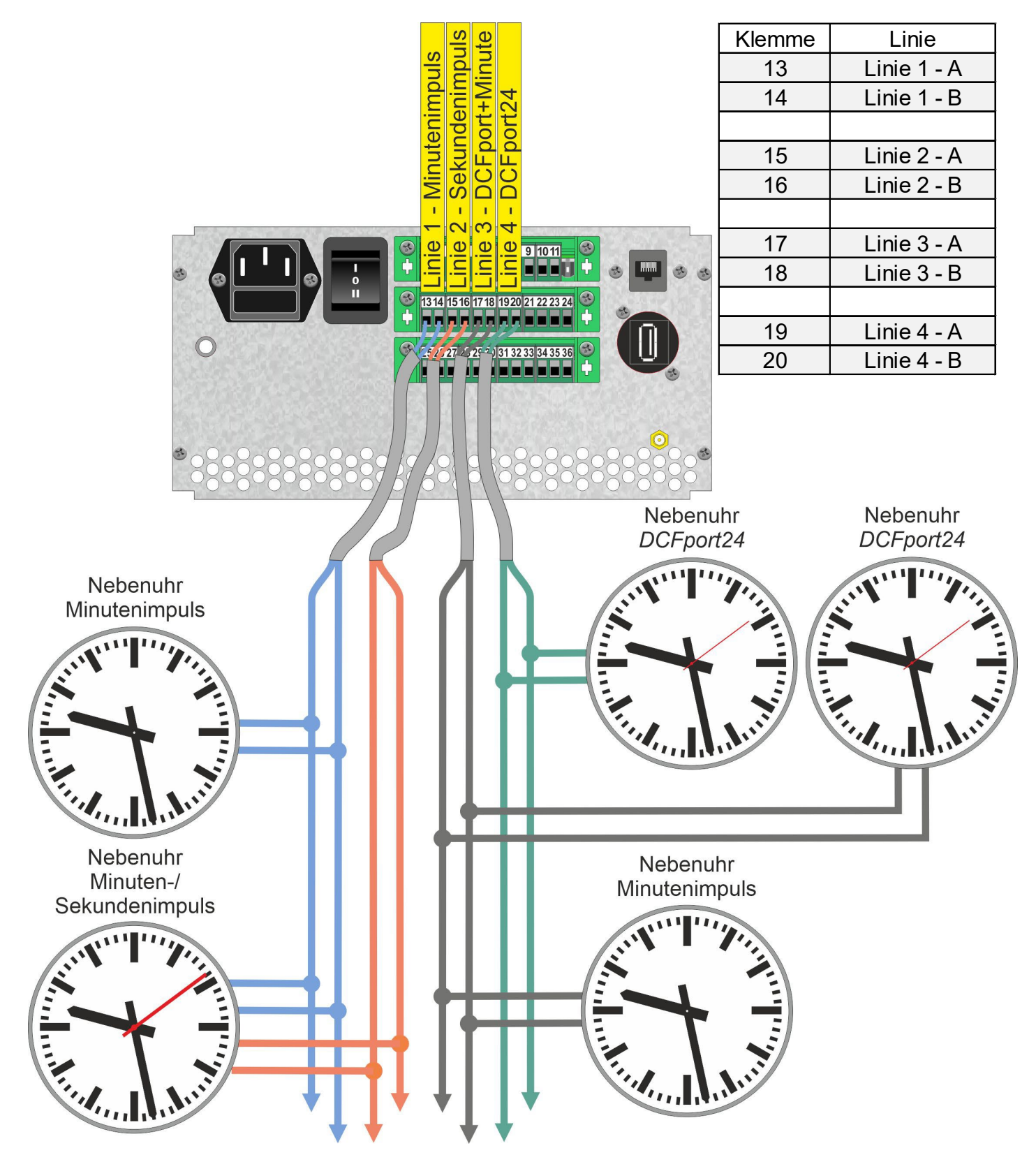

Dieses Anschlussschema ist ein **Beispiel**. Der Modus (Minutenimpuls, Sekundenimpuls, DCFport24 etc.) kann für **jede** Linie im Menü 2.5 (siehe Seite [43\)](#page-42-0) frei gewählt werden.

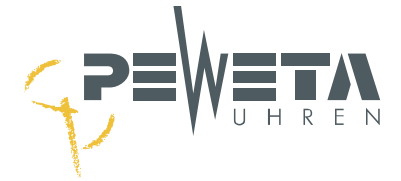

## **Nebenuhren stellen**

#### <span id="page-24-1"></span><span id="page-24-0"></span>**Nebenuhr Minutenimpuls 24 V/12 V**

Die Artikelnummer der PEWETA Nebenuhren beginnen mit **71…**

- 1. Die Uhrenlinie im Menü 2.2 "Status" mit "aus" ausschalten (siehe Seite [41\)](#page-40-3).
- 2. Nebenuhren und Hauptuhren werden im Standard für 24 V Linienspannung ausgeliefert. Kontrollieren Sie, dass die Nebenuhren und die Hauptuhr (siehe Seite [64\)](#page-63-0) die gleiche Linienspannung haben.
- 3. Alle Nebenuhren der Linie parallel an die vorgesehene Klemme in der Hauptuhr anschließen (siehe Seite [23\)](#page-22-1).
- 4. Alle Nebenuhren dieser Linie manuell (bei Analoguhren Stellrad am Uhrwerk) exakt auf eine **beliebige, aber einheitliche Uhrzeit** stellen (z.B. 12:00).
- 5. Die Impulslänge im Menü 2.8 auf "1.0s" stellen (siehe Seite [46\)](#page-45-0).
- 6. Die Gangreserve (sofern vorhanden) im Menü 2.7 aktivieren oder deaktivieren (siehe Seite [45\)](#page-44-0).
- 7. Den Zyklus im Menü 2.6 auf "12 Std." setzen (siehe Seite [44\)](#page-43-0). Sind auch oder nur Digitaluhren angeschlossen setzen Sie den Zyklus gemäß Aufstellung auf Seite [44.](#page-43-0)
- 8. Den Modus im Menü 2.5 auf "Minute" setzen (siehe Seite [43\)](#page-42-0).
- 9. Die Zeitzone im Menü 2.4 wählen, MEZ/MESZ für Deutschland (siehe Seite [42\)](#page-41-2).
- 10. Die in Punkt 4 eingestellte Uhrzeit jetzt im Menü 2.3 "NU-Zeit" (siehe Seite [42\)](#page-41-0) eintragen (z.B. 12:00).
- 11. Die Uhrenlinie im Menü 2.2 "Status" mit Status "an" einschalten (siehe Seite [41\)](#page-40-3). Alle Nebenuhren dieser Linie stellen sich jetzt auf die aktuelle Uhrzeit ein.
- 12. Ist der Einstellvorgang abgeschlossen, muss bei Nebenuhren, die **exakt 1 Minute** nachgehen (hat den 1. Impuls nicht verwertet), die Polarität gewechselt werden: Bei Analoguhren den Stecker für den Minutenimpulseingang am Uhrwerk abziehen  $(1)$ , drehen  $(2)$  und wieder aufstecken  $(3)$ . Die 1 Minute "von Hand" am Stellrad des Uhrwerkes korrigieren  $(4)$ , siehe nachstehend gezeigte Abbildung.

<span id="page-24-2"></span>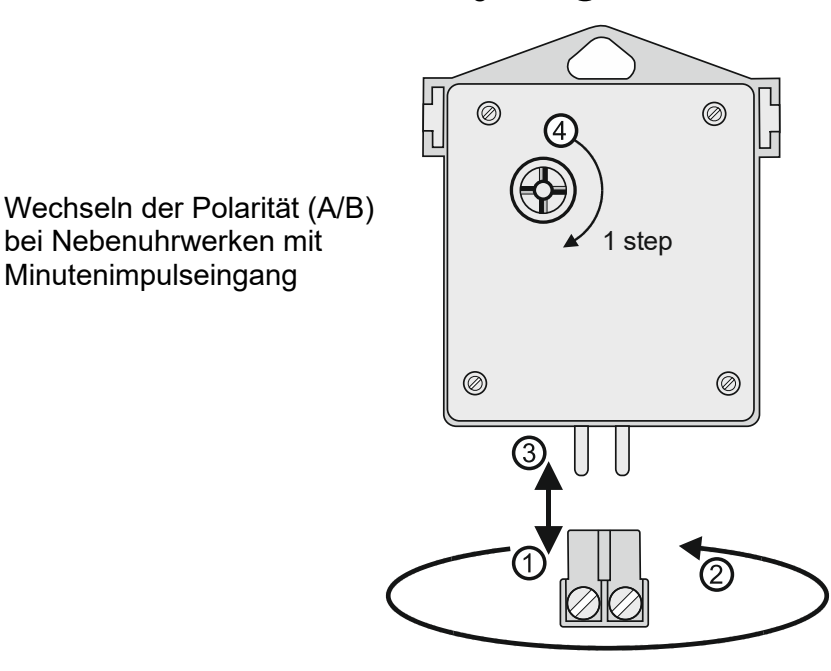

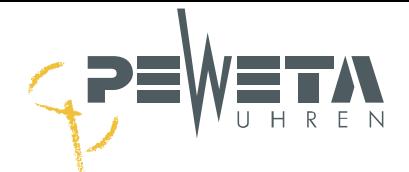

#### <span id="page-25-0"></span>**Nebenuhr Minuten-/Sekundenimpuls 24V/12 V**

Die Artikelnummer der PEWETA Nebenuhren beginnen mit **72...** oder **73...**

- 1. Voraussetzung ist eine Hauptuhr mit mind. 2 Nebenuhrlinien. In diesem Beispiel ist Linie 1 die Minutenlinie und Linie 2 die Sekundenlinie.
- 2. Die Uhrenlinien 1 und 2 im Menü 2.2 "Status" mit Status "aus" ausschalten (siehe Seite [41\)](#page-40-3).
- 3. Nebenuhren und Hauptuhren werden im Standard für 24 V Linienspannung ausgeliefert. Kontrollieren Sie, ob die Nebenuhren und die Hauptuhr, (siehe Seite [64\)](#page-63-0) die gleiche Linienspannung haben.
- 4. Für Linie 1
	- Die Impulslänge im Menü 2.8 auf "1.0s" stellen (siehe Seite [46\)](#page-45-0).
	- Die Gangreserve im Menü 2.7 aktivieren oder deaktivieren (siehe Seite [45\)](#page-44-0).
	- Den Zyklus im Menü 2.6 auf "12 Std." setzen (siehe Seite [44\)](#page-43-0).
	- Den Modus im Menü 2.5 auf "Minute" setzen (siehe Seite [43\)](#page-42-0).
	- Die Zeitzone im Menü 2.4 wählen, MEZ/MESZ für Deutschland (siehe Seite [42\)](#page-41-2).
- 5. Für Linie 2
	- Die Impulslänge im Menü 2.8 auf "1.0s" stellen (siehe Seite [46\)](#page-45-0).
	- Die Gangreserve im Menü 2.7 aktivieren oder deaktivieren (siehe Seite [45\)](#page-44-0).
	- Den Zyklus im Menü 2.6 auf "60 Sek." setzen (siehe Seite [44\)](#page-43-0).
	- Den Modus im Menü 2.5 auf "Sekunde" setzen (siehe Seite [43\)](#page-42-0).
	- Die Zeitzone im Menü 2.4 wählen, MEZ/MESZ für Deutschland (siehe Seite [42\)](#page-41-2).
- 6. Die Minutenimpulseingänge aller Nebenuhren parallel an die Klemmen der Linie 1 anschließen (siehe Seite [23\)](#page-22-1).
- 7. Die Sekundenimpulseingänge aller Nebenuhren parallel an die Klemmen der Linie 2 anschließen (siehe Seite [23\)](#page-22-1).
- 8. Alle Nebenuhren dieser Linien an den Stellrädern des Uhrwerks exakt auf eine **beliebige, aber einheitliche Uhrzeit** stellen, z.B. **12:00:00**. Alle 3 Zeiger (Std./Min./Sek.) müssen exakt positioniert sein!
- 9. Diese Nebenuhr-Zeit muss jetzt im Menü 2.3 NU-Zeit eingetragen werden: **"12:00"** für Std./Min. (Linie 1), **"00"** für die Sekunden (Linie 2). (siehe Seite [42\)](#page-41-0).
- 10. Die Uhrenlinien jetzt im Menü 2.2 "Status" mit Status "an" einschalten (siehe Seite [41\)](#page-40-3). Alle Nebenuhren dieser Linien stellen sich jetzt auf die aktuelle Uhrzeit ein.
- 11. Ist der Einstellvorgang abgeschlossen, muss bei Nebenuhren, die **exakt 1 Minute** nachgehen (hat den 1. Impuls nicht verwertet), die Polarität gewechselt werden: Bei Analoguhren den Stecker für den **Minutenimpulseingang** am Uhrwerk abziehen (1) und drehen (2), siehe Abbildung und wieder aufstecken  $(3)$ . Die 1 Minute "von Hand" am Stellrad des Uhrwerkes korrigieren  $(4)$ , siehe Abbildung auf Seite [27.](#page-26-1)
- 12. Ist der Einstellvorgang abgeschlossen, muss bei Nebenuhren, die **exakt 1 Sekunde** nachgehen (hat den 1. Impuls nicht verwertet), die Polarität gewechselt werden. Bei Analoguhren den Stecker für den **Sekundenimpulseingang** am Uhrwerk abziehen (5) und drehen (6), siehe Abbildung und wieder aufstecken  $(7)$ . Die 1 Sekunde "von Hand" am Stellrad des Uhrwerkes korrigieren  $(8)$ , siehe Abbildung auf Seite [27.](#page-26-1) Diese Hinweise liegen auch den PEWETA-Nebenuhren bei.

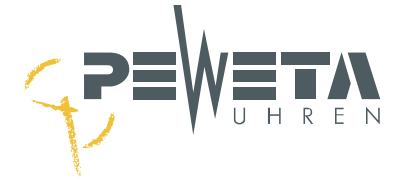

<span id="page-26-1"></span>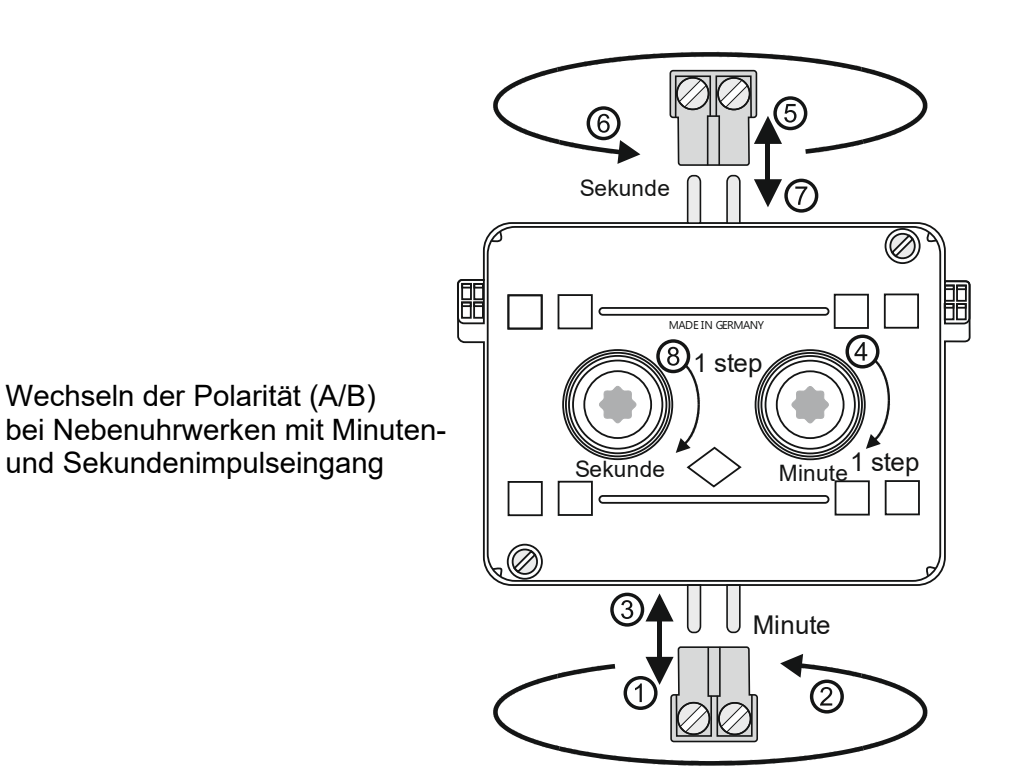

<span id="page-26-0"></span>**Nebenuhr Sekundenimpuls 24 V, schleichende Minute**

Die Artikelnummer der PEWETA Nebenuhren beginnen mit **75…**

- 1. Die Uhrenlinie im Menü 2.2 "Status" mit "aus" ausschalten (siehe Seite [41\)](#page-40-3).
- 2. Nebenuhren und Hauptuhren werden im Standard für 24 V Linienspannung ausgeliefert. Kontrollieren Sie, dass die Nebenuhren und die Hauptuhr (siehe Seite [64\)](#page-63-0) die gleiche Linienspannung haben.
- 3. Die Sekundenimpulseingänge aller Nebenuhren der Linie parallel an die vorgesehenen Klemmen in der Hauptuhr anschließen. (siehe Seite [23\)](#page-22-1).
- 4. Alle Nebenuhren dieser Linie manuell an den Stellrädern des Uhrwerks exakt auf eine **beliebige, aber einheitliche Uhrzeit** stellen. Diese beliebige Zeit sollte dicht vor der aktuellen Uhrzeit liegen, da bei einer zu großen Zeitdifferenz diese Sekundennebenuhren bis zu 22 Stunden "warten" und sich somit nicht sofort einstellen.
- 5. Die Impulslänge im Menü 2.8 auf "1.0s" stellen (siehe Seite [46\)](#page-45-0).
- 6. Die Gangreserve im Menü 2.7 aktivieren oder deaktivieren (siehe Seite [45\)](#page-44-0).
- 7. Den Zyklus im Menü 2.6 auf "12. Std" setzen (siehe Seite [44\)](#page-43-0).
- 8. Den Modus im Menü 2.5 auf "Sekunde" setzen (siehe Seite [43\)](#page-42-0).
- 9. Die Zeitzone im Menü 2.4 wählen (MEZ/MESZ für Deutschland) (siehe Seite [42\)](#page-41-2).
- 10. Die in Punkt 4 eingestellte Uhrzeit jetzt im Menü 2.3 "NU-Zeit" (siehe Seite [42\)](#page-41-0) eintragen (Std./Min./Sek.).
- 11. Die Uhrenlinie im Menü 2.2 "Status" mit "Status an" einschalten Alle Nebenuhren dieser Linie stellen sich jetzt auf die aktuelle Uhrzeit.
- 12. Ist der Einstellvorgang abgeschlossen, muss bei Nebenuhren, die **exakt 1 Sekunde** nachgehen (hat den 1. Impuls nicht verwertet), die Polarität gewechselt werden. Bei Analoguhren den Stecker für den **Sekundenimpulseingang** am Uhrwerk abziehen (5) und drehen (6), siehe Abbildung oben, und wieder aufstecken  $(7)$ . Die 1 Sekunde "von Hand" am Stellrad des Uhrwerkes korrigieren  $(8)$ , siehe Abbildung oben.

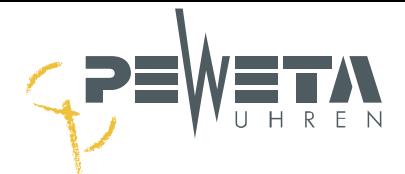

#### <span id="page-27-0"></span>**Nebenuhr Minutenimpuls 24 V/12 V mit Synchronsekunde 230 V/50 Hz**

Die Artikelnummer der PEWETA Nebenuhren beginnen mit **74…**

Inbetriebnahme wie bei Minutennebenuhren 71…, (siehe Seite [25\)](#page-24-1). Der Sekundenzeiger wird durch die separate, bauseits zur Verfügung zu stellende Netzspannung 230 VAC/50 Hz versorgt.

#### <span id="page-27-1"></span>*DCFport24***-Telegramm-Nebenuhr**

Die Artikelnummer der PEWETA Nebenuhren beginnen mit **81…** oder **83…**

- 1. Die Uhrenlinie im Menü 2.2 "Status" mit "aus" ausschalten (siehe Seite [41\)](#page-40-3).
- 2. Alle *DCFport24*-Telegramm-Nebenuhren einer Linie parallel an die vorgesehenen Klemmen in der Hauptuhr anschließen (siehe Seite [23\)](#page-22-1). Eine uneinheitliche/willkürliche Zeigerstellung bei *DCFport24-* Telegramm-Nebenuhren ist beabsichtigt und zu ignorieren.
- 3. Die Polarität der Linie (A/B) braucht nicht beachtet werden.
- 4. Die Gangreserve im Menü 2.7 aktivieren oder deaktivieren (siehe Seite [45\)](#page-44-0).
- 5. Den Modus im Menü 2.5 auf "DCF-Port" setzen (siehe Seite [43\)](#page-42-0).
- 6. Die Uhrenlinie im Menü 2.2 "Status" mit "an" einschalten (siehe Seite [41\)](#page-40-3).
- 7. Alle *DCFport24*-Telegramm-Nebenuhren dieser Linie stellen sich auf die aktuelle Uhrzeit.

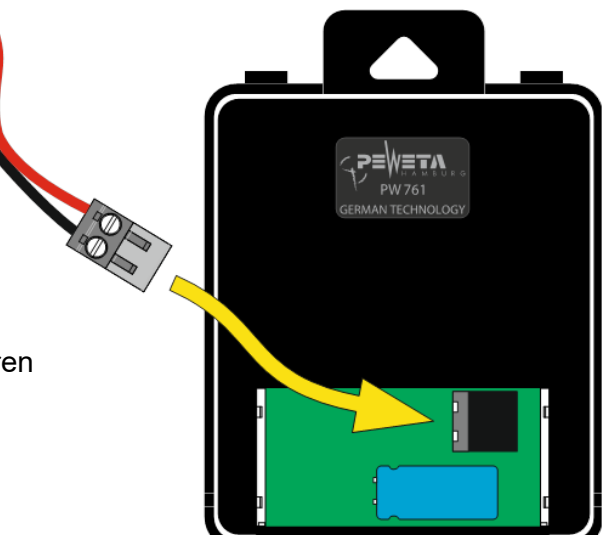

Anschluss der Nebenuhrlinie bei *DCFport24*-Telegramm-Nebenuhren

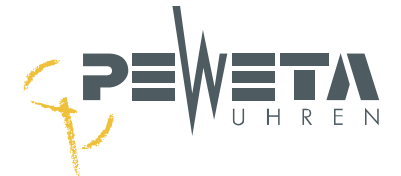

#### <span id="page-28-0"></span>*DCFport24* **+ Minutenimpuls**

*DCFport24*- und Minutenimpulsnebenuhren können gemeinsam an 1 Linie betrieben werden. Die Artikelnummern der PEWETA Nebenuhren beginnen mit **71…, 74…, 81… oder 83… .**

- 1. Die Uhrenlinie im Menü 2.2 "Status" mit "aus" ausschalten (siehe Seite [41\)](#page-40-3).
- 2. Nebenuhren und Hauptuhren werden im Standard für 24 V Linienspannung ausgeliefert. Kontrollieren Sie, dass die Nebenuhren und die Hauptuhr (siehe Seite [64\)](#page-63-0) die gleiche Linienspannung haben.
- 3. Alle Nebenuhren der Linie parallel an die vorgesehene Klemme in der Hauptuhr anschließen (siehe Seite [23\)](#page-22-1).
- 4. Alle **Minutenimpulsnebenuhren** dieser Linie manuell (bei Analoguhren Stellrad am Uhrwerk) exakt auf eine **beliebige, aber einheitliche Uhrzeit** stellen (z.B. 12:00). Die Zeigerstellung der *DCFport24-*Telegramm-Nebenuhren ignorieren.
- 5. Die Impulslänge im Menü 2.8 ist nicht änderbar und wird automatisch festgelegt. Im Display "[AUTO]" angezeigt. Im Nachstellbetrieb beträgt die Impulslänge 2 Sekunden. (siehe Seite [46\)](#page-45-0).
- 6. Die Gangreserve im Menü 2.7 aktivieren oder deaktivieren (siehe Seite [45\)](#page-44-0).
- 7. Den Zyklus im Menü 2.6 auf "12 Std." setzen (siehe Seite [44\)](#page-43-0). Sind auch oder nur Digitaluhren angeschlossen setzen Sie den Zyklus gemäß Aufstellung auf Seite [44.](#page-43-0)
- 8. Den Modus im Menü 2.5 auf "DCF+Min" setzen (siehe Seite [43\)](#page-42-0).
- 9. Die Zeitzone im Menü 2.4 wählen (MEZ/MESZ für Deutschland) (siehe Seite [42\)](#page-41-2).
- 10. Die in Punkt 4 eingestellte Uhrzeit jetzt im Menü 2.3 "NU-Zeit" (siehe Seite [42\)](#page-41-0) eintragen (z.B. 12:00).
- 11. Die Uhrenlinie im Menü 2.2 "Status" mit Status "an" einschalten (siehe Seite [41\)](#page-40-3). Alle *DCFport24-*Telegramm-Nebenuhren und Minutenimpulsnebenuhren dieser Linie stellen sich automatisch auf die aktuelle Uhrzeit ein.
- 12. Ist der Einstellvorgang abgeschlossen, muss bei Minutenimpulsnebenuhren, die **exakt 1 Minute** nachgehen (hat den 1. Impuls nicht verwertet), die Polarität gewechselt werden: Bei Analoguhren den Stecker für den Minutenimpulseingang am Uhrwerk abziehen  $\left(\overline{l}\right)$ , drehen  $\left(\overline{2}\right)$  und wieder aufstecken  $\left(\overline{3}\right)$ . Die 1 Minute "von Hand" am Stellrad des Uhrwerkes korrigieren  $\overline{A}$ ), siehe Abbildung Seite [25.](#page-24-2)

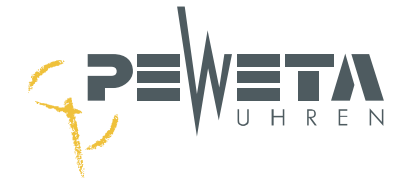

## **Anschluss der Schaltkanäle**

<span id="page-29-0"></span>Die Schaltkanäle, sofern im Lieferumfang enthalten, dienen zum Schalten von optischen und/oder akustischen Signalgebern (Pausenhupen, Gongs etc.) und/oder zum Ein- und Ausschalten verschiedener Geräte (Lüftung, Beleuchtung etc.).

• Alle Relaiskontakte (Wechsler) sind potentialfrei.

Die Versorgungsspannung für alle zu schaltenden Geräte muss bauseits zur Verfügung gestellt werden. • Jeder Relaiskontakt kann mit max. 250 VAC/2A belastet werden.

Die Abkürzungen haben folgende Bedeutung:

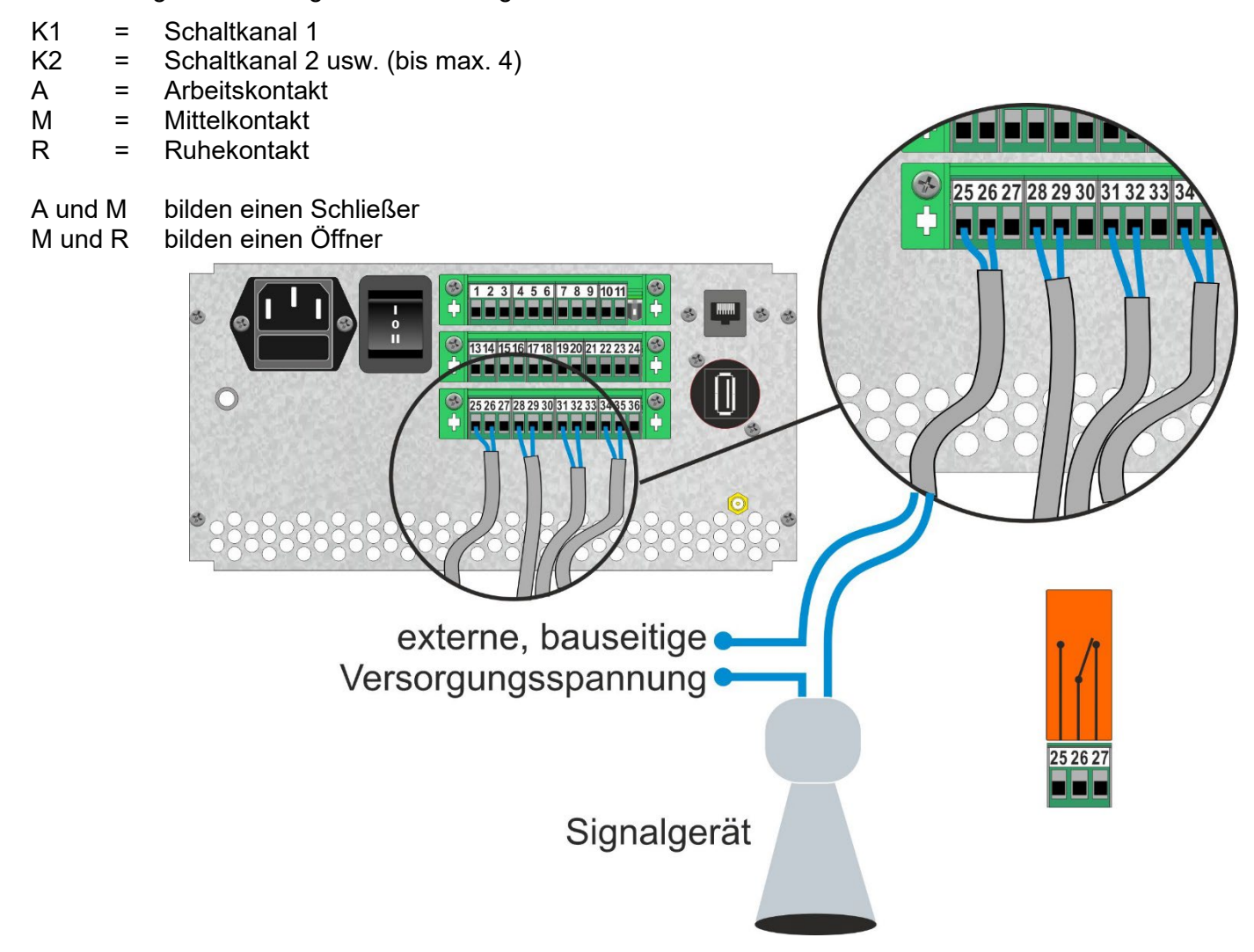

Die Elektronik ist gegen Störeinflüsse weitestgehend geschützt. Bei außergewöhnlich hohen Störungen lässt sich eine Beeinflussung jedoch nicht ausschließen. Um Störungen auf ein Minimum zu reduzieren, sollten bei der Installation folgende Punkte beachtet werden:

- 1. Die Hauptuhr nicht direkt neben Störquellen montieren, wie z.B. Schaltschützen, hohe Ströme führenden Leitungen, Magnetventilen, Tyristorsteuerungen etc.
- 2. Direkt geschaltete induktive Verbraucher sollten mit passenden Entstörfiltern wie Varistoren, RC-Gliedern etc. entstört werden.
- 3. Induktive und kapazitive Verbraucher belasten die Relaiskontakte der Kanalausgänge extrem stark. Prüfen Sie daher, ob Trennrelais oder Schütze eingebaut werden sollten.

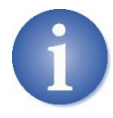

Die Schaltkontakte werden durch den Gangreserve-Akku (Option) bei Stromausfall weiterbetrieben. Für die Funktion der angeschlossenen Verbraucher sind die Verbraucher mit einer eigenen Gangreserve/USV auszustatten.

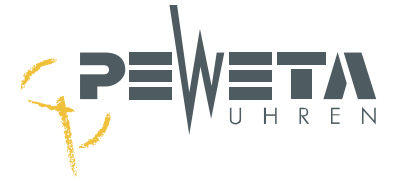

## **RS232 Datenschnittstelle**

#### <span id="page-30-1"></span><span id="page-30-0"></span>**Zeitprotokoll über die RS232 Datenschnittstelle**

Die RS232 Schnittstelle der Hauptuhr gibt Zeit und Datum sekündlich im ASCII Format aus. Im Menü "5.4 System" (siehe Seite [63\)](#page-62-2) muss das Protokoll eingeschaltet werden.

Die RS232 Schnittstelle liegt an den Anschlussklemmen 1, 2 und 3 an, siehe Abbildung.

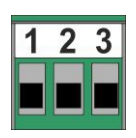

Klemme 1: 0V = GNG / Ground

Klemme 2: Tx = TxD / Transmit Data

Klemme 3: Rx = RxD / Receive Data

8 Bit pro Zeichen keine Parität 1 Stoppbit 9600 Baud

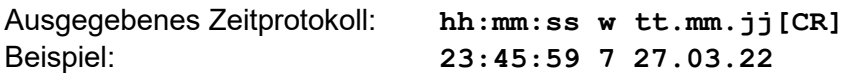

- W = Platzhalter für den Wochentag in numerischer Folge von 1 bis 7, Montag = 1
- CR = Am Ende des Zeitprotokolls folgt ein CR (carriage return)

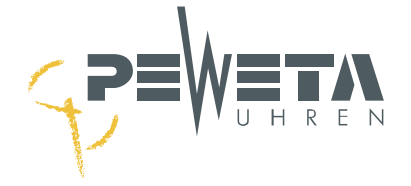

# **Alarmkontakt**

<span id="page-31-0"></span>Der Alarmkontakt zur Weiterleitung von Fehlermeldungen ist eine Option. Der Alarmkontakt kann nicht nachträglich nachgerüstet werden.

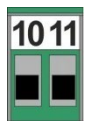

Die Klemmen 10 und 11 bilden den Alarmkontakt.

Der Alarmkontakt ist potentialfrei und kann mit max. 30V/0,5A belastet werden.

Der Alarmkontakt ist ein "Schließer". Im Fehlerfall werden die Klemmen 10 und 11 geschlossen.

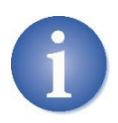

Fehlermeldungen können auch über LAN gemeldet werden.

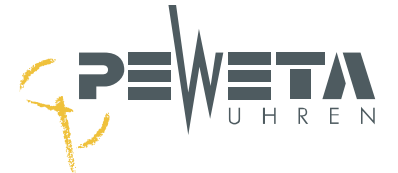

# **Anschluss der Optionen 1 und 2**

<span id="page-32-0"></span>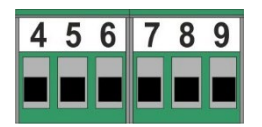

Die Anschlussklemmen 4 bis 9 sind optional und erweitern die Funktionalität der Hauptuhr. Wurde keine Option bestellt sind die Anschlussklemmen ohne Funktion. **In der Standard-Ausführung ohne Funktion.**

Wenn belegt, siehe separate Informationen, die der Hauptuhr beigefügt werden.

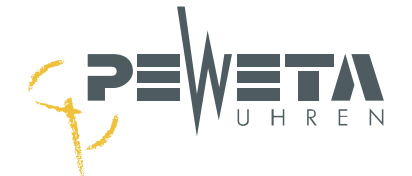

## **Menü 1 – Hauptuhr**

## <span id="page-33-1"></span><span id="page-33-0"></span>**Menü 1.1**

#### <span id="page-33-2"></span>**Hauptuhr mit Systemzeit und Datum**

Menü 1.1 ist das Startmenü, es wird nach Inbetriebnahme angezeigt. Erfolgt 10 Minuten keine Tastatureingabe springt die Anzeige der Hauptuhr in das Menü 1.1 zurück.

1.1}>Hauptuhr 23:45:59 So27.03.22 Die Pfeile ▼► zeigen mit welcher Pfeiltaste auf der Tastatur der nächste Menüpunkt erreicht werden kann (siehe Seite [16\)](#page-15-0). Die angezeigte Systemzeit und das Systemdatum können hier nur gesehen, aber nicht verändert werden.

## <span id="page-33-3"></span>**Menü 1.2**

#### <span id="page-33-4"></span>**Zeitbasis**

Als Zeitbasis für die Hauptuhr können folgende Optionen geliefert werden:

- DCF77-Funkempfänger (Synchronisation der Systemzeit auf das Radiosignal des Senders DCF77)
- GNSS-Funkempfänger (Synchronisation der Systemzeit auf Sattelitensignale)<br>- NTP-Client (Synchronisation der Systemzeit mit einem NTP-Zeitse

(Synchronisation der Systemzeit mit einem NTP-Zeitserver über Netzwerk) Die Gangabweichung im Quarzbetrieb beträgt ca. +/- 0,1 Sekunden/24 Stunden.

Im Menü 1.2 wird angezeigt, ob sich die Hauptuhr regelmäßig auf die Zeitbasis synchronisiert hat, wann die letzte Synchronisation stattgefunden hat und ob aktuell die Qualität des Signals der Zeitbasis für eine Synchronisation ausreicht.

#### <span id="page-33-5"></span>**Auswahl der Zeitbasis**

Wird die Hauptuhr mit einem DCF77-Funkempfänger und ohne die Optionen GNNS oder NTP-Client geliefert ist die Zeitbasis "DCF" bereits ausgewählt und kann nicht verändert werden.

Wird die Hauptuhr ohne Funkempfänger und ohne Optionen geliefert (Zeitbasis ist Quarz) wird als Zeitbasis "DCF" angezeigt und kann nicht verändert werden. Eine Quarzhauptuhr ist also eine Funkhauptuhr, die nicht synchronisiert wird. Ein DCF77-Funkempfänger kann somit ohne Änderung dieser Einstellungen nachgerüstet werden.

Wird die Hauptuhr mit der Option GNSS-Funkempfänger und/oder mit der Option "NTP-Client" geliefert erfolgt die Auswahl der Zeitbasis in Menü 1.2:

Wählen Sie das Menü an (siehe Seite [16\)](#page-15-0).

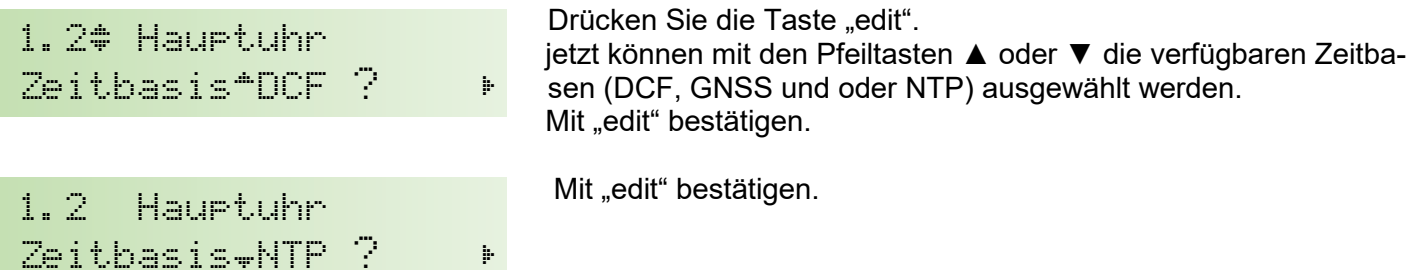

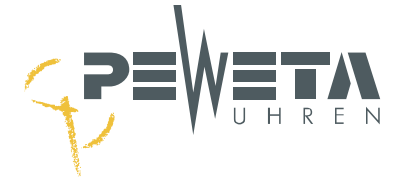

#### <span id="page-34-0"></span>**Kontrolle eines kontinuierlichen DCF77-Funkempfangs**

Wählen Sie das Menü an (siehe Seite [16\)](#page-15-0).

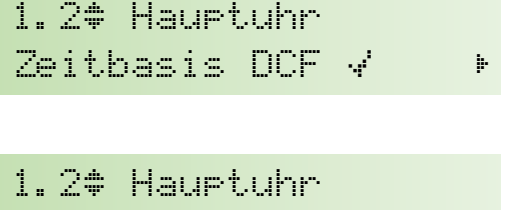

Zeithasis DCF  $? \rightarrow$   $\ast$ 

Ein **Haken** zeigt an, dass sich die Hauptuhr innerhalb der letzten 24 Stunden **erfolgreich** auf das DCF77-Funksignal synchronisiert hat.

Ein **Fragezeichen** zeigt an, dass sich die Hauptuhr innerhalb der letzten 24 Stunden **nicht** auf das DCF77-Funksignal synchronisiert hat. Der DCF77-Funkempfänger muss ausgerichtet werden, die Hauptuhr läuft im Quarzbetrieb.

Wird die Hauptuhr ohne DCF77-Funkempfänger in Betrieb genommen, läuft sie im Quarzbetrieb. Die Anzeige des Fragezeichens anstelle des Hakens ist dann korrekt.

#### <span id="page-34-1"></span>**Kontrolle eines kontinuierlichen GNSS-Funkempfangs**

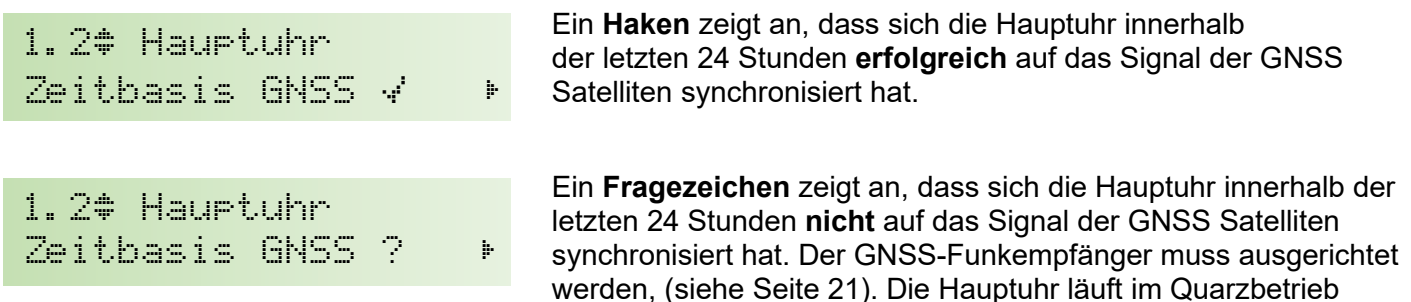

Wird die Hauptuhr ohne GNSS-Funkempfänger in Betrieb genommen, läuft sie im Quarzbetrieb. Die Anzeige des Fragezeichens anstelle des Hakens ist dann korrekt.

#### <span id="page-34-2"></span>**Kontrolle der kontinuierlichen Synchronisation mit einem NTP-Server**

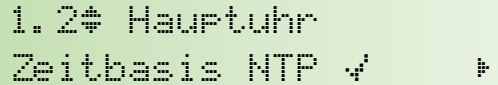

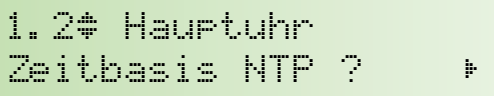

Ein **Haken** zeigt an, dass sich die Hauptuhr innerhalb der letzten 24 Stunden **erfolgreich** mit einem NTP-Server synchronisiert hat.

Ein **Fragezeichen** zeigt an, dass sich die Hauptuhr innerhalb der letzten 24 Stunden **nicht** auf mit einem NTP-Server synchronisiert hat. Die Netzwerkeinstellungen müssen überprüft werden. Die Hauptuhr läuft im Quarzbetrieb.

Wird die Hauptuhr ohne Verbindung zu einem NTP-Server in Betrieb genommen, läuft sie im Quarzbetrieb. Die Anzeige des Fragezeichens anstelle des Hakens ist dann korrekt.

#### <span id="page-34-3"></span>**Kontrolle der letzten Synchronisation: Datum**

Wird jetzt die Pfeiltaste **►** gedrückt, wird das Untermenü **letzte Synchronisation: Datum** aufgerufen.

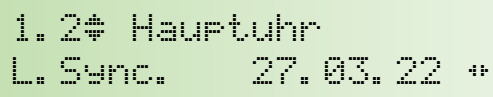

Hier wird dargestellt, an welchem **Datum** sich die Hauptuhr das letzte Mal auf die aktuelle Uhrzeit synchronisiert hat. Die Angabe erfolgt in Systemzeit.

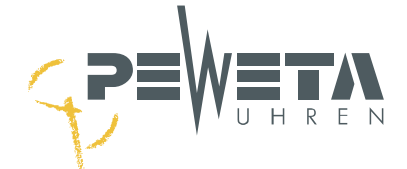

#### <span id="page-35-0"></span>**Kontrolle der letzten Synchronisation: Uhrzeit**

Durch erneutes Drücken der Pfeiltaste ► wird das Untermenü **letzte Synchronisation: Uhrzeit** aufgerufen.

1.2| Hauptuhr L.Sync. 23:59:45 { Hier wird dargestellt, um welche **Uhrzeit** sich die Hauptuhr das letzte Mal auf die aktuelle Uhrzeit synchronisiert hat. Die Angabe erfolgt in Systemzeit.

#### <span id="page-35-1"></span>**Kontrolle der Funkempfangsqualität - DCF77**

Durch Drücken der Pfeiltaste **►** wird das Untermenü DCF77-**Funkempfangsqualität** aufgerufen.

1.2| Hauptuhr Empfang -+ <

Hier wird anhand von 3 Balken dargestellt, wie gut die DCF77- Funkempfangsqualität ist. Diese optische Darstellung unterstützt die Positionierung und das Ausrichten des DCF77-Funkempfängers (DCF77-Antenne).

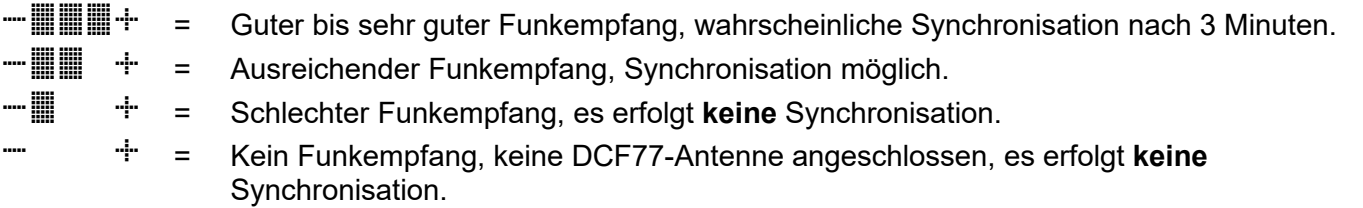

Die Anzeige wird sekündlich aktualisiert.

Fällt die Anzeige von 3 Balken auf 1 oder 0 Balken zurück erfolgt eine Synchronisation frühestens nach 3 Minuten. Für eine Synchronisation müssen für die Dauer von mindestens 3 Minuten immer zwischen 3 und 2 Balken dargestellt werden.

In der 59. Sekunde wird kein Zeitzeichen übertragen und es werden keine Balken angezeigt, dies ist **kein** Zeichen für ein schlechten oder keinen Funkempfang.

#### <span id="page-35-2"></span>**Kontrolle der Funkempfangsqualität – GNSS**

Durch Drücken der Pfeiltaste **►** wird das Untermenü GNSS-**Funkempfangsqualität** aufgerufen.

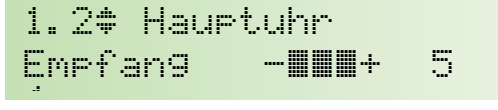

Hier wird anhand von 3 Balken dargestellt, wie gut die GNSS-Funkempfangsqualität ist. Diese optische Darstellung unterstützt das Ausrichten des GNSS-Funkempfängers. Die Ziffer hinter den Balken, in diesem Beispiel "5", zeigt die Anzahl empfangener Satelliten an.

guter bis sehr guter GNSS-Empfang. Es werden mehr als 3 Satelliten empfangen. = ausreichender GNSS-Empfang. Es werden 3 Satelliten empfangen. <sup>+</sup> = Es werden 0 bis 2 Satelliten empfangen, es erfolgt **keine** Synchronisation. + = GNSS-Antenne nicht angeschlossen.

#### <span id="page-35-3"></span>**IPV4 Adresse des NTP-Servers**

Durch Drücken der Pfeiltaste ▶ wird das Untermenü "Server" aufgerufen.

```
1.2| Hauptuhr 
Svr 192.168.050.009<
```
Hier wird die IPV4 Adresse des NTP-Servers angezeigt, mit dem sich die Hauptuhr letztmalig synchronisierte.
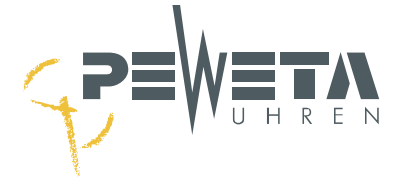

# **Menü 1.3**

## **Einstellen der Zeitzone**

Hier wird die Zeitzone für die Systemzeit der Hauptuhr ausgewählt. Die Zeitzone für die Nebenuhrlinien wird in einem anderen Menüpunkt ausgewählt und kann für jede Linie separat gewählt werden. Werkseinstellung ist "MEZ/MESZ" (Mitteleuropäische Zeit/Mitteleuropäische Sommerzeit). Ändern Sie die Zeitzone, wenn die Hauptuhr in einem Land außerhalb der Zeitzone MEZ/MESZ in Betrieb genommen wird oder die Sommer-/Winterzeitumstellung für die MEZ/MESZ entfällt.

Wählen Sie den Menüpunkt an: "menue, 1, 6".

1.3# Hauptuhr Zeitzone MEZ/MESZ  $\sigma$ 

Es wird die aktuell gewählte Zeitzone für die Systemzeit angezeigt. Zum Ändern drücken Sie die Taste "edit".

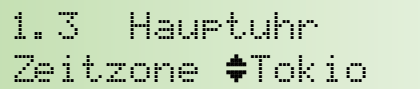

jetzt kann mit den Pfeiltasten ▲▼ die gewünschte **Zeitzone** für die Systemzeit ausgewählt werden. Eingabe mit "edit" bestätigen.

In der Hauptuhr sind 16 Zeitzonen hinterlegt, die im Menü 1.3 ausgewählt werden können.

Beispiel 1: Die Hauptuhr wird in Deutschland montiert: Wählen Sie "MEZ/MESZ" (Werkseinstellung). Beispiel 2: Die Hauptuhr wird in England montiert: Wählen Sie "WEZ/WESZ" (für Westeuropa).

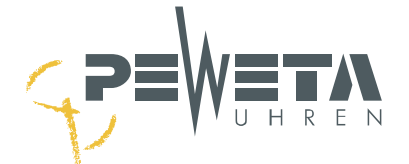

# <span id="page-37-0"></span>**Hinterlegte Zeitzonen in Menü 1.3**

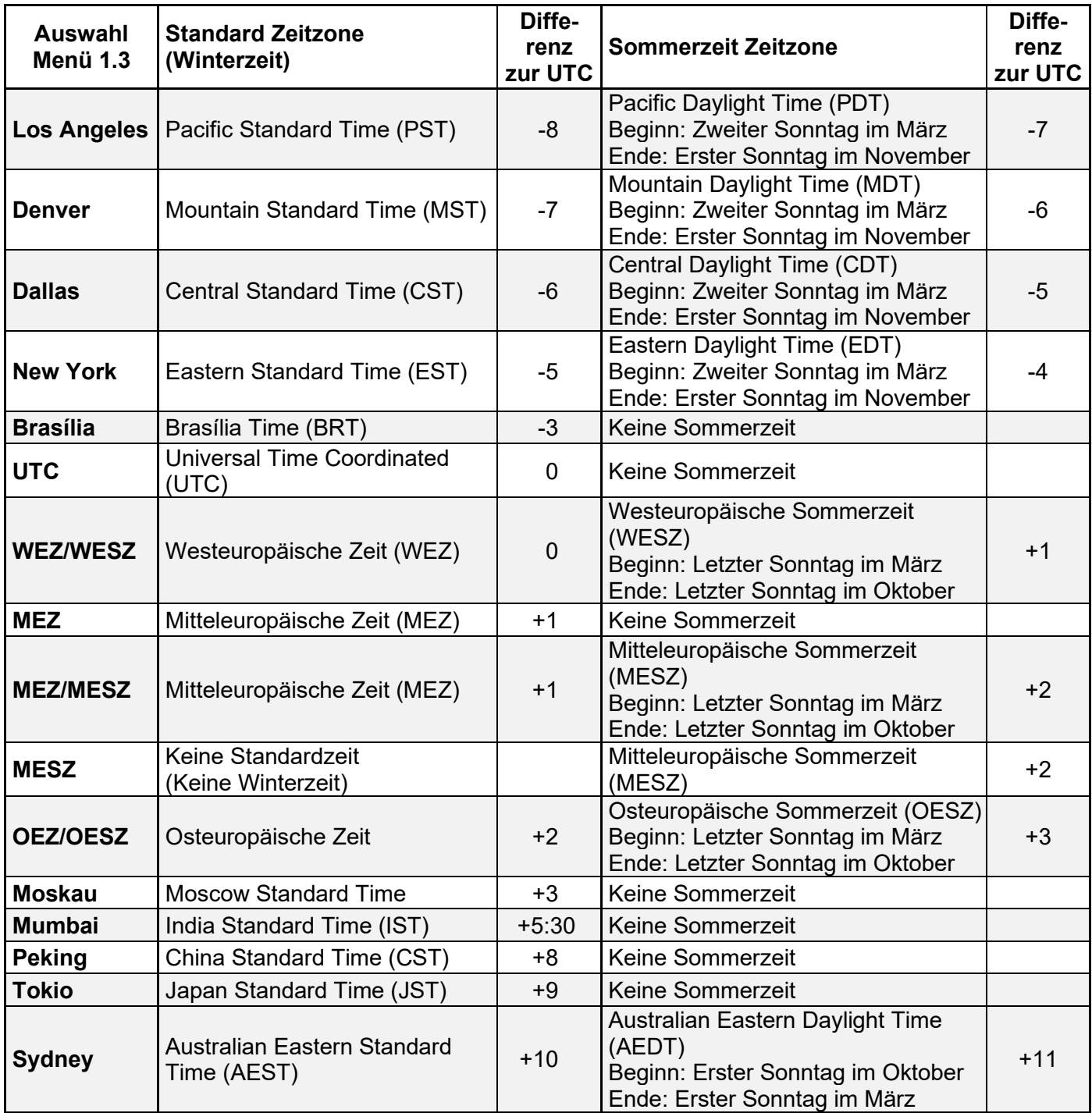

Stand April 2022. Alle Angaben unverbindlich. Beachten Sie entsprechend nationale Bekanntmachungen.

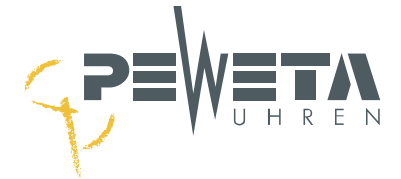

# **Menü 1.4**

## **Stellen der aktuellen Uhrzeit (Systemzeit), manuell**

Weicht die Uhrzeit im Menü 1.1 von der aktuellen Uhrzeit ab kann sie im Menü 1.4 gestellt werden.

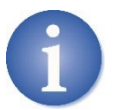

Werden die Systemzeit und das Systemdatum manuell gestellt und die Hauptuhr synchronisiert sich mit einer Zeitbasis (DCF77-Funkempfänger, GNSS-Funkempfänger, NTP-Server…) werden die Systemzeit und das Systemdatum nach Synchronisation wieder überschrieben.

Wählen Sie den Menüpunkt an: "menue, 1, 4".

1.4| Hauptuhr Uhrzeit 23:45:59 Wird jetzt die Taste "edit" gedrückt...

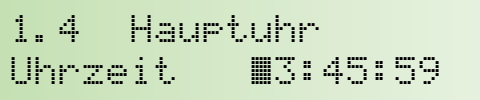

...kann hier die aktuelle Uhrzeit mit den Zifferntasten "0" bis "9" eingegeben werden (ein Balken blinkt während der Eingabe über der Zahl, die geändert werden kann).

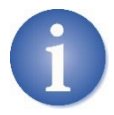

Ist die Uhrzeit vollständig eingegeben, muss die Eingabe durch Drücken der Taste "edit" bestätigt werden, erst dann wird die Uhrzeit übernommen. Wurde versehentlich die Taste "edit" gedrückt und die erste Zahl blinkt, kann der Vorgang durch

Drücken der Taste "menue" rückgängig gemacht werden, ohne eine Veränderung vorzunehmen.

## **Menü 1.5**

## **Stellen des aktuellen Datums (Systemdatum), manuell**

Weicht das Datum im Menü 1.1 von dem aktuellen Datum ab kann es im Menü 1.5 gestellt werden.

Wählen Sie den Menüpunkt an: "menue, 1, 5".

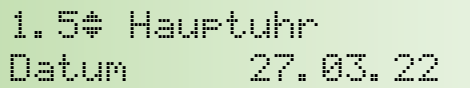

Wird jetzt die Taste "edit" gedrückt...

1.5 Hauptuhr Datum 12.03.22

...kann hier das aktuelle **Datum** mit den Zifferntasten "0" bis "9" eingegeben werden (ein Balken blinkt während der Eingabe über der Zahl, die geändert werden kann). Mit "edit" bestätigen.

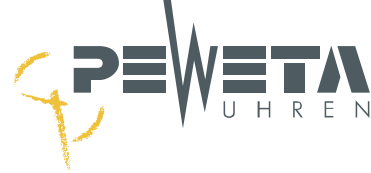

# **Menü 1.6**

## **Umstellen der Stundenanzeige (12/24 Std.-Format)**

Die Stundenanzeige im Display der Hauptuhr kann entweder im 24 Stunden-Format oder im 12 Stunden-Format erfolgen. **Werkseinstellung ist 24 Std.-Format.**

Wählen Sie den Menüpunkt an: "menue, 1, 6".

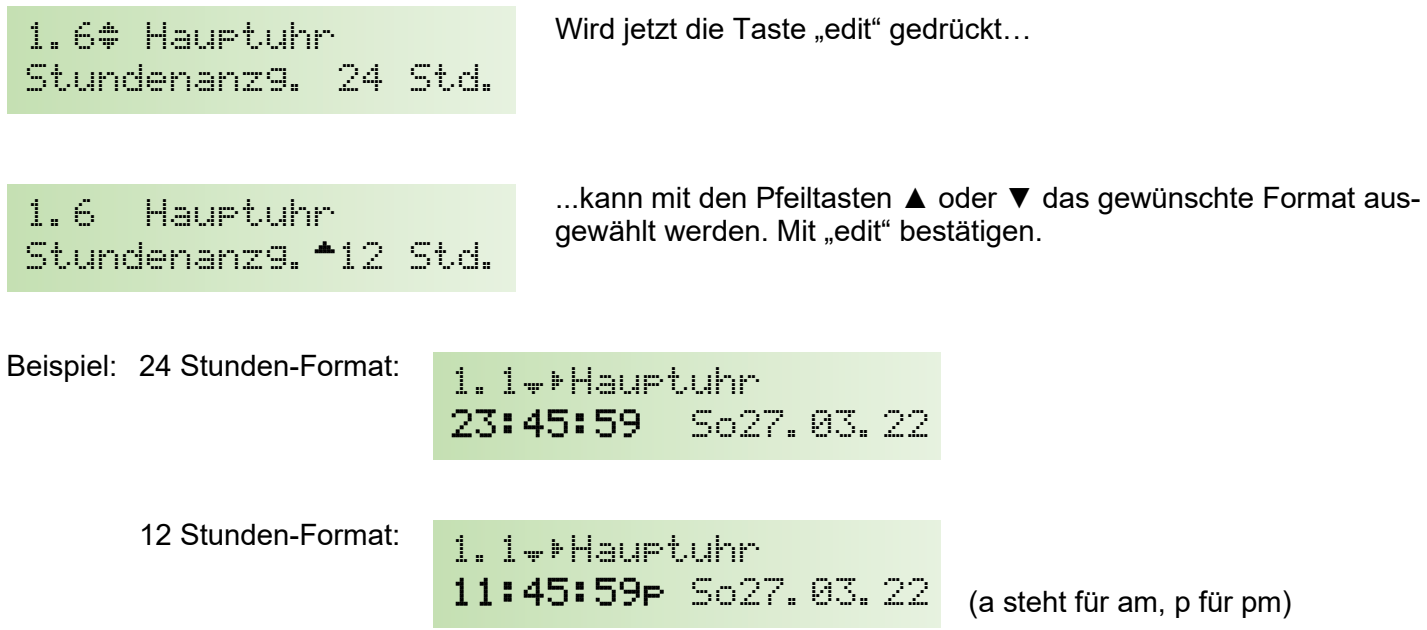

# **Menü 1.7**

### **Umstellen der Datumsanzeige**

Die Datumsanzeige im Display der Hauptuhr kann als **Tag. Monat. Jahr** oder als **Monat/Tag/Jahr** dargestellt werden. Werkseinstellung ist "t.m.j".

Wählen Sie den Menüpunkt an: "menue, 1, 7".

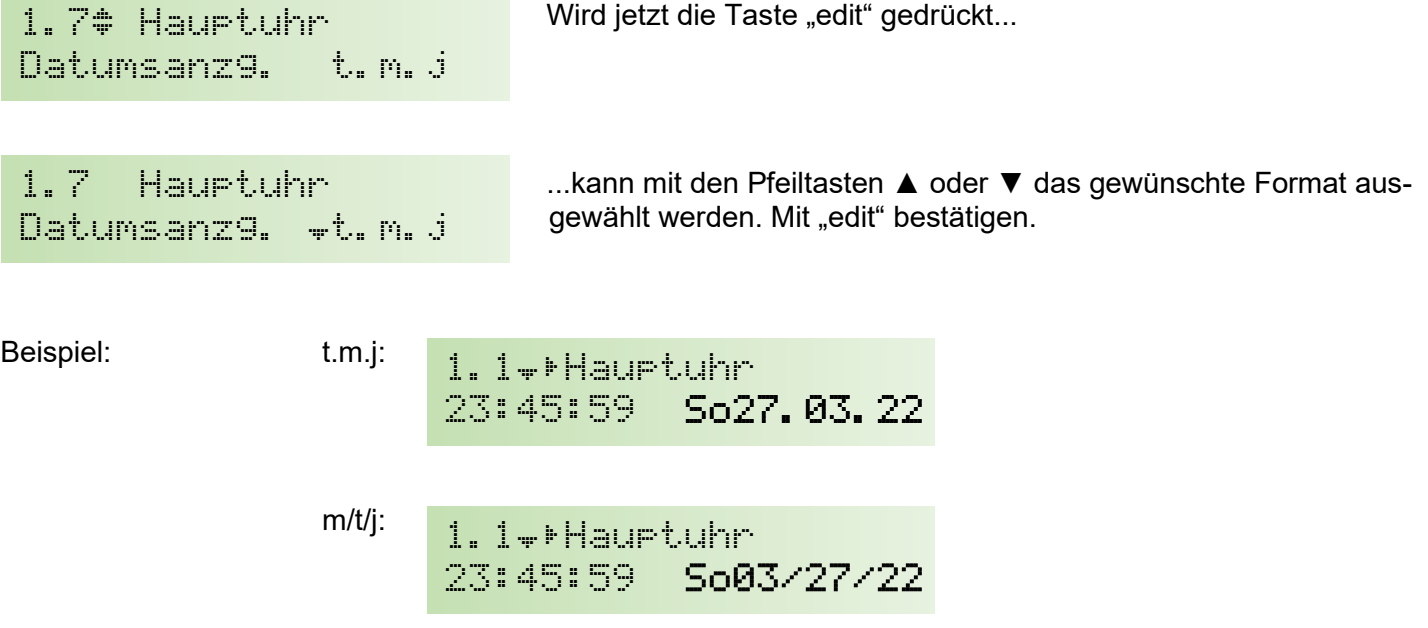

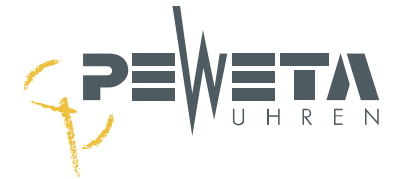

# **Menü 2 – Linien**

# **Menü 2.1**

### **Stromaufnahme der Nebenuhrlinien**

Hier wird die aktuelle Belastung der Nebenuhrlinien in Ampere (A) **angezeigt**. Besitzt die Hauptuhr nur eine oder zwei Linien, werden hier auch nur ein oder zwei Werte angezeigt.

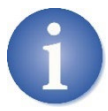

Die Belastbarkeit ist abhängig von der Linienspannung und der Art und Anzahl der Nebenuhren. Dem Kapitel "Linienlast" auf Seite [23](#page-22-0) können Sie entnehmen wieviel Nebenuhren Sie je Linie anschließen können.

Wählen Sie den Menüpunkt an: "menue, 2, 1".

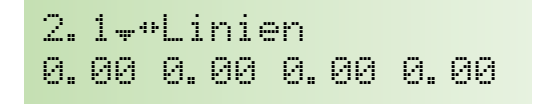

Hier werden pro Nebenuhrlinie die aktuell gemessenen Stromwerte in Ampere (A) angezeigt. Eine Anzeige erfolgt nur sofern auch Strom fließt, bei Minutenlinien also nur zu Beginn jeder vollen Minute.

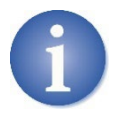

*DCFport24-*Telegramm-Nebenuhren haben einen Einschaltstrom von 12 mA. Im laufenden Betrieb belasten sie die Nebenuhrlinie mit 2,4 mA je Uhrwerk. Die Gesamtbelastung im laufenden Betrieb (angezeigter Wert im Menü 2.1) bei *DCFport24-*Telegramm-Nebenuhren darf nicht über 0,12 Ampere liegen. Wird der Wert überschritten geht die Nebenuhrlinie beim Einschalten (z.B. nach Stromausfall) in Überlast (siehe Seite [60\)](#page-59-0).

# **Menü 2.2**

### **Linien ein- und ausschalten**

Hier können die Nebenuhrlinien ein- und ausgeschaltet werden. Werkseinstellung ist "aus".

Wählen Sie den Menüpunkt an: "menue, 2, 2".

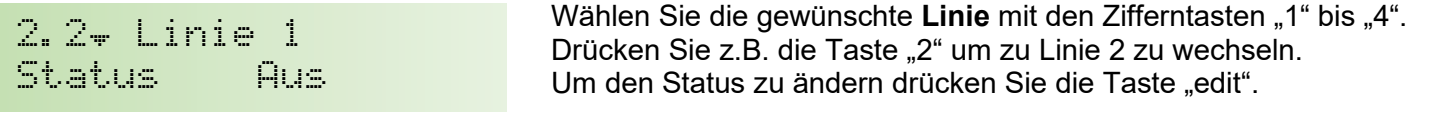

2.2 Linie 1 Status <sup>+</sup>An Der Status wird mit der Pfeiltaste ▼ oder ▲ ausgewählt und mit "edit" bestätigt. Wird der Status in "An" geändert, stellen sich alle Nebenuhren dieser Linie auf die aktuelle Uhrzeit (Systemzeit). Wird der Status in "Aus" geändert, werden keine Impulse auf dieser Linie ausgegeben und die Nebenuhren bleiben stehen.

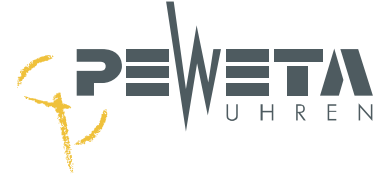

## **Linienzeit – Nebenuhrzeit**

Wird hier eine Linienzeit eingegeben, die von der Systemzeit abweicht, wird diese Linienzeit und somit die Nebenuhren von der eingegebenen Zeit auf die Systemzeit (aktuelle Uhrzeit) nachgeführt.

Wählen Sie den Menüpunkt an: "menue, 2, 3".

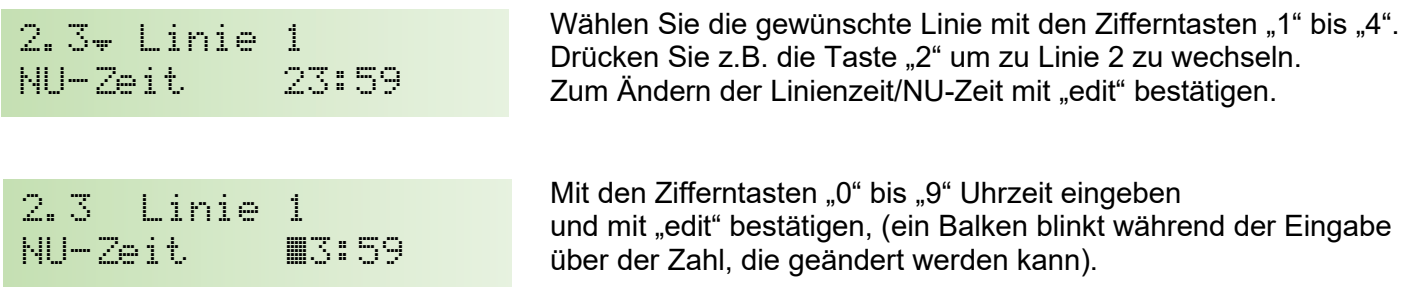

Das Format der NU-Zeit ist abhängig vom Modus (Menü 2.5) und Zyklus (Menü 2.6). Zum Beispiel können bei Modus: "Sekunde" und Zyklus: "60 Sekunden" nur Sekunden und keine Stunden/Minuten eingegeben werden. Bei Modus: "DCF-Port" wird immer die Systemzeit ausgegeben, die NU-Zeit kann für *DCFport24-*Telegramm-Nebenuhren nicht gestellt werden.

## **Menü 2.4**

### **Zeitzone für die Nebenuhrlinien (Weltzeitfunktion)**

Hier können unterschiedliche Zeitzonen für jede einzelne Nebenuhrlinie ausgewählt und zugewiesen werden. **Werkseinstellung ist ,,MEZ/MESZ".** 

Durch Zuteilung **unterschiedlicher Zeitzonen** auf unterschiedlichen Linien können Nebenuhren als **Weltzeituhr** betrieben werden.

Wählen Sie den Menüpunkt an: "menue, 2, 4".

2.4<del>0</del> Linie 1 Zeitzone MEZ/MESZ Wählen Sie die gewünschte Linie mit den Zifferntasten "1" bis "4". Drücken Sie z.B. die Taste "2" um zu Linie 2 zu wechseln. Zum Ändern der Zeitzone mit "edit" bestätigen.

2.4 Linie 1 Zeitzone #Tokio …jetzt kann mit den Pfeiltasten ▲ oder ▼ die gewünschte Zeitzone ausgewählt werden. Mit "edit" bestätigen.

In der Hauptuhr sind 16 Zeitzonen hinterlegt, die im Menü 2.4 ausgewählt werden können. Es sind die gleichen Zeitzonen hinterlegt, die auch für die Systemzeit ausgewählt werden können. Eine Aufstellung finden Sie auf Seite [38.](#page-37-0)

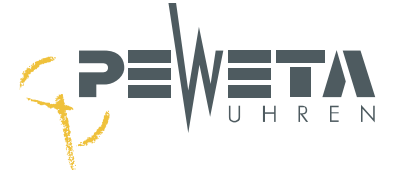

Beispiel für eine Weltzeituhr:

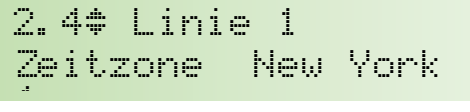

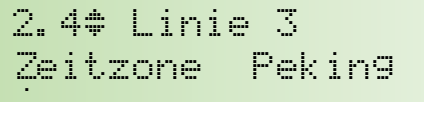

 $2.4$  Linie  $2$ Zeitzone MEZ/MESZ  $\sigma$ 

2.4<del>\*</del> Linie 4 Zeitzone Sydney  $\sigma$ 

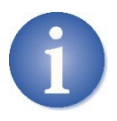

Werden für dieses Beispiel Nebenuhren mit Minutenimpuls angeschlossen, können an Linie 3 "Peking" zusätzliche Nebenuhren für andere Weltzeiten angeschlossen werden, deren Zeitzone keine Sommer-Winterzeitumstellung beinhaltet. Diese zusätzlichen Nebenuhren müssen bei Erstinbetriebnahme einmalig auf die aktuelle Lokalzeit gestellt werden.

# **Menü 2.5**

## **Modus (Impulsart)**

Im Menü 2.5 wird die zu den Nebenuhren passende Impulsart gewählt.

Wählen Sie den Menüpunkt an: "menue, 2, 5".

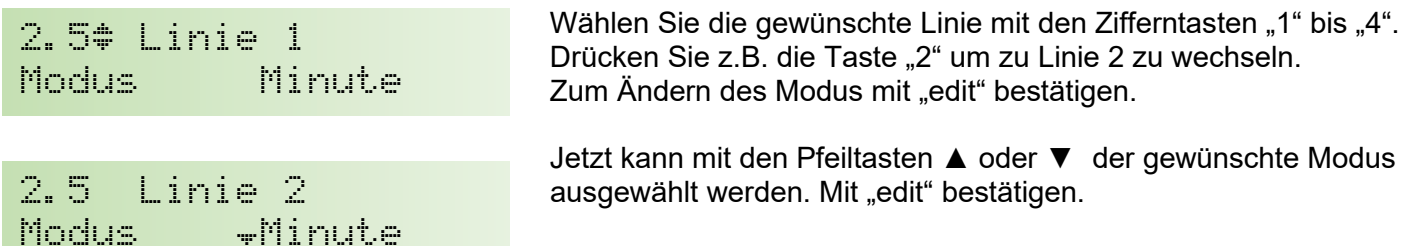

Folgende Impulsarten stehen zur Verfügung, Werkseinstellung ist "Minute":

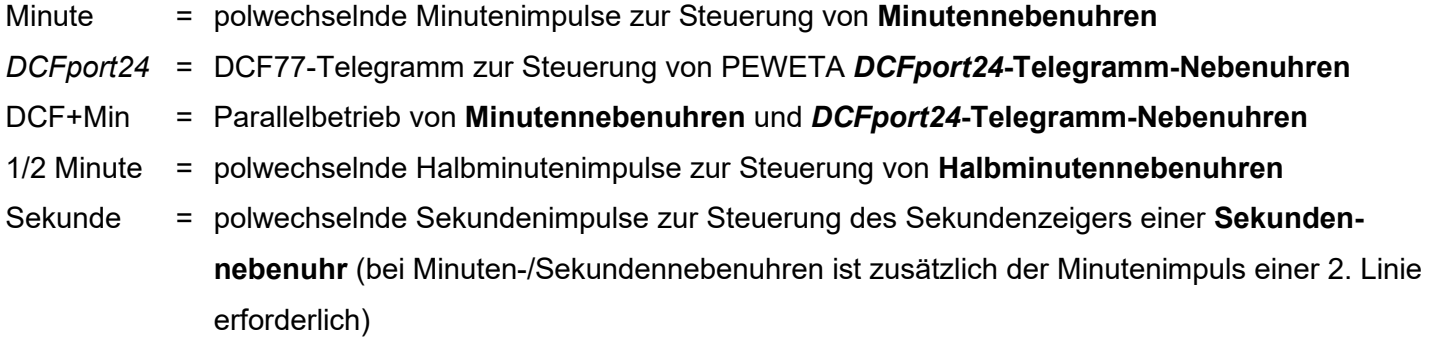

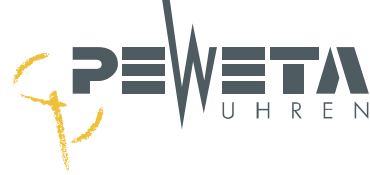

## **Zyklus eingeben**

Im Menü 2.6 wird der Zyklus für den Nachstellbetrieb eingegeben. Eine Digitaluhr mit 24-Std.-Anzeige muss nach einem 13-stündigen Stromausfall länger nachgestellt werden als eine Analoguhr mit 12 Std.-Anzeige.

Wählen Sie den Menüpunkt an: "menue, 2, 6".

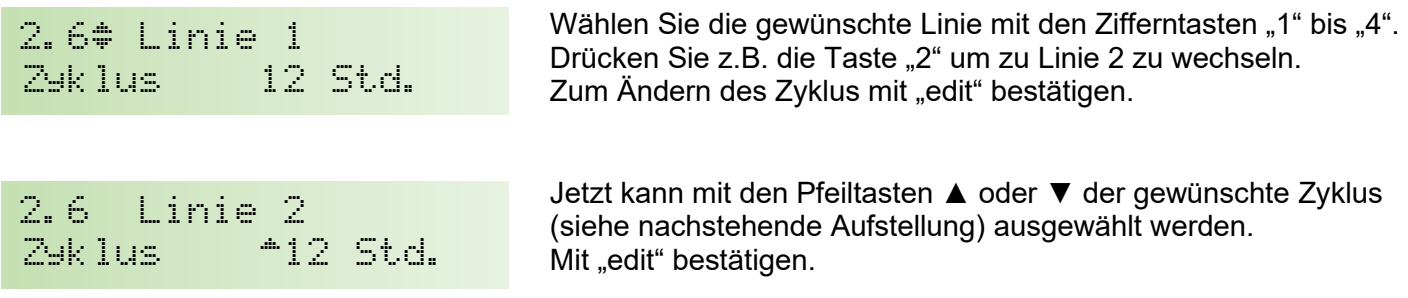

#### Folgende Zyklen stehen zur Verfügung, Werkseinstellung ist "12 Std.".

- 60 Sek. = für den Sekundenimpulseingang in allen Minuten-/Sekundennebenuhren.
- 12 Std. = für alle Nebenuhren mit Minuten- oder Halbminutenimpuls sowie für alle Sekundennebenuhren mit schleichender Minute.
- 24 Std. = für alle Digitalnebenuhren mit 24 Stundenanzeige.
- 1 Woche = für alle Digitalnebenuhren mit zusätzlicher Datumsanzeige.
- [AUTO] = für alle PEWETA *DCFport24*-Telegramm-Nebenuhren analog und digital. "[AUTO]" wird automatisch gesetzt, kann nicht verändert werden.

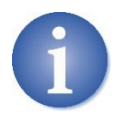

Werden auf 1 Nebenuhrlinie Nebenuhren mit unterschiedlichen Zyklen betrieben, wählen Sie den höheren Wert. Beispiel: Auf einer Linie werden Nebenuhren mit Minutenimpuls (Zyklus 12 Stunden) und Digitaluhren mit 24-Stundenanzeige (Zyklus 24 Std.) gemeinsam betrieben, wählen Sie in diesem Fall Zyklus 24 Std.

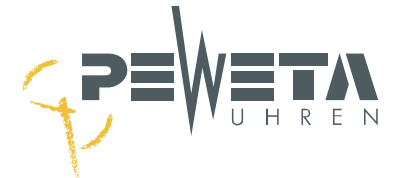

### **Gangreserve aktivieren – deaktivieren**

Ist die Hauptuhr mit Gangreserve-Akkus ausgestattet, wird hier im Menü 2.7 die Gangreserve für jede Linie separat ein- oder ausgeschaltet. Werkseinstellung ist "an".

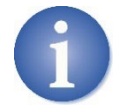

Bei Hauptuhren mit mindestens zwei Nebenuhrlinien lässt sich die Dauer der Gangreserve **einer** Linie erhöhen, indem die Gangreserve **anderer** Linien deaktiviert wird.

Wählen Sie den Menüpunkt an: "menue, 2, 7".

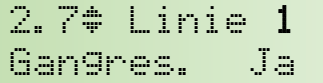

Wählen Sie die gewünschte Linie mit den Zifferntasten "1" bis "4" aus. Drücken Sie z.B. die Taste "2" um zu Linie 2 zu wechseln. Zum Ändern der Gangreserve, mit "edit" bestätigen.

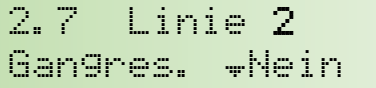

Die Gangreserve wird mit der Pfeiltaste ▼ oder ▲ ausgewählt. "Ja" aktiviert die Gangreserve. "Nein" deaktiviert die Gangreserve.

Sofern Gangreserve-Akkus im Lieferumfang der Hauptuhr enthalten sind, werden bei Stromausfall die Nebenuhrlinien weiterbetrieben und die angeschlossenen Nebenuhren zeigen weiterhin die aktuelle Uhrzeit.

Fällt die Spannung des Gangreserve-Akkus unter 11 V werden im Gangreservebetrieb die Nebenuhrlinien angehalten, die Nebenuhren bleiben stehen. Die Hauptuhr speichert Uhrzeit und Datum des Stromausfalls und stellt bei Stromwiederkehr alle angeschlossenen Nebenuhren auf die aktuelle Uhrzeit.

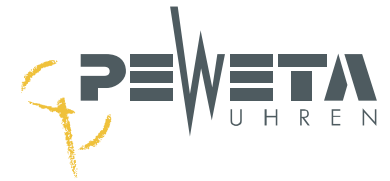

## **Impulslänge – Impulspause einstellen**

Im Menü 2.8 wird die Dauer (= Impulslänge) der Minutenimpulse, Halbminutenimpulse und Sekundenimpulse eingestellt. Werkseinstellung ist "1.0s" (1 Sekunde).

Wählen Sie den Menüpunkt an: "menue, 2, 8".

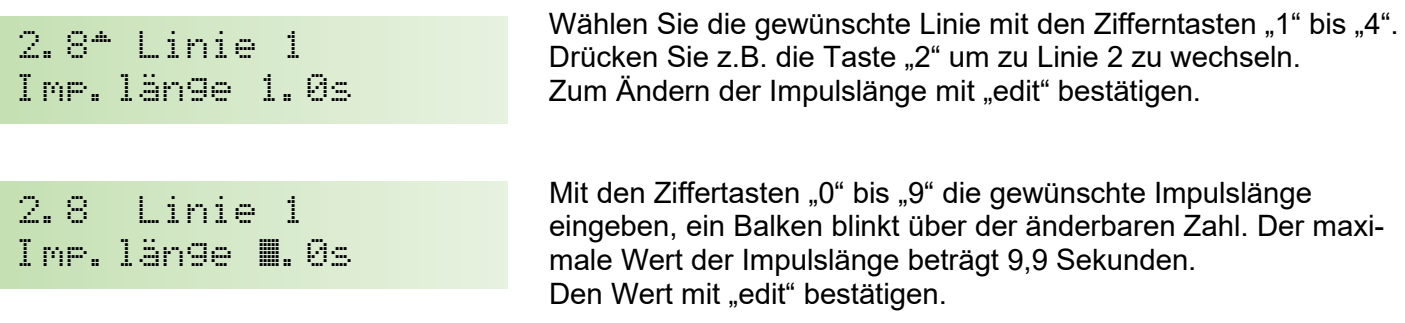

#### **Impulspausen**

Die Impulspause ergibt sich automatisch aus der Impulslänge.

#### **Beispiele:**

Die im Menü 2.8 angezeigte Impulslänge entspricht den Werten "Normalbetrieb/Impulslänge in Sekunden" in nachstehender Tabelle:

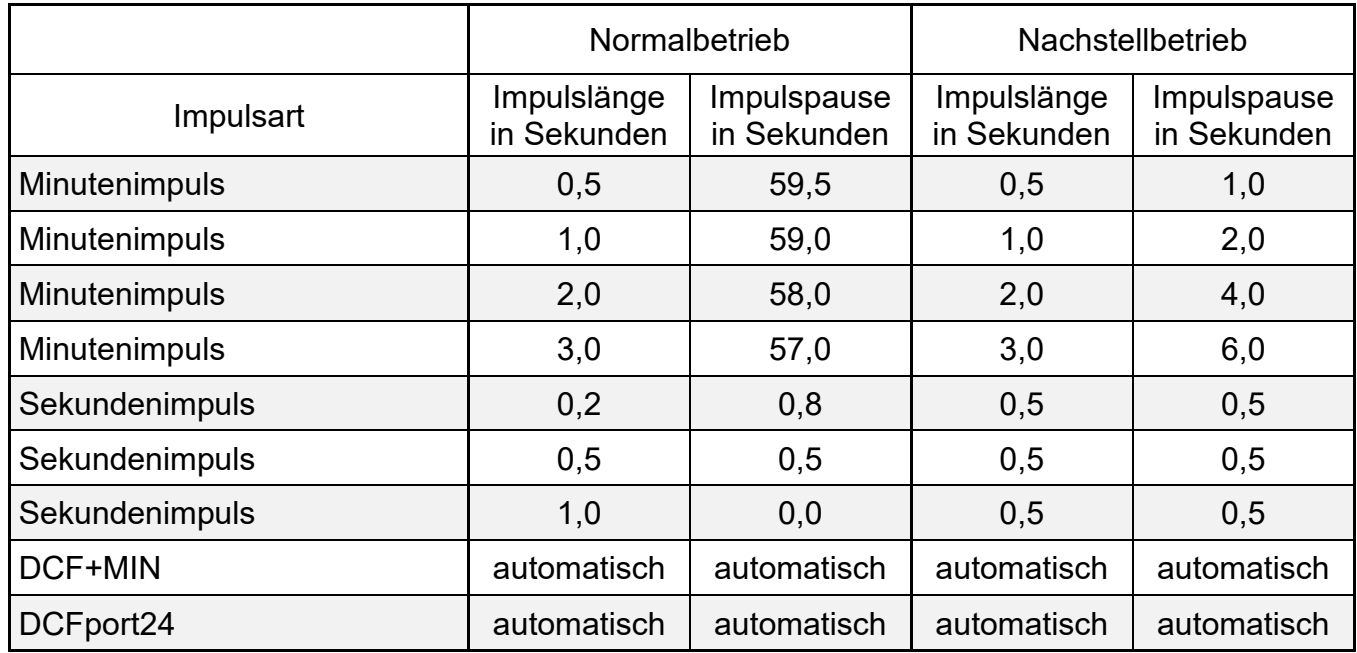

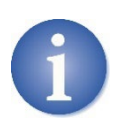

Die Werkseinstellung von 1.0 Sekunden der Impulslänge ist optimal für alle PEWETA Nebenuhren. Eine Verlängerung führt zu längeren Nachstellzeiten. Eine Verlängerung kann unter Umständen bei speziellen "Großuhrwerken/Turmuhrwerken" notwendig sein. Eine Verkürzung führt zu kürzeren Nachstellzeiten, kann aber auch zu falschgehenden Nebenuhren führen. Wir empfehlen, die Impulslänge auf der Werkseinstellung von 1.0 Sekunden zu belassen.

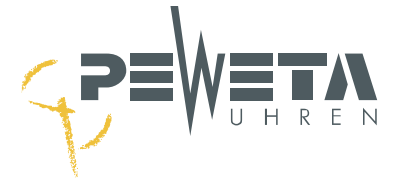

# **Menü 3 – Schalten**

# **Menü 3.1**

### **Schaltkanäle Status**

Von links nach rechts (Kanal 1 bis 4) wird im Display der derzeitige Zustand der einzelnen Schaltkanäle **dargestellt**.

Besitzt die Hauptuhr keine oder zwei Schaltkanäle, werden hier auch nur keine oder zwei Werte angezeigt. Schaltkanäle sind Bestandteil der Ausführung (siehe Seite [8\)](#page-7-0) und können nicht nachgerüstet werden.

Wählen Sie den Menüpunkt an: "menue, 3, 1".

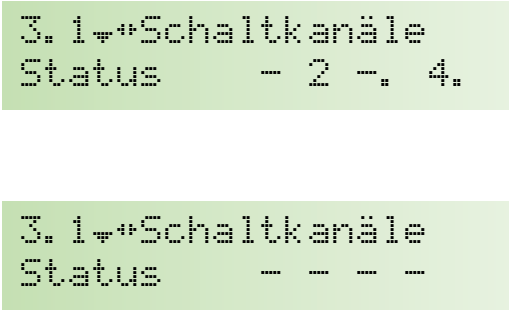

Beispiel: Kanal 1: nicht geschaltet Kanal 2: geschaltet Kanal 3: nicht geschaltet, gesperrt Kanal 4: geschaltet, gesperrt

Im Auslieferzustand sind **keine** Schaltereignisse programmiert (Werkseinstellung). Im Display steht somit für jeden vorhandenen Schaltkanal (je nach Ausstattung der Hauptuhr) ein Strich (**–**).

- Eine **Zahl** (1 bis 4) bedeutet, dass der entsprechende Kanal **geschaltet** ist.
- Ein **Strich** (**–**) bedeutet, dass der Kanal **nicht geschaltet** ist.
- Ein **Punkt** rechts neben einer Zahl ( 4.) bedeutet, dass der **geschaltete Kanal gesperrt** ist.
- Ein **Punkt** rechts neben einem Strich ( **–**.) bedeutet, dass der **nicht geschaltete Kanal** gesperrt ist.

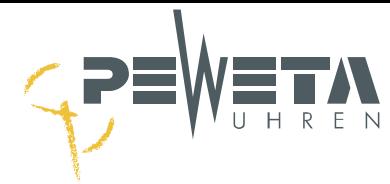

### **Schaltprogrammeingabe**

#### **Kurzanleitung**

Programmierbeispiele finden Sie auf den **Folgeseiten**.

Wählen Sie den Menüpunkt an: "menue, 3, 2".

#### **1. Kanal auswählen:**

Zifferntasten "1" bis "4" drücken, es wird die Nummer des entsprechenden Schaltkanals angezeigt.

#### **2. Neues Schaltereignis anlegen:**

Die Pfeiltaste ► so oft drücken, bis in der rechten oberen Ecke des Displays das Wort "neu" erscheint (sofern es nicht schon angezeigt wird). Mit Taste "edit" bestätigen.

#### **3. Programmmodus wählen:**

Mit den Pfeiltasten ▲ oder ▼ wählen Sie zwischen:

- Wochenprogramm

- Jahresprogramm nach Datum

- Jahresprogramm nach Liste

Mit Taste "edit" bestätigen.

# **4. Tag auswählen:**

**Mit den Tasten "1" bis "7" (1 = Mo, 7 = So) einen oder mehrere Wochentag/e** Bei jährlich/Datum: Mit den Tasten "0" bis "9" das Datum Bei **jährlich/Liste**: Mit den Pfeiltasten ▲ oder ▼ das **Ereignis** (Feiertage) Mit Taste "edit" bestätigen.

#### **5. Uhrzeit eingeben:**

Mit den Tasten "0" bis "9" die Uhrzeit eingegeben. Mit Taste "edit" bestätigen.

#### **6. Funktionen auswählen**:

Mit den Pfeiltasten ▲ oder ▼ wählen Sie zwischen:

- **impuls:** Schaltet den Kanal für eine gewünschte Zeitdauer ein und wieder aus.
- **ein:** Schaltet den Kanal ein.
- **aus:** Schaltet den Kanal aus.<br>- **sperren:** Unterbindet alle program
- **sperren:** Unterbindet alle programmierten Schaltungen für den jeweils gewählten Kanal.
- **freigeben:** Hebt eine Sperrung wieder auf.
- Mit Taste "edit" bestätigen.

Bei der Auswahl von "ein" "aus" "sperren" und "freigeben ist die Eingabe hier beendet.

Ab hier fortfahren, sofern die Funktion "impuls" gewählt wurde.

#### **7. Dauer eingeben**:

Mit den Tasten "0" bis "9" die Zeitdauer in Sekunden eingegeben, für die der jeweilige Kanal geschaltet sein soll. Es sind 1 bis 60 Sekunden möglich. Der Kanal schaltet von der unter Punkt 5 eingegebenen Uhrzeit für die Dauer der hier eingegebenen Sekunden. Mit Taste "edit" bestätigen.

#### **8. Wiederholungen:**

Mit den Zifferntasten "0" bis "3" die Anzahl der Wiederholungen eingegeben. Eine unter der Funktion "impuls" eingegebene Schaltung kann nach einer Pause 1-mal, 2-mal oder 3-mal **wiederholt** werden (Die Pausendauer entspricht der Schaltdauer). Wird bei "Wiederholungen" 0 eingegeben, wird die Schaltung **nicht** wiederholt. Wird "2" eingegeben, wird die Schaltung 2 x wiederholt, die Schaltung wird also 3-mal ausgeführt (1 x Schaltzeit + 2 Wiederholungen). Mit Taste "edit" bestätigen.

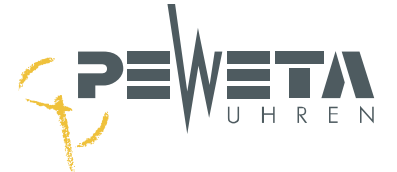

# <span id="page-48-0"></span>**Beispiel 1: Wochenprogramm, "Impuls"**

An **Kanal 2** sind die Pausenklingeln einer Schule angeschlossen. Sie sollen von **Montag bis Freitag** jeweils um **08:00:00** Uhr für **4 Sekunden** läuten. Es wird wie folgt programmiert:

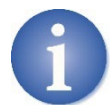

Versehentliche Eingaben können mit der Taste "menue" abgebrochen werden ohne ein Schaltereignis anzulegen.

Wählen Sie den Menüpunkt an: "menue, 3, 2".

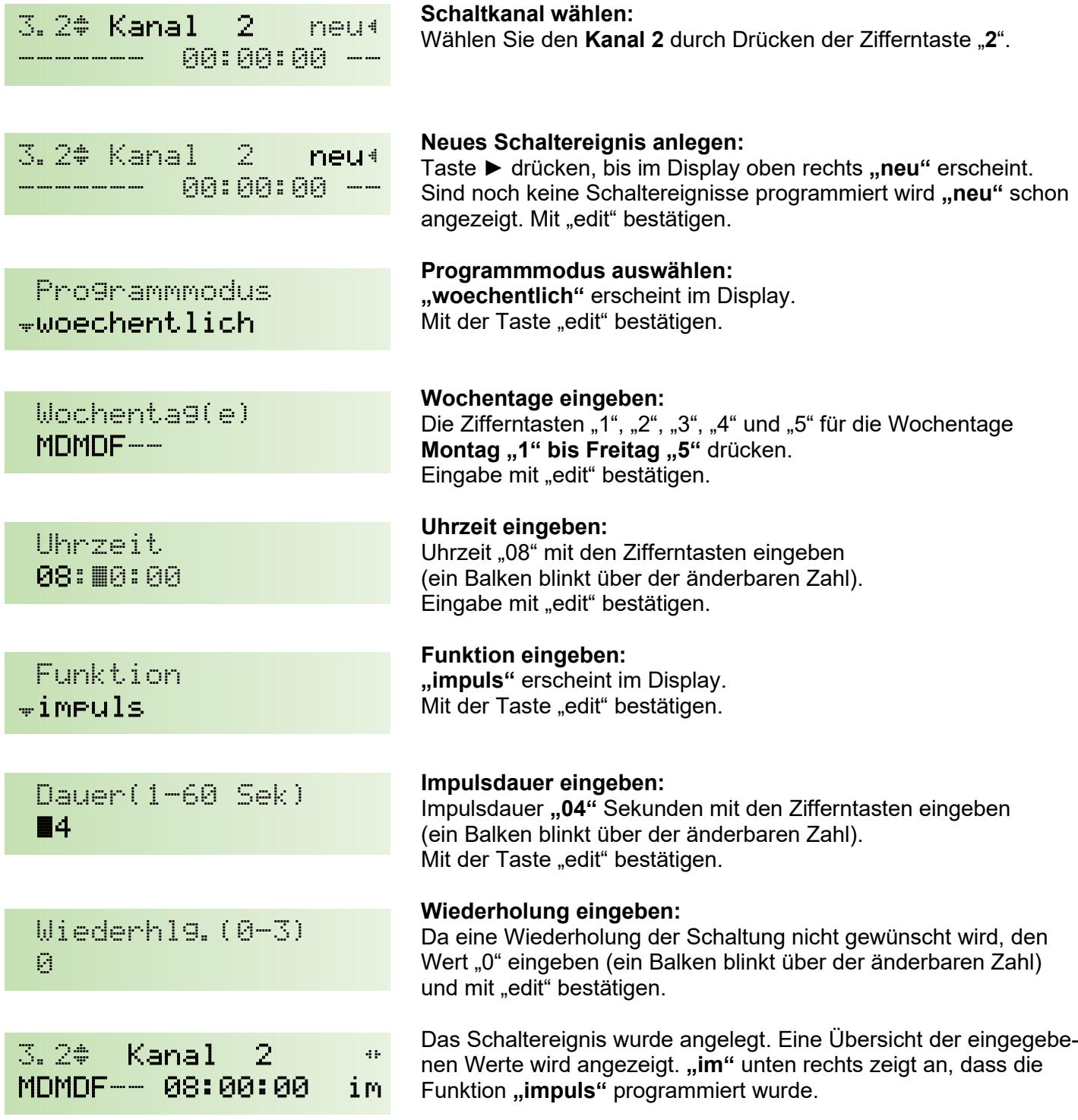

Taste ► drücken, bis im Display oben rechts "**neu**" erscheint, um ein weiteres Schaltereignis anzulegen. Tasten ◄ ► rufen bereits angelegte Schaltereignisse auf. Mit den Tasten "menue, 1, 1" gelangen Sie zum Hauptmenü.

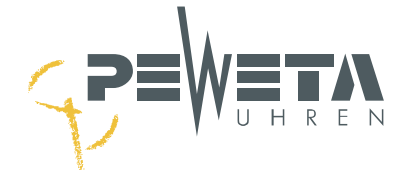

## **Beispiel 2: Wochenprogramm, "ein"**

An **Kanal 1** ist eine Beleuchtung angeschlossen. Sie soll jeden **Mittwoch** um **17:45:00** Uhr **ein**geschaltet werden ("aus" siehe Beispiel 3, unten auf dieser Seite). Es wird wie folgt programmiert:

Wählen Sie den Menüpunkt an: "menue, 3, 2".

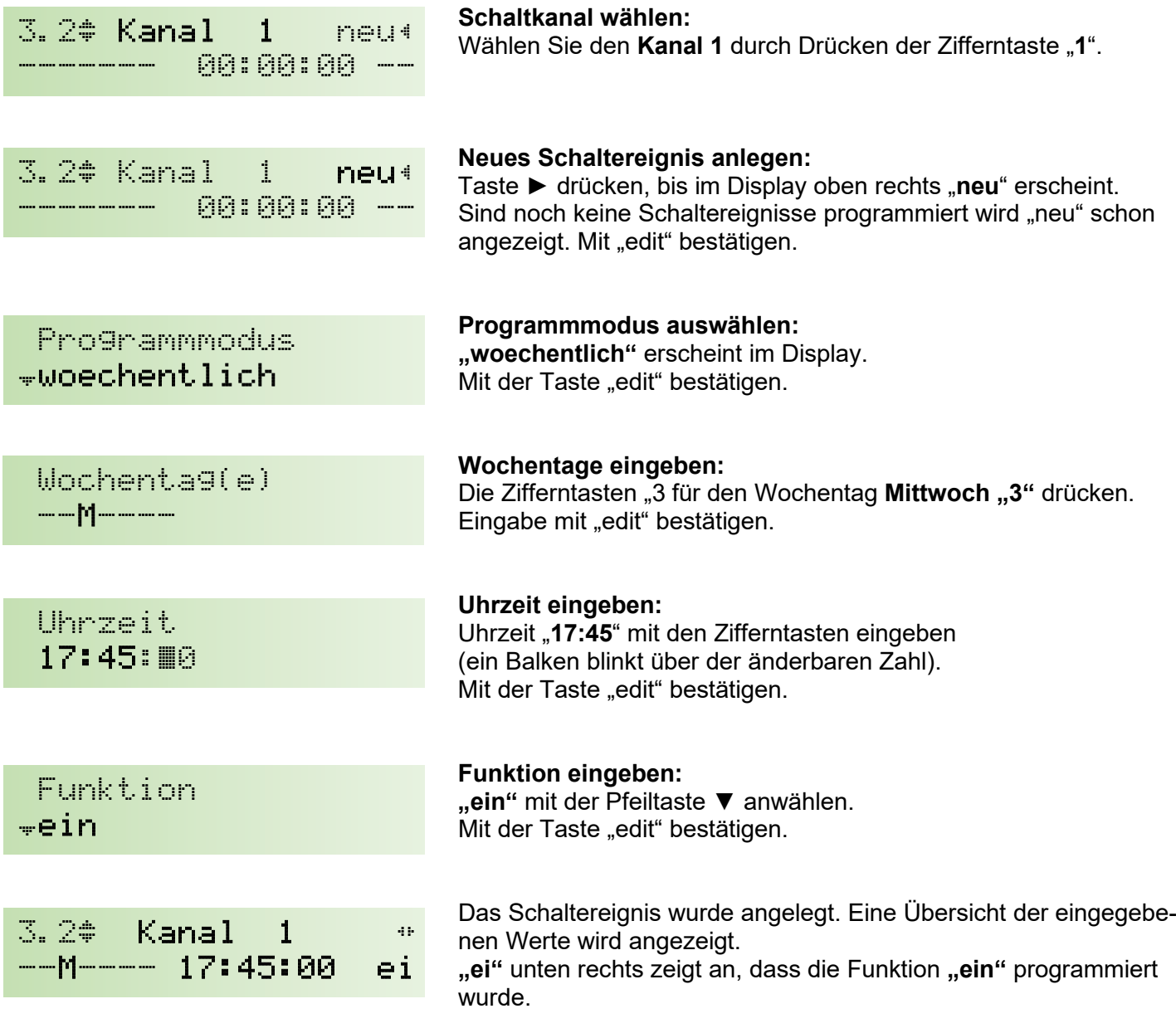

Taste ► drücken, bis im Display oben rechts "**neu**" erscheint, um ein weiteres Schaltereignis anzulegen. Tasten ◄ ► rufen bereits angelegte Schaltereignisse auf. Mit den Tasten "menue, 1, 1" gelangen Sie zum Hauptmenü.

### **Beispiel 3: Wochenprogramm, "aus"**

Die auf **Kanal 1** angeschlossene Beleuchtung soll um **23:00:00** Uhr wieder **aus**geschaltet werden.

 Funktion  $\hat{=}$ aus

Das Anlegen des Schaltereignisses erfolgt wie unter Beispiel 2 beschrieben, jedoch ist bei Eingabe der Uhrzeit jetzt "23:00:00" einzugeben und unter Funktion **"aus"** zu wählen. Die Eingaben jeweils mit Taste "edit" bestätigen.

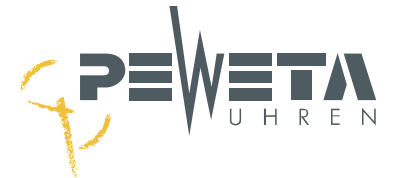

## <span id="page-50-0"></span>**Beispiel 4: Jahresprogramm, "ein"**

Die auf **Kanal 1** angeschlossene Beleuchtung soll **zusätzlich** am **22.11**. um **18:00:00** Uhr **ein**geschaltet werden.

Wählen Sie den Menüpunkt an: "menue, 3, 2".

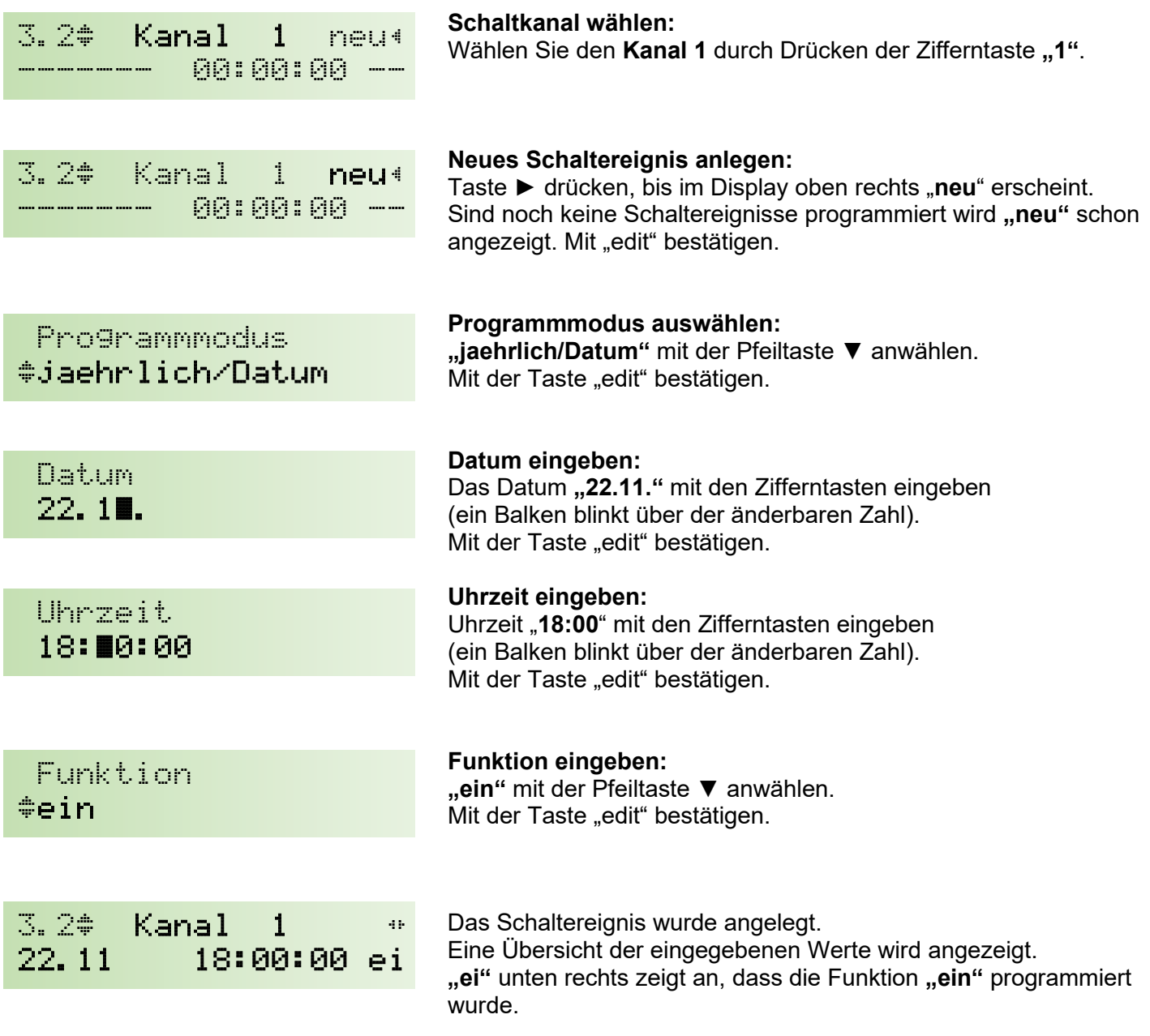

Taste ► drücken, bis im Display oben rechts "neu" erscheint, um ein weiteres Schaltereignis anzulegen. Tasten ◄ ► rufen bereits angelegte Schaltereignisse auf. Mit den Tasten "menue, 1, 1" gelangen Sie zum Hauptmenü.

.

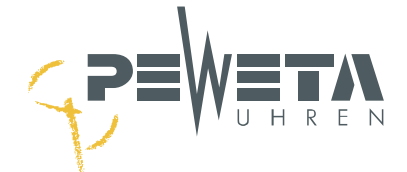

## **Beispiel 5: Jahresprogramm, "aus"**

Die auf **Kanal 1** angeschlossene Beleuchtung (siehe Seite [51\)](#page-50-0) soll am **22.11.** um **23:00:00** Uhr wieder **aus**geschaltet werden.

Wählen Sie den Menüpunkt an: "menue, 3, 2".

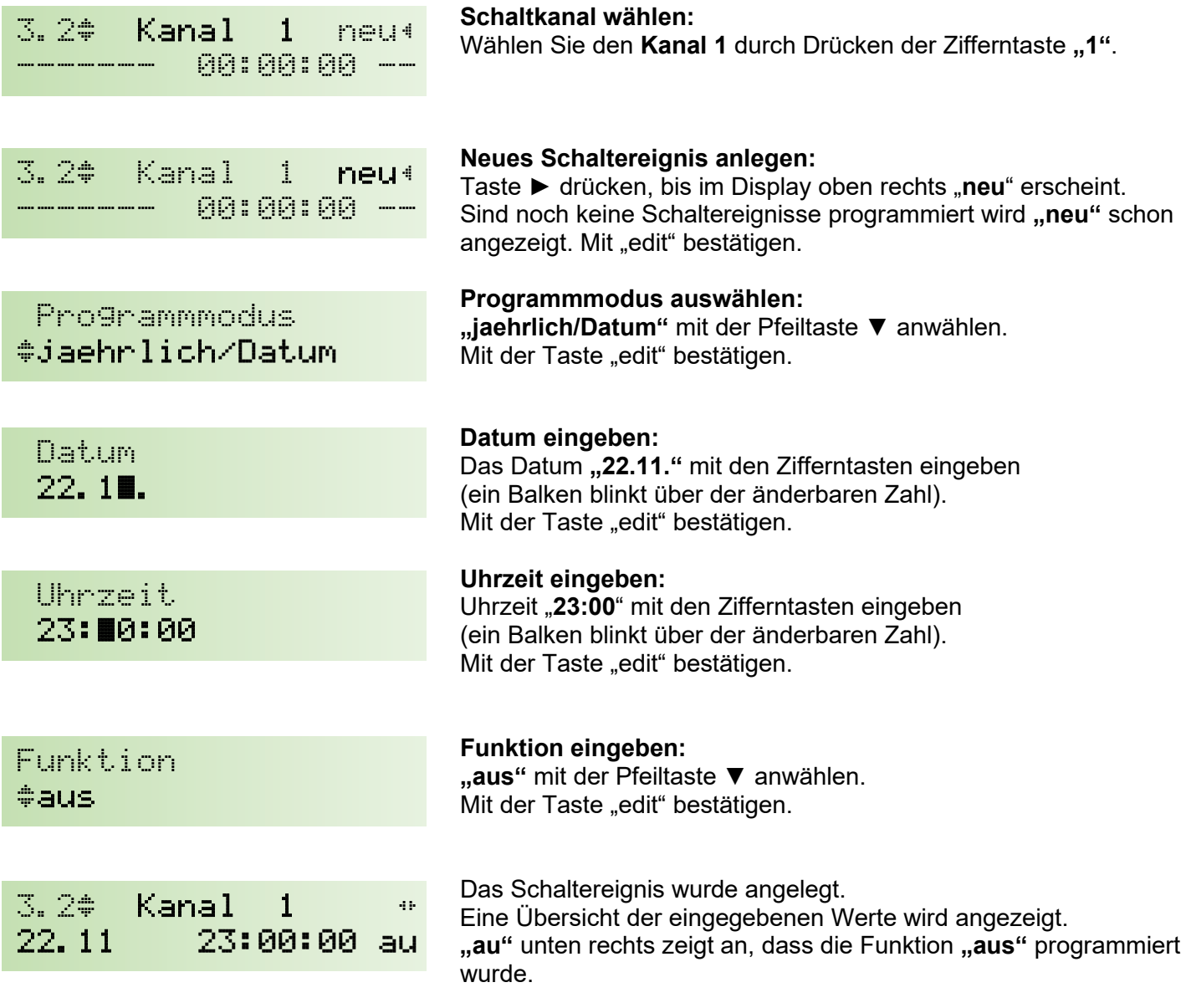

Taste ► drücken, bis im Display oben rechts "**neu**" erscheint, um ein weiteres Schaltereignis anzulegen. Tasten ◄ ► rufen bereits angelegte Schaltereignisse auf. Mit den Tasten "menue, 1, 1" gelangen Sie zum Hauptmenü.

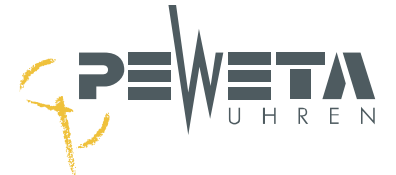

### <span id="page-52-0"></span>**Beispiel 6: Jahresprogramm, "sperren"**

Auf **Kanal 2** sind die Pausenklingeln einer Schule angeschlossen (Seite [49\)](#page-48-0). Während der Schulferien vom **24. Juli 08:00:00** bis **04. August 00:00:00** sollen die Pausenklingeln nicht läuten.

Wählen Sie den Menüpunkt an: "menue, 3, 2".

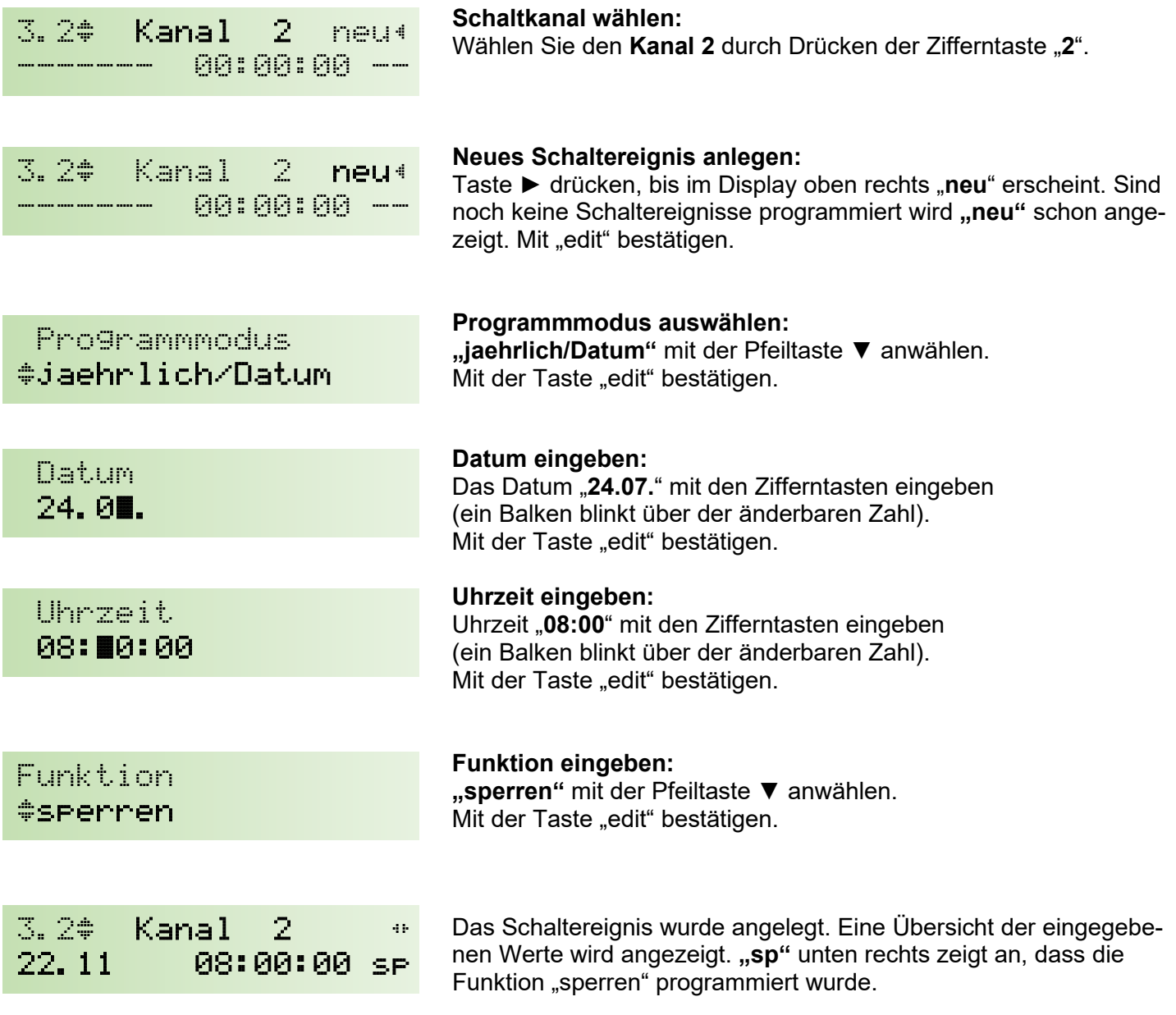

Taste ► drücken, bis im Display oben rechts "neu" erscheint, um ein weiteres Schaltereignis anzulegen. Tasten ◄ ► rufen bereits angelegte Schaltereignisse auf. Mit den Tasten "menue, 1, 1" gelangen Sie zum Hauptmenü.

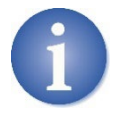

Die Schaltungen der Pausenklingeln (in unserem Beispiel 1 Mo.-Fr. 08:00:00 für 4 Sek.) werden ab dem 24.07. ab 08:00:00 **für alle Folgetage** gesperrt. Um die Schaltungen zum 04.08. ab 00:00:00, wieder zu aktivieren, muss diese Sperrung mit Wirkung zum 4. August wieder aufgehoben ("freigegeben") werden, siehe Beispiel 7 (Seite [54\)](#page-53-0).

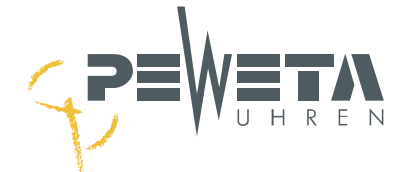

## <span id="page-53-0"></span>**Beispiel 7: Jahresprogramm, "freigeben"**

Die auf **Kanal 2** gesperrten Schaltungen (Seite [53\)](#page-52-0) sollen zum **04. August**, **00:00:00** Uhr, wieder **"freigegeben"** werden.

Wählen Sie den Menüpunkt an: "menue, 3, 2".

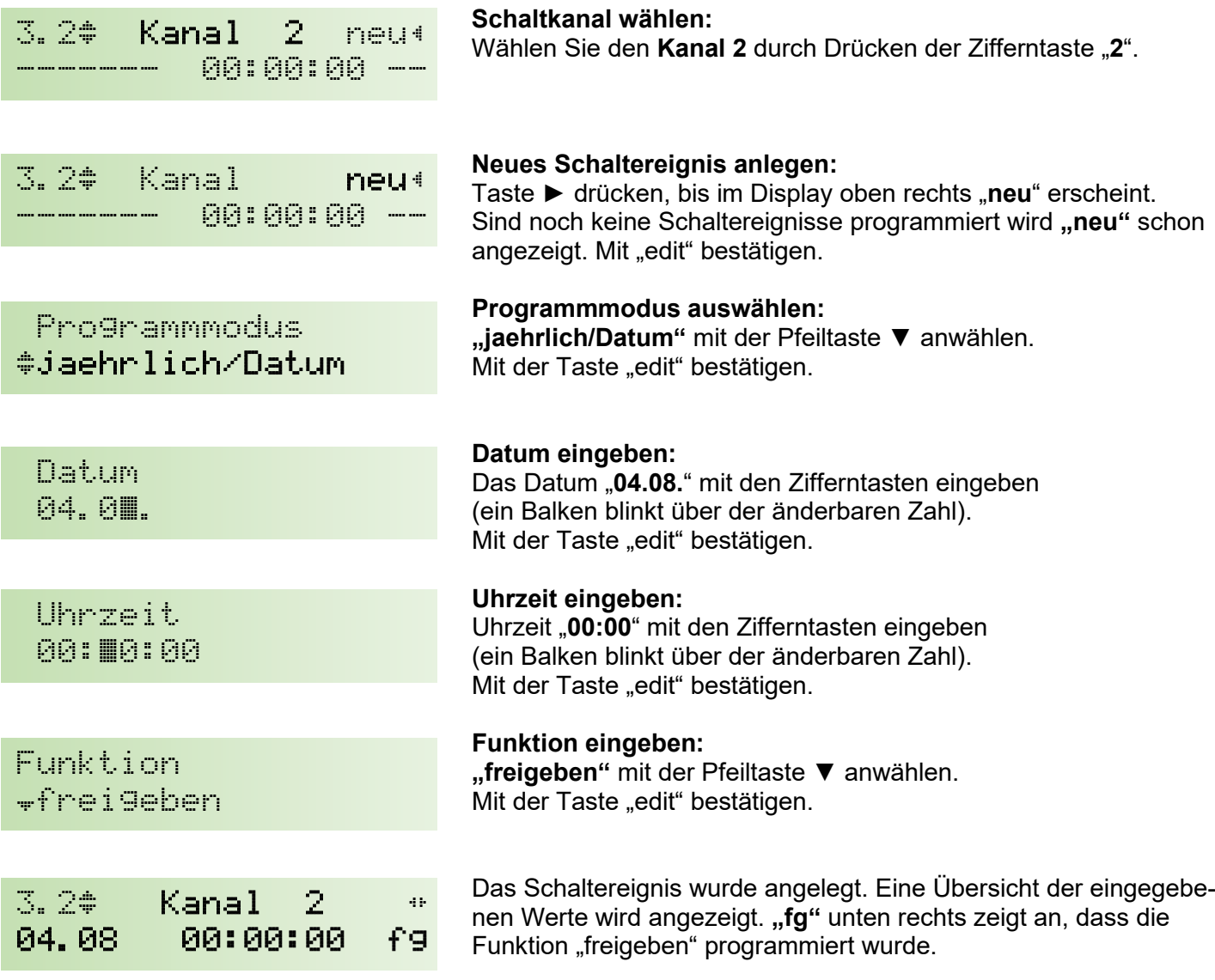

Taste ► drücken, bis im Display oben rechts "neu" erscheint, um ein weiteres Schaltereignis anzulegen. Tasten ◄ ► rufen bereits angelegte Schaltereignisse auf. Mit den Tasten "menue, 1, 1" gelangen Sie zum Hauptmenü.

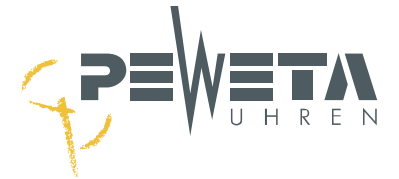

## **Programmmodus "jährlich / Liste" (variable Feiertage)**

Ist die Schaltung an einem Feiertag, dessen Datum sich jährlich ändert, kann der Feiertag aus einer Liste ausgewählt werden:

Wählen Sie den Menüpunkt an: "menue, 3, 2".

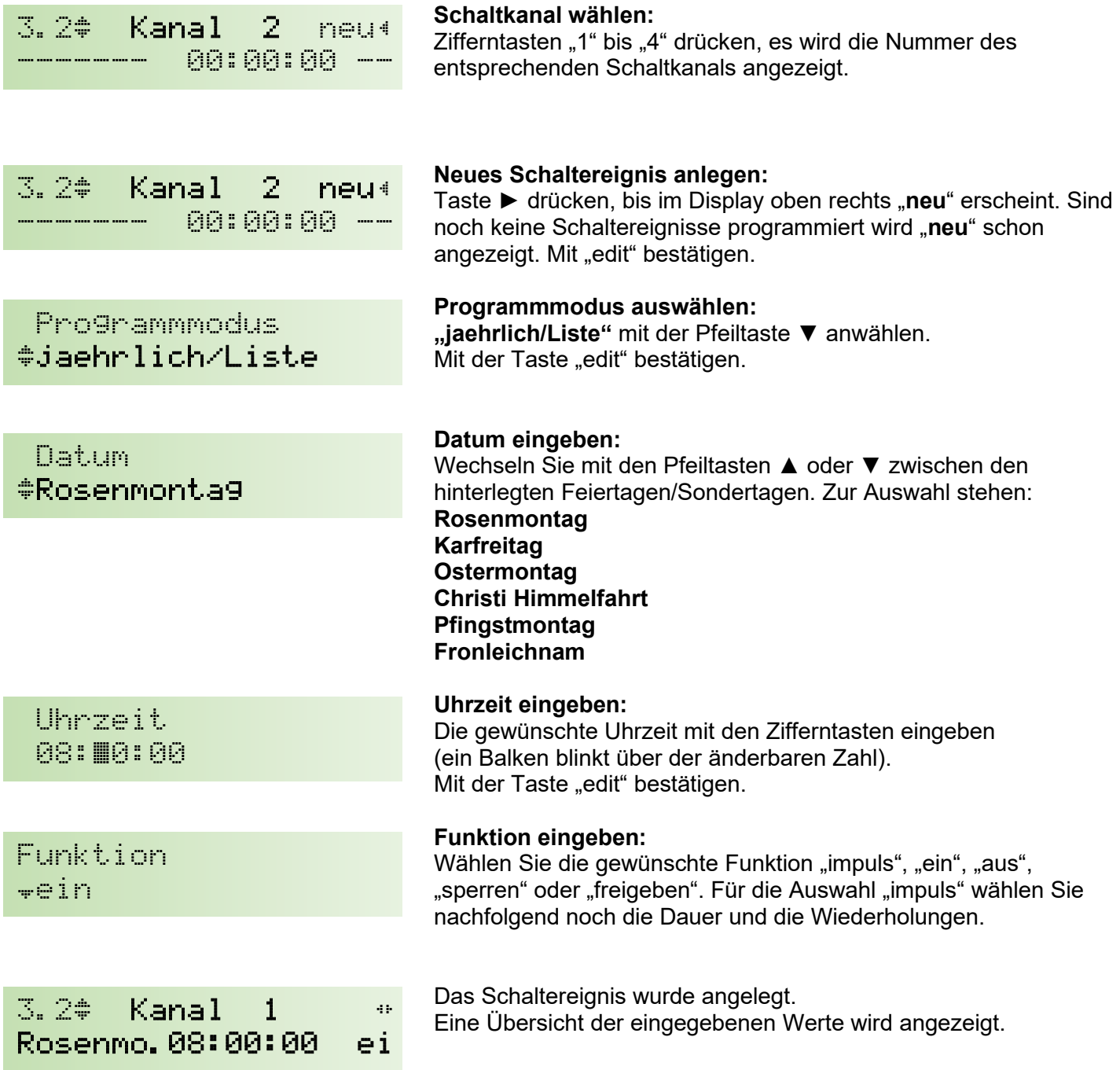

Taste ► drücken, bis im Display oben rechts "neu" erscheint, um ein weiteres Schaltereignis anzulegen. Tasten ◄ ► rufen bereits angelegte Schaltereignisse auf. Mit den Tasten "menue, 1, 1" gelangen Sie zum Hauptmenü.

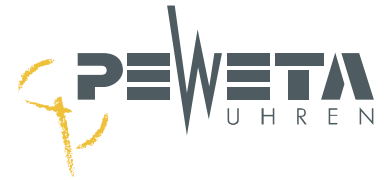

## **Schaltereignis ändern**

Im Menü 3.2 können bereits eingegebene Schaltereignisse **geändert** werden.

Wählen Sie den Menüpunkt an: "menue, 3, 2".

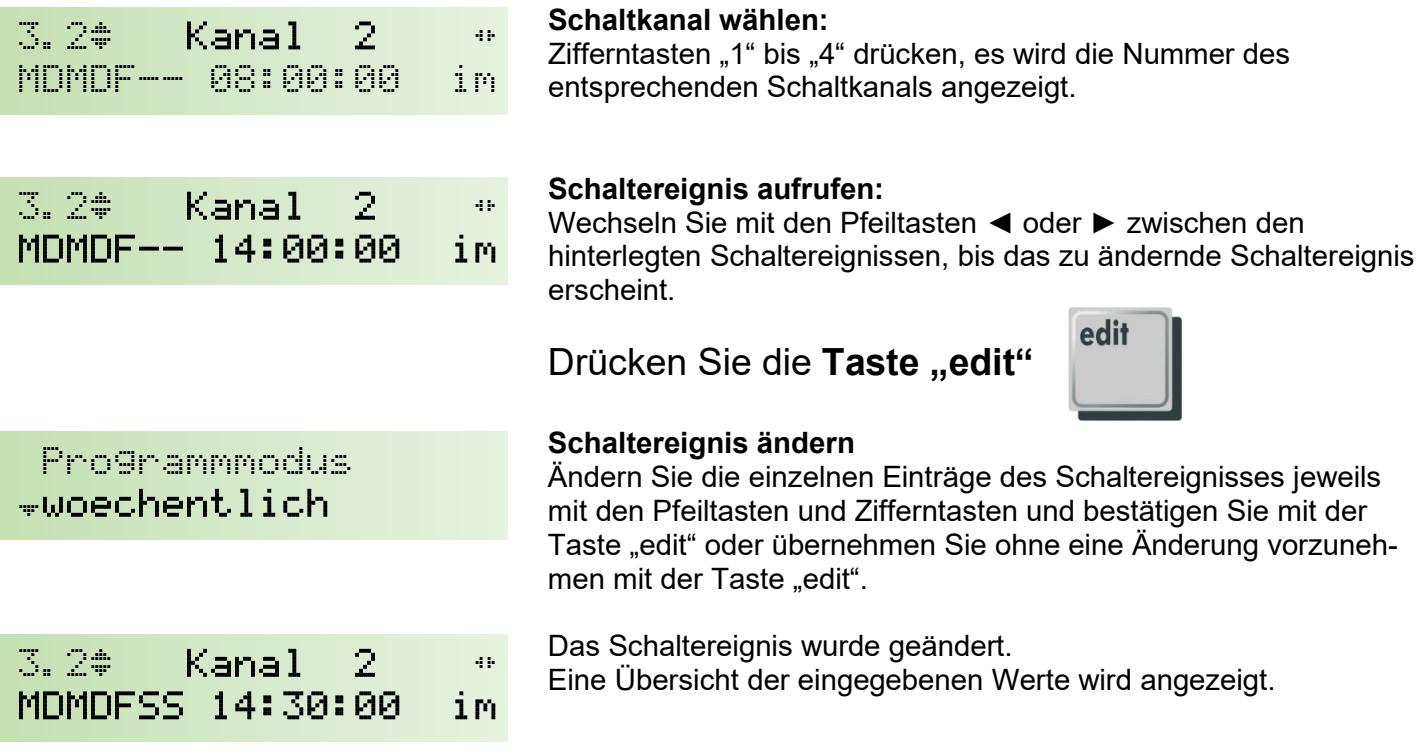

Wechseln Sie mit den Pfeiltasten ◄ oder ► zwischen den hinterlegten Schaltereignissen, um ein weiteres Schaltereignis zu ändern. Mit den Tasten "menue, 1, 1" gelangen Sie zum Hauptmenü.

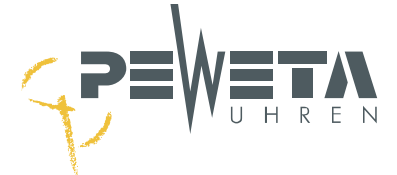

## **Einzelne Schaltereignisse löschen**

Im Menü 3.2 können Schaltereignisse **einzeln** gelöscht werden.

Wählen Sie den Menüpunkt an: "menue, 3, 2".

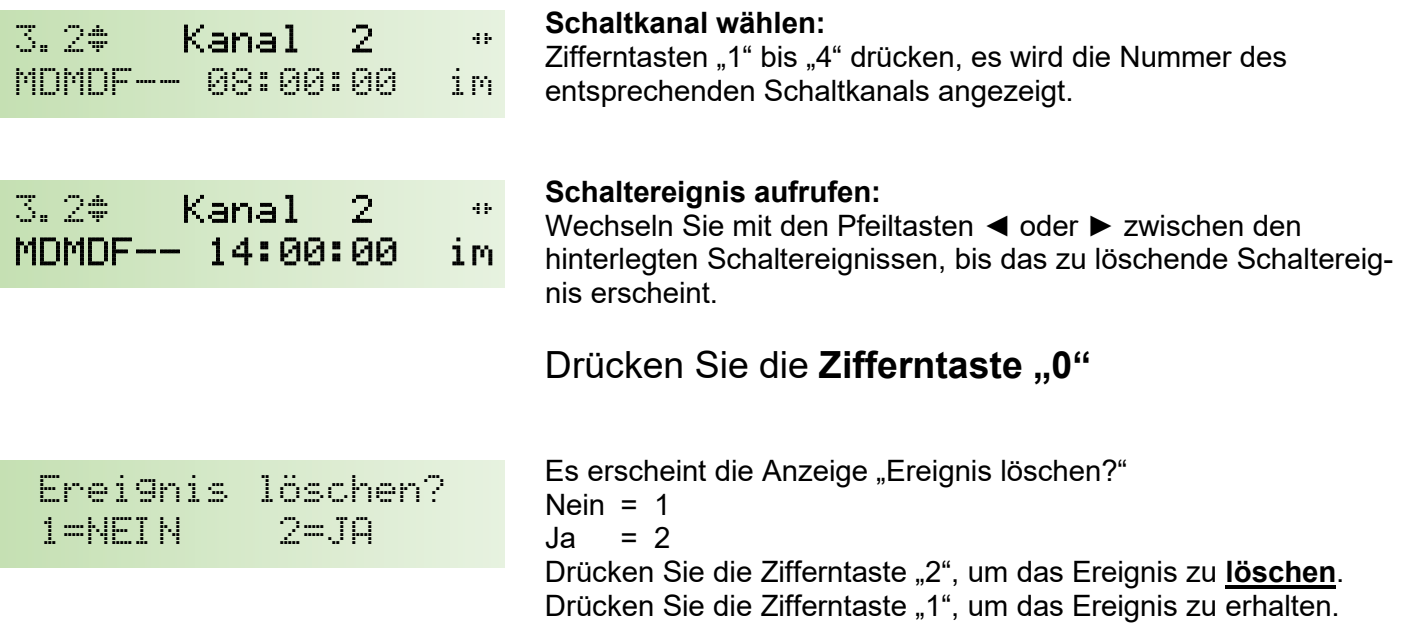

Pfeiltasten ◄ oder ► drücken, um ein weiteres Schaltereignis aufzurufen, das Sie löschen wollen. Mit den Tasten "menue, 1, 1" gelangen Sie zum Hauptmenü.

## **Menü 3.3**

### **Alle Schaltereignisse eines Kanals löschen**

Im Menü 3.3 können **alle** Schaltereignisse **eines Kanals** gelöscht werden.

Wählen Sie den Menüpunkt an: "menue, 3, 3".

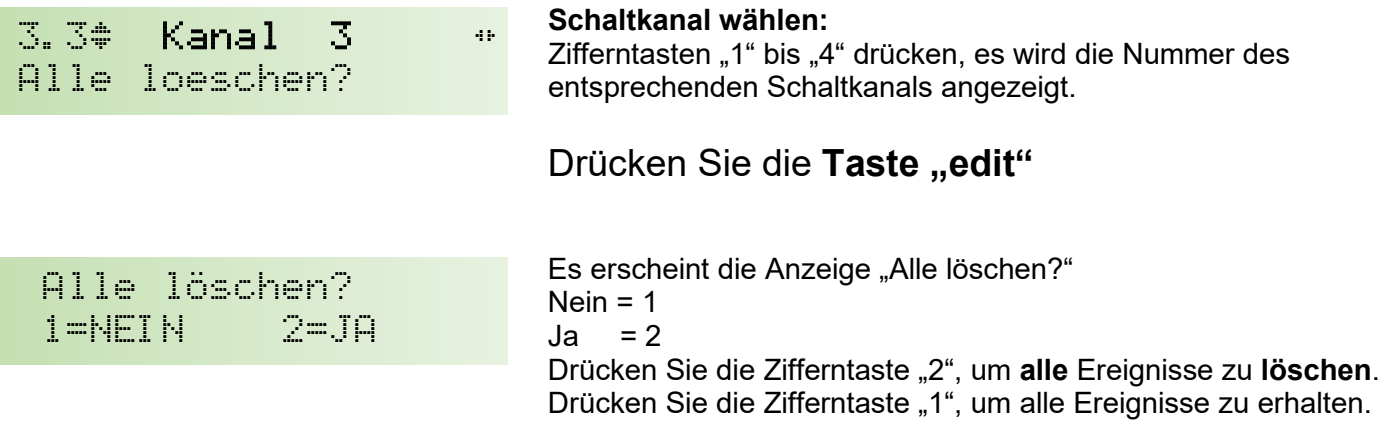

Pfeiltasten ◄ oder ► drücken, um einen anderen Kanal aufzurufen, bei dem Sie alle Schaltereignisse löschen wollen. Mit den Tasten "menue, 1, 1" gelangen Sie zum Hauptmenü.

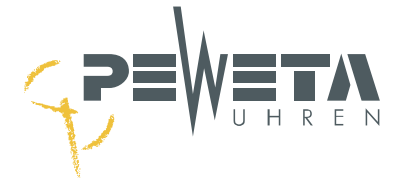

## **Schaltkanäle manuell bedienen**

Im Menü 3.4 kann jeder **einzelne Kanal** über die Tastatur **manuell** geschaltet werden.

Wählen Sie den Menüpunkt an: "menue, 3, 4".

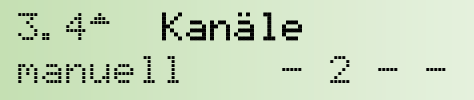

#### **Schaltkanal wählen:**

Durch Drücken der Zifferntasten "1" bis "4" wird der gewählte Kanal **ein**geschaltet und die Nummer des entsprechenden Kanals wird angezeigt solange er eingeschaltet ist. Wird dieselbe Taste **erneut** gedrückt, wird der Kanal **aus**geschaltet.

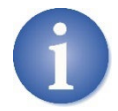

Bereits eingegebene Schaltereignisse werden nicht verändert oder gelöscht!

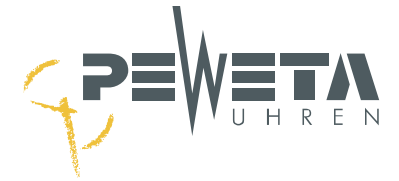

# **Menü 4 – Meldungen**

# **Menü 4.1**

### **Fehlermeldungen anzeigen**

Wählen Sie den Menüpunkt an: "menue, 4, 1".

### 4.1<del>.M</del>eldungen (2)

#### **Anzahl der Meldungen:**

Hier wird die Anzahl der Fehlermeldungen oben rechts in Klammern angezeigt. Bearbeitet (aufgehoben) werden die Fehlermeldungen im Menü 4.2. Drücken Sie die Pfeiltaste ▼, um in das Menü 4.2 zu gelangen.

#### **Mögliche Fehlermeldungen:**

- 1. Kurzschluss auf der/den Nebenuhrlinie(n)
- 2. Überlast einzelner Nebenuhrlinien
- 3. Überlast des Systems (Gesamtlinienlast/Gesamtausgangsleistung der Hauptuhr ist überschritten)
- 4. Stromausfall
- 5. Unterspannung
- 6. Gangreserve-Akkus leer System gestoppt

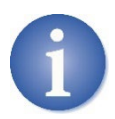

Es werden maximal 8 Meldungen gespeichert.

Die jüngste Meldung steht immer an erster Stelle.

Solange ein Fehler gespeichert ist, also nicht gelöscht wurde (siehe Menü 4.2), leuchtet die rote Leuchtdiode "alarm" unterhalb des Displays und der Alarmkontakt (Option) ist geschaltet.

# **Menü 4.2**

## **Fehlermeldungen bearbeiten**

Im Menü 4.2 wird die Fehlermeldung angezeigt und kann gelöscht werden.

Wählen Sie den Menüpunkt an: "menue, 4, 2".

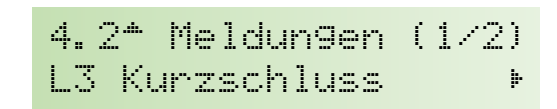

Die Meldungen werden mit den Pfeiltasten ◄► durchgeblättert und mit der Taste "edit" gelöscht, nicht behoben. In nebenstehendem Beispiel wird 1 von insgesamt 2 gespeicherten Fehlermeldungen angezeigt. Steht der Fehler-Zähler wieder auf 0, erlischt die rote Alarm-LED.

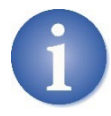

Mit "löschen" der Meldungen wird der eigentliche Fehler (im Beispiel Kurzschluss auf Nebenuhrlinie 3) nicht behoben! Siehe Folgeseiten.

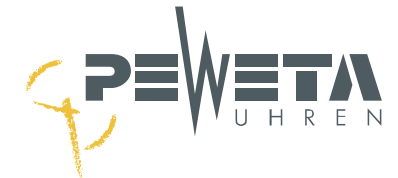

#### **1. Kurzschluss auf Nebenuhrlinie(n)**

4.2^ Meldungen 2/2< L4 Kurzschluss

Linie 4 stellen? NETN=1 JA=2

Beseitigen Sie zunächst den Fehler, hier "Kurzschluss auf Nebenuhrlinie "4". Drücken Sie dann die Taste "edit", um fortzufahren.

Drücken Sie die Zifferntaste "2" (Ja) um die Meldung zu löschen und um die Linie 4 neu zu stellen (Der Status wird auf "An" gesetzt) Alle angeschlossenen Nebenuhren dieser Linie stellen sich wieder auf die aktuelle Uhrzeit ein.

#### <span id="page-59-0"></span>**2. Lx Überlast (Überlast einzelner Nebenuhrlinien)**

Die Meldung "Lx Überlast" (x = Nr. der Linie) erscheint, wenn die zulässige Belastung für eine Nebenuhrlinie überschritten wurde. Der Linienstatus (Menü 2.2) der entsprechenden Linie wird auf "aus" gesetzt, **die betroffene Linie wird angehalten**.

#### **Fehlerbehebung:** Reduzieren Sie die Anzahl der angeschlossenen Nebenuhren auf der entsprechenden Linie oder setzen Sie einen Impulsverstärker (Zubehör) ein. Wird die Meldung durch Drücken der Taste "edit" im Menü 4.2 gelöscht, kann die Linie im dann folgenden Dialog neu gestellt werden oder sie verbleibt im ausgeschalteten Zustand.

#### **3. Überlast (Gesamtausgangsleistung der Hauptuhr überschritten)**

Die Meldung "Überlast" erscheint, wenn eine Linie die Gesamtlast der Hauptuhr überschreitet oder wenn die Summe der Lasten mehrerer oder aller Nebenuhrlinien die Gesamtlast der Hauptuhr überschreitet. Der Linienstatus (Menü 2.2) aller Linien wird auf "aus" gesetzt, alle Linien werden angehalten.

**Fehlerbehebung:** Reduzieren Sie die Anzahl der angeschlossenen Nebenuhren auf den Linien oder setzen Sie einen Impulsverstärker (Zubehör) ein. Alle Nebenuhrlinien müssen manuell im Menü 2.3 wieder in Betrieb genommen werden.

#### **4. Stromausfall**

Die Meldung "Stromausfall" erscheint, wenn die **Stromversorgung** der Hauptuhr (100-240 VAC/50-60 Hz, Typenschild beachten) nicht mehr zur Verfügung steht. Verfügt die Hauptuhr über einen Gangreserve-Akku (Option), bleiben diejenigen Nebenuhrlinien in Betrieb, bei denen die Funktion "Gangreserve ein" im Menü 2.7 aktiviert wurde. Verfügt die Hauptuhr über keine Gangreserve, stellt die Hauptuhr den Betrieb ein, alle angeschlossenen Nebenuhren bleiben stehen. Der Linienstatus (Menü 2.3) wird auf "aus" gesetzt, die Linien werden angehalten. Das Display der Hauptuhr und die Alarm-LED erlöschen. Bei Netzwiederkehr errechnet die Hauptuhr die Differenz vom Zeitpunkt des Stromausfalls bis zur aktuellen Uhrzeit und stellt alle Nebenuhrlinien (alle Nebenuhren) auf die aktuelle Uhrzeit nach.

#### **Fehlerbehebung:** Stellen Sie sicher, dass an Klemme (2) (siehe Seite [13\)](#page-12-0) die Stromversorgung anliegt und überprüfen Sie die Feinsicherung (1) (siehe Seite [15\)](#page-14-0). Ist die **Feinsicherung defekt**, tauschen Sie sie. Die Meldung "Stromausfall" wird **automatisch** aus der Fehlerliste entfernt, wenn die Stromversorgung wieder anliegt.

Sollte trotzdem die Fehlermeldung "Stromausfall" weiter angezeigt werden, muss die Hauptuhr zur Reparatur zu PEWETA eingeschickt werden. Wird die Meldung "Stromausfall" durch Drücken der Taste "edit" im Menü 4.2 gelöscht, erscheint die Fehlermeldung automatisch nach Ablauf von 5 Minuten erneut.

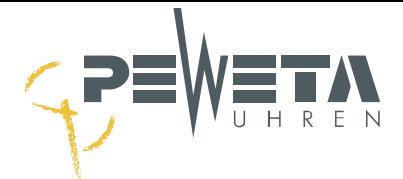

#### **5. Unterspannung**

Die Meldung "Unterspannung" erscheint bei Ausfall der Stromversorgung (100-240 VAC/50-60 Hz, Typenschild beachten) und wenn die Spannung des Gangreserve-Akku unter 10 V fällt. Alle Nebenuhrlinien werden angehalten.

**Fehlerbehebung:** Es handelt sich um einen Folgefehler der Meldung "Stromausfall". Fehlerbehebung siehe Punkt 4 "Stromausfall". Die Meldung "Unterspannung" wird **automatisch** aus der Fehlerliste entfernt, wenn die Stromversorgung wieder anliegt (nach Netzwiederkehr). Die Linien werden **automatisch** wieder in Betrieb genommen.

#### **6. Gangreserve-Akku (Option) leer - System gestoppt**

Die Meldung "Akku leer - System gestoppt" erscheint, wenn die Stromversorgung der Hauptuhr (100-240 VAC/50-60 Hz, Typenschild beachten) nicht mehr zur Verfügung steht, die Hauptuhr über einen Gangreserve-Akku verfügt, aber die Spannung des Akku unter 11 V fällt. Alle Nebenuhren "stehen", auch *DCFport24-*Telegramm-Nebenuhren werden nicht mehr mit Spannung versorgt und bleiben stehen. Die Hauptuhr lässt sich über die Tastatur nicht mehr bedienen. Fällt die Spannung der Akkus unter 6 V, erlischt die Displayanzeige. Fällt die Spannung unter 4 V, erlischt die Alarm-LED.

**Fehlerbehebung:** Es handelt sich um einen Folgefehler der Meldung "Unterspannung". Fehlerbehebung siehe Punkt 5 "Stromausfall". Die Meldung "Akku leer - System gestoppt" wird **automatisch** aus der Fehlerliste entfernt, wenn die Stromversorgung wieder anliegt (nach Stromwiederkehr). Die Linien werden **automatisch** wieder in Betrieb genommen.

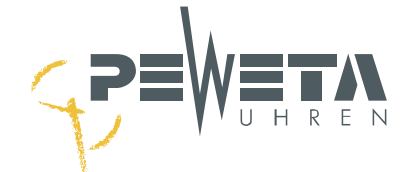

# **Menü 5 – System**

# **Menü 5.1**

### **System**

Im Menü 5.1 können Systemeinstellungen der Hauptuhr geändert werden.

Wählen Sie den Menüpunkt an: "menue, 5, 1".

5.1}{System

Drücken Sie die Pfeiltaste **▼**, um in das Menü 5.2 zu gelangen.

# <span id="page-61-0"></span>**Menü 5.2**

## **Passcode für Tastatur und Webinterface ändern**

Mit einem Passcode lässt sich die Tastatur verriegeln (sperren). Die Bedienung und Programmierung der Hauptuhr ist so vor versehentlichen Veränderungen oder vorsätzlichen Manipulationen geschützt. Der Passcode wird auch zum Login für das Webinterface benötigt (siehe Seite [71\)](#page-70-0).

Eingabe über die Tastenkombination: "menue, 5, 2"

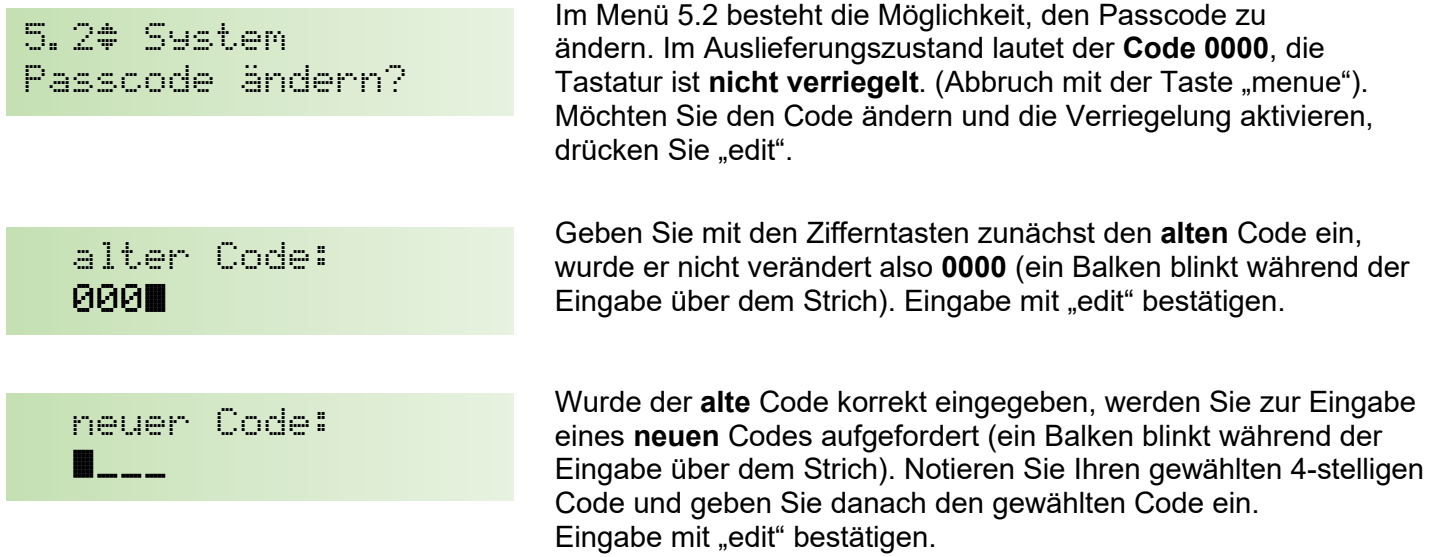

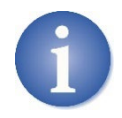

#### **Notieren Sie Ihren Passcode**!

Die Verriegelung wird automatisch **10 Minuten** nach der letzten Tastaturbetätigung aktiviert!

Der Code **0000** deaktiviert die Tastaturverriegelung, **die Tastatur ist nicht gesperrt**.

#### **Freischaltung der Tastatur**

Wurde die Tastatur verriegelt, wird der Bediener aufgefordert den Tastatur-Code einzugeben:

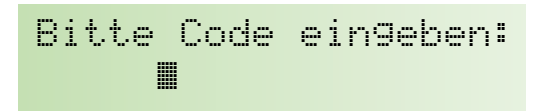

Geben Sie den Tastatur-Code mit den Zifferntasten "0" bis "9" ein (ein Balken blinkt über dem änderbaren Feld) und bestätigen Sie mit "edit". Die Tastatur ist **freigeschaltet** und wird nach 10 Minuten ohne Tastaturbetätigung wieder verriegelt.

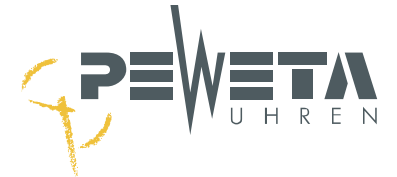

# **Menü 5.3**

## **Sprache einstellen**

Im Menü 5.3 besteht die Möglichkeit, zwischen den Sprachen Deutsch und Englisch zu wählen. **Werkseinstellung ist "deutsch".** 

Wählen Sie den Menüpunkt an: "menue, 5, 3".

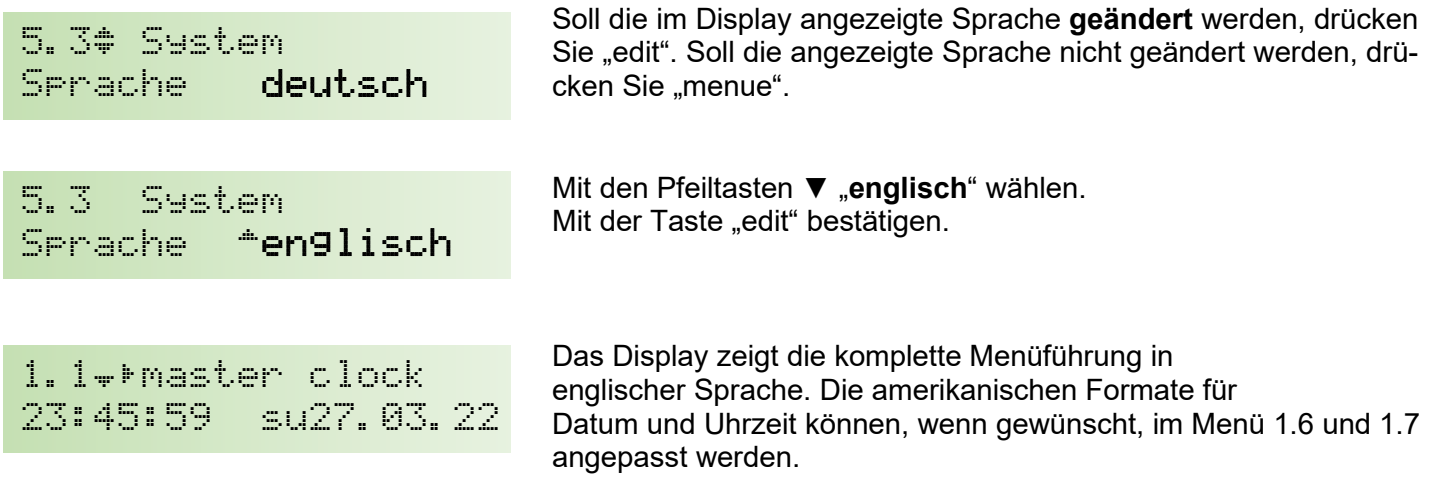

# **Menü 5.4**

### **RS232 Schnittstelle ein-/ausschalten**

Im Menü 5.4 lässt sich die RS232 Schnittstelle ein- und ausschalten. **Werkseinstellung ist "aus".** 

Wählen Sie den Menüpunkt an: "menue, 5, 4".

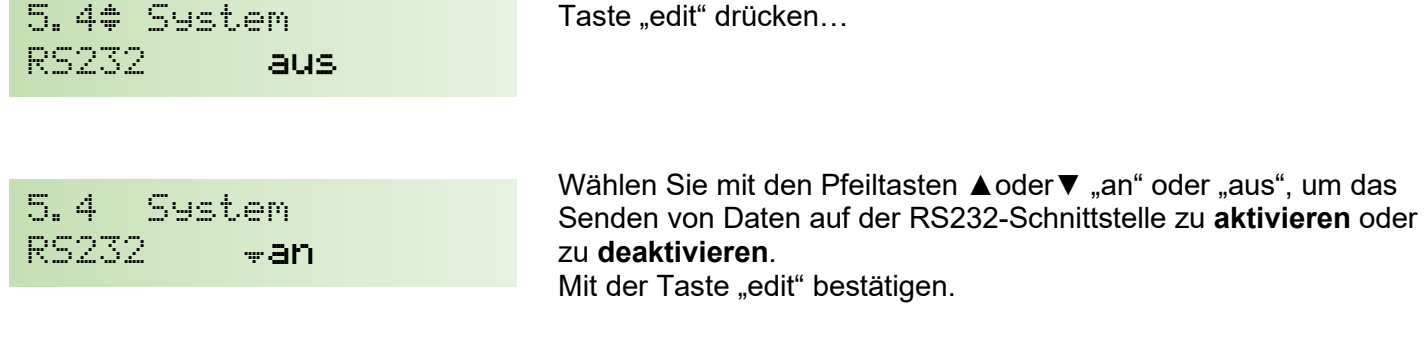

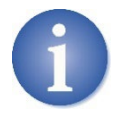

ř.

Die Beschreibung der RS232 Schnittstelle finden Sie auf Seite [31.](#page-30-0)

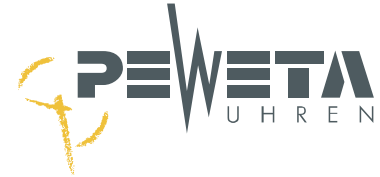

# **Menü 5.5**

## **Linienspannung 24V / 12V**

Im Menü 5.5 kann die Spannung der Nebenuhrlinien zwischen 24 V und 12 V gewählt werden. **Werkseinstellung ist "24 V".** 

Wählen Sie den Menüpunkt an: "menue, 5, 5".

5.5| System Linienspg 24V Taste "edit" drücken...

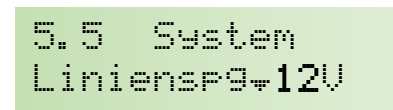

Wählen Sie mit den Pfeiltasten ▲ oder ▼ zwischen 24 V und 12 V. Mit der Taste "edit" bestätigen.

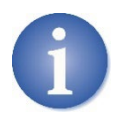

Nebenuhren und Hauptuhren werden werkseitig für 24 V Linienspannung ausgeliefert. Ändern Sie die Spannung nur, sofern Sie 12 V Nebenuhren anschließen möchten.

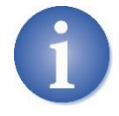

Die Linienspannung der Hauptuhr und die Spannung der Nebenuhren muss immer identisch sein.

# <span id="page-63-0"></span>**Menü 5.6**

### **Werkseinstellungen**

Hier werden alle Parameter der Hauptuhr auf die **Werkseinstellungen** zurückgesetzt. Eingegebene Schaltereignisse (Menü 3.2) bleiben erhalten und werden **nicht** gelöscht!

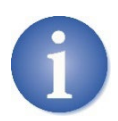

#### Achtung!

Hier werden alle Eingaben, mit Ausnahme der Schaltereignisse, auf die Werkseinstellungen zurückgesetzt. Die Optionen NTP-Server und/oder NTP-Client müssen durch Eingabe des Codes erneut freigeschaltet werden (siehe Seite [79\)](#page-78-0).

Wählen Sie den Menüpunkt an: "menue, 5, 6".

Drücken Sie "edit"...

5.6| System Werkseinstellungen

Werkseinstellungen? 1=NEIN 2=JA

...und wählen Sie: - Zifferntaste "1": Vorgang abbrechen - Zifferntaste "2": Auf Werkseinstellungen zurücksetzen

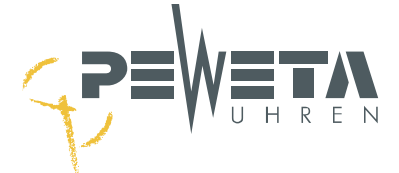

# **Menü 5.7**

## **Update**

Im Menü 5.7 können Sie die Systemsoftware der Hauptuhr aktualisieren sofern eine aktuellere Version vorliegt. Ein Update behebt Fehler und/oder erweitert den Funktionsumfang.

Eine neue Version, sofern angeboten, finden Sie im Internet unter folgendem Link:

<https://www.peweta.de/download>

Den Softwarestand Ihrer Hauptuhr finden Sie im Menü 5.7. Eine höhere Versionsnummer bedeutet einen aktuelleren Softwarestand.

Wählen Sie den Menüpunkt an: "menue, 5, 7".

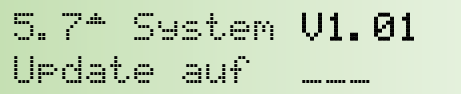

Oben rechts wird der Softwarestand angezeigt.

Wird eine aktuellere Version angeboten, laden Sie sie herunter.

Kopieren Sie die Datei auf einen USB-Stick.

Verwenden Sie einen USB-Stick mit folgenden Eigenschaften:

- 
- Typ: USB-A Mindestens 1 GB bis maximal 32 GB
- Format: FAT32 (exFAT und andere Formate werden nicht erkannt)

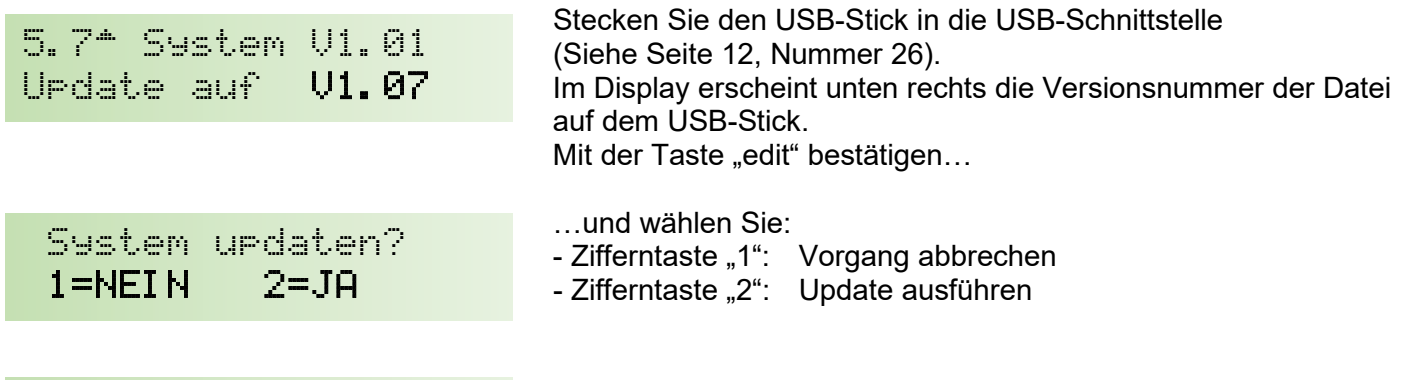

Wurde das Update erfolgreich durchgeführt wird es bestätigt.

**Entfernen Sie jetzt den USB-Stick.**

update erfolgreich

**Drücken Sie die Taste "edit".** 

Setzen Sie die Hauptuhr auf ihre Werkseinstellungen zurück, siehe "Menü 5.6" (Seite [64\)](#page-63-0).

- **Alle Linien- und Systemparameter müssen dann neu eingegeben werden.**
- **Die Schaltereignisse sind hiervon nicht betroffen.**

**Die Hauptuhr startet jetzt mit dem neuen Softwarestand.**

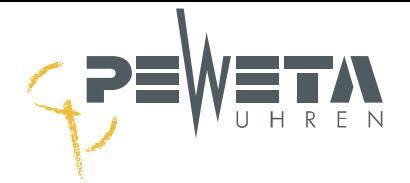

# **Menü 6 – Netzwerk**

Die Hauptuhr verfügt über eine Netzwerkschnittstelle RJ45 Ethernet IEEE 802.3 10/100Base-T zur Integration in ein Netzwerk/LAN. Die Netzwerkschnittstelle ermöglicht:

- Bedienung aller Funktionen über einen Internetbrowser vom PC, Mobiltelefon oder Tablet.
- Hauptuhr als NTP-Server (Option-99). Synchronisiert NTP-Clients wie z.B. NTP-Uhren, PCs, Drucker etc.
- Synchronisation auf einen NTP-Zeitserver (Option, anstelle DCF77- oder GNSS-Funkempfänger).
- Senden von Status- und Fehlermeldungen via SYSLOG.

### **Netzwerkverbindung herstellen**

Verbinden Sie Ihr Netzwerk mit der RJ45-Buchse  $\overline{1}$  der Hauptuhr.

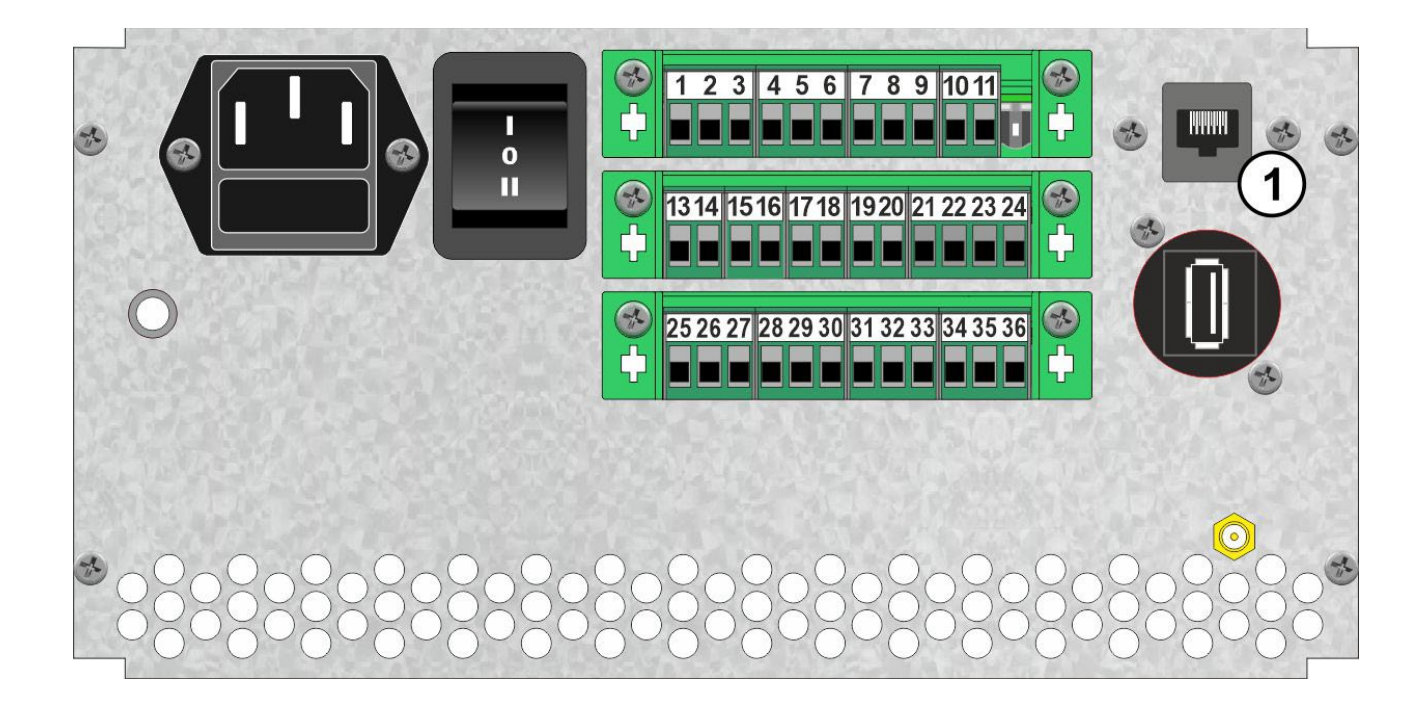

# **Menü 6.1**

### **Netzwerk**

Wählen Sie den Menüpunkt an: "menue, 6, 1".

6. 1–+Netzwerk Mit der Pfeiltaste ▼ gelangen Sie in das Menü 6.2

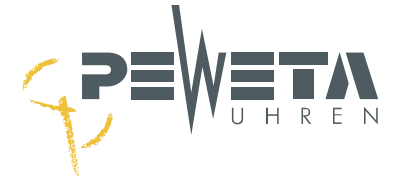

# **Menü 6.2**

## **DHCP**

Im Menü 6.2 kann zwischen DHCP und fester IPv4 gewählt werden. **Werkseinstellung ist "an".** 

Wählen Sie den Menüpunkt an: "menue, 6, 2".

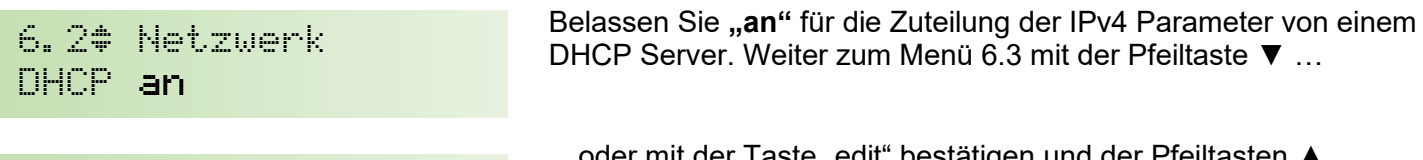

6.2 Netzwerk DHCP<sub>v</sub>aus

…oder mit der Taste "edit" bestätigen und der Pfeiltasten ▲ **"aus"** wählen, um die IPv4 Parameter manuell festzulegen. Mit der Taste "edit" bestätigen.

## **Menü 6.3**

### **IPv4-Adresse**

Im Menü 6.3 wird bei aktiviertem DHCP ("an") die zugeteilte IPv4-Adresse angezeigt. Ist DHCP deaktiviert ("aus") kann hier die IPV4-Adresse eingegeben werden und wird dann angezeigt.

Wählen Sie den Menüpunkt an: "menue, 6, 3".

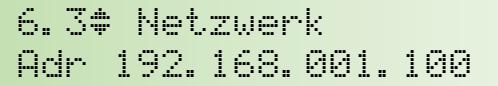

Ist DHCP "aus" drücken Sie die Taste "edit"...

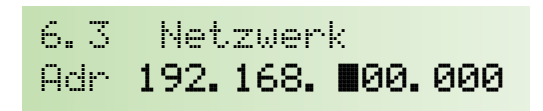

…und geben die gewünschte **IPv4-Adresse** über die Zifferntasten (ein Balken blinkt über dem änderbaren Wert) ein. Mit der Taste "edit" bestätigen.

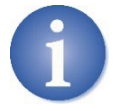

Die Werkseinstellung für den Hostnamen setzt sich aus den Buchstaben "HU" gefolgt von einem Minuszeichen und den letzten 6 Stellen der Macadresse zusammen. Beispiel: "HU-507f00". Der Hostname kann über das Webinterface im Menü System geändert werden.

## **Menü 6.4**

### **Netzmaske**

Im Menü 6.4 wird bei aktiviertem DHCP ("an") die zugeteilte Netzmaske angezeigt. Ist DHCP deaktiviert ("aus") kann hier die Netzmaske eingegeben werden und wird dann angezeigt.

Wählen Sie den Menüpunkt an: "menue, 6, 4".

```
6.4# Netzwerk
Mask 255.255.255.000
```
6.4 Netzwerk Mask 255.255.00.000

…und geben die gewünschte **Netzmaske** über die Zifferntasten (ein Balken blinkt über dem änderbaren Wert) ein. Mit der Taste "edit" bestätigen.

Ist DHCP "aus" drücken Sie die Taste "edit"...

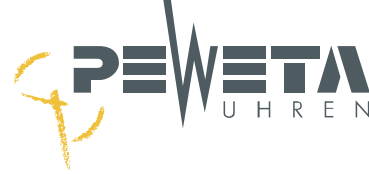

# **Menü 6.5**

## **Standard Gateway**

Im Menü 6.5 wird bei aktiviertem DHCP ("an") das zugeteilte Standard Gateway angezeigt. Ist DHCP deaktiviert ("aus") kann hier das Standard Gateway eingegeben werden und wird dann angezeigt.

Wählen Sie den Menüpunkt an: "menue, 6, 5".

```
Ist DHCP "aus" drücken Sie die Taste "edit"...
                                  …und geben die Adresse des gewünschte Standard Gateway
                                  über die Zifferntasten (ein Balken blinkt über dem änderbaren 
                                  Wert) ein.
                                  Mit der Taste "edit" bestätigen.
6.5| Netzwerk 
Gway 192.168.001.001
6.5 Netzwerk 
Gway 192.168.00.000
```
## **Menü 6.6**

### **DNS-Server**

Im Menü 6.6 wird bei aktiviertem DHCP ("an") der zugeteilte DNS-Server angezeigt. Ist DHCP deaktiviert ("aus") kann hier der DNS-Server eingegeben werden und wird dann angezeigt.

Wählen Sie den Menüpunkt an: "menue, 6, 6".

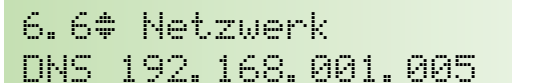

Ist DHCP "aus" drücken Sie die Taste "edit"...

6.6 Netzwerk DNS 192.168. 000.000

…und geben die Adresse des gewünschten **DNS Server** über die Zifferntasten (ein Balken blinkt über dem änderbaren Wert) ein. Mit der Taste "edit" bestätigen.

# **Menü 6.7**

### **MAC Adresse**

Im Menü 6.7 wird die MAC Adresse der Hauptuhr angezeigt.

Wählen Sie den Menüpunkt an: "menue, 6, 7".

```
6.7^ Netzwerk 
Mac 64fb81507f00
```
Mit den Tasten "menue, 1, 1" gelangen Sie zum Hauptmenü.

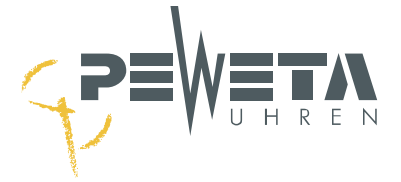

# **Menü 7 – NTP-Client**

Das Menü 7 ist nur verfügbar, wenn Sie die Option "NTP-Client" erworben haben und der Optionscode auf der Webseite (siehe Seite [79\)](#page-78-0) eingetragen wurde. Die Option "NTP-Client" ermöglicht die Synchronisation der Systemzeit der Hauptuhr mit einem NTP-Server. Die Konfiguration kann, wie nachfolgend beschrieben über die Tastatur der Hauptuhr erfolgen oder über die Webseite der Hauptuhr (siehe ab Seite [71\)](#page-70-0).

Wählen Sie den Menüpunkt an: "menue, 7, 1".

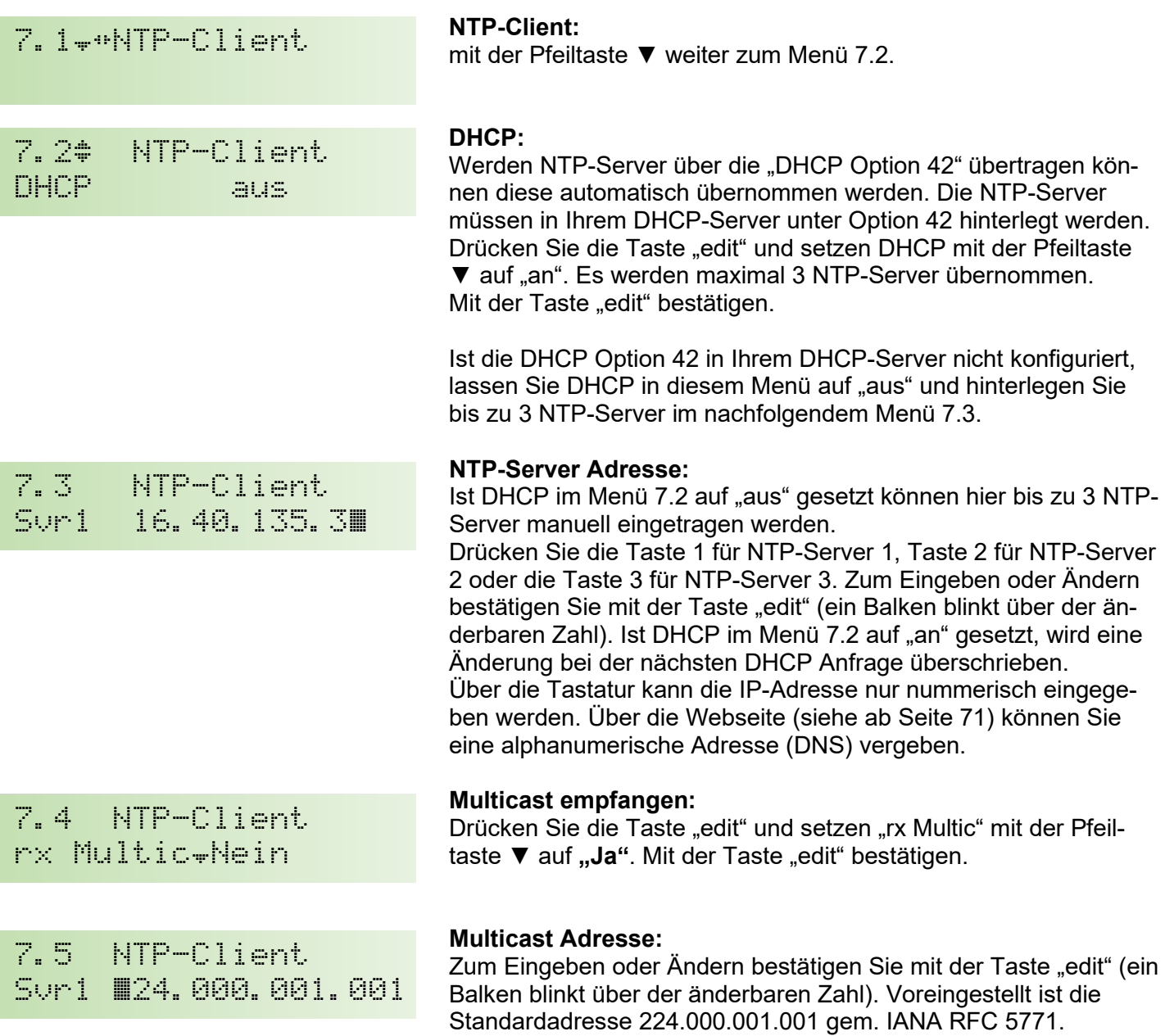

Mit den Tasten "menue, 1, 1" gelangen Sie zum Hauptmenü.

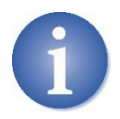

Wurden im Menü 7 alle Werte eingetragen muss die Zeitreferenz im Menü 1.2 der Hauptuhr auf NTP gesetzt werden (siehe "Auswahl der Zeitbasis" auf Seite [34\)](#page-33-0). Kontrollieren Sie abschließend im Menü 1.2 (siehe "Kontrolle der kontinuierlichen Synchronisation mit einem NTP-Server" auf Seite [35\)](#page-34-0), ob eine Synchronisation erfolgt.

Mit der Taste "edit" bestätigen.

Ist in Menü 7.2 mindestens 1 NTP-Server eingetragen erfolgt alle 64 Sekunden eine Anfrage.

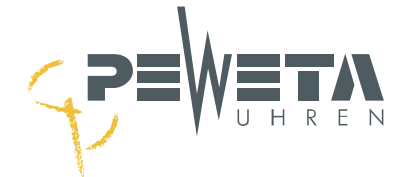

## **Menü 8 – NTP-Server**

Das Menü 8 ist nur verfügbar, wenn Sie die Option "NTP-Server" erworben haben und der Optionscode auf der Webseite (siehe Seite [79\)](#page-78-0) eingetragen wurde.

Die Option "NTP-Server" ermöglicht NTP-Clients ihre Uhrzeit mit der Hauptuhr zu synchronisieren.

Die Konfiguration kann, wie nachfolgend beschrieben, über die Tastatur der Hauptuhr erfolgen oder über die Webseite der Hauptuhr (siehe ab Seite [71\)](#page-70-0).

Wählen Sie den Menüpunkt an: "menue, 8, 1".

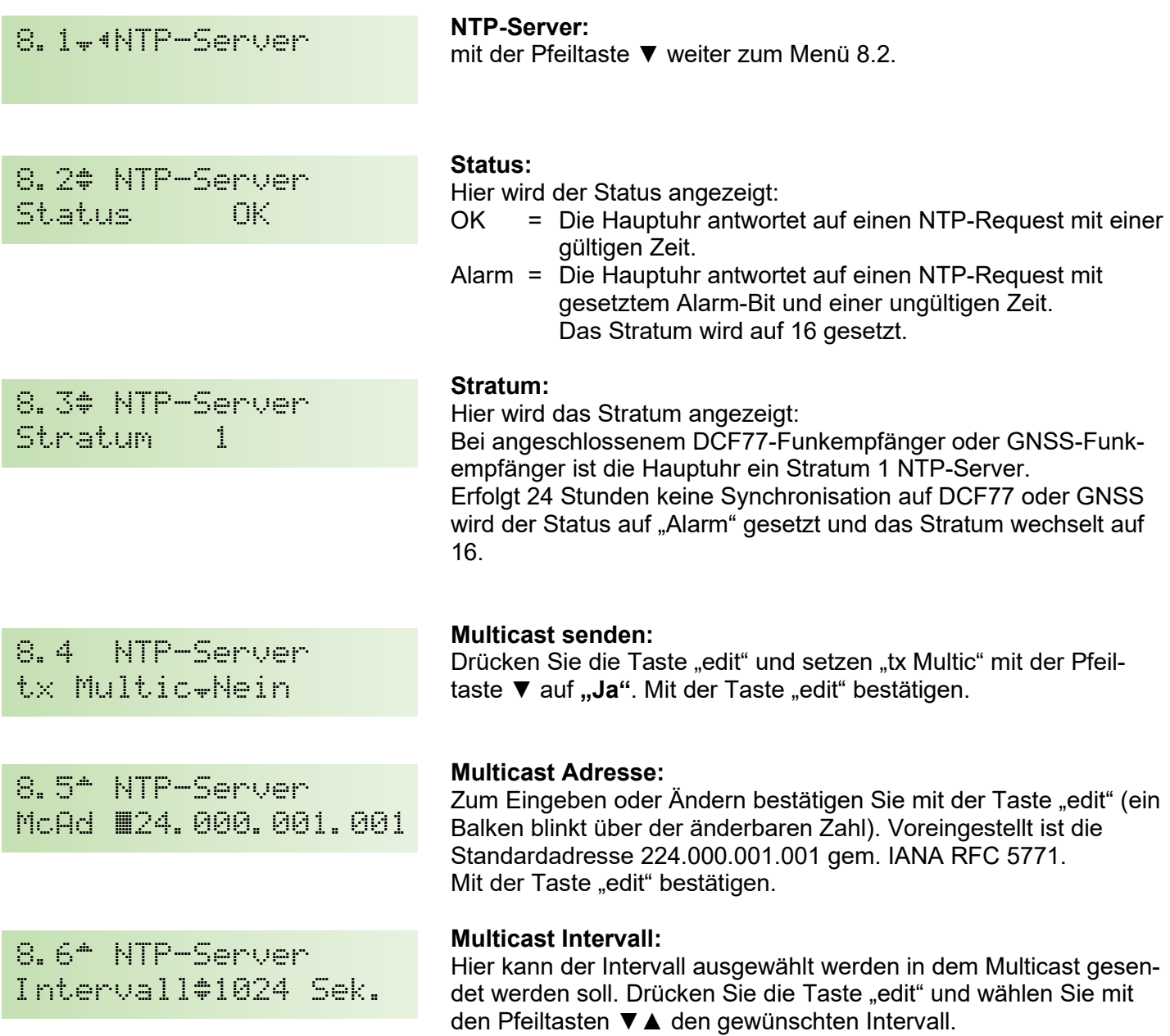

Mit den Tasten "menue, 1, 1" gelangen Sie zum Hauptmenü.

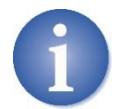

Nach Einschalten der Hauptuhr, z.B. bei Erstinbetriebnahme ist der Status auf "Alarm" und das Stratum auf "16" gesetzt, NTP-Clients können sich nicht mit der Hauptuhr synchronisieren. Sobald sich die Hauptuhr per DCF77-Funkempfänger, GNSS-Funkempfänger oder auf einen NTP-Server synchronisiert hat wechselt der Status auf "OK"

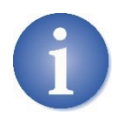

Die Hauptuhr kann gleichzeitig NTP-Client und NTP-Server sein. Das Stratum des NTP-Servers der Hauptuhr ist dann gleich dem Stratum des NTP-Servers mit dem sich die Hauptuhr synchronisiert **+1**.

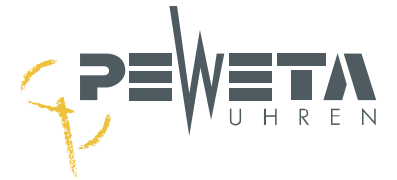

# **Webinterface**

<span id="page-70-0"></span>Das Webinterface der Hauptuhr ist kompatibel mit:

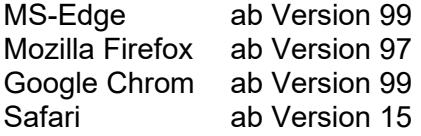

Die Werkseinstellung für den Hostnamen der Hauptuhr setzt sich aus den Buchstaben "HU" gefolgt von einem Minuszeichen und den letzten 6 Stellen der MAC-Adresse zusammen. Beispiel: "HU-507f00".

Tragen Sie den Hostnamen in die Adresszeile Ihres Webbrowsers ein (Beispiel: http://HU-507f04/) und Sie gelangen zum Webinterface:

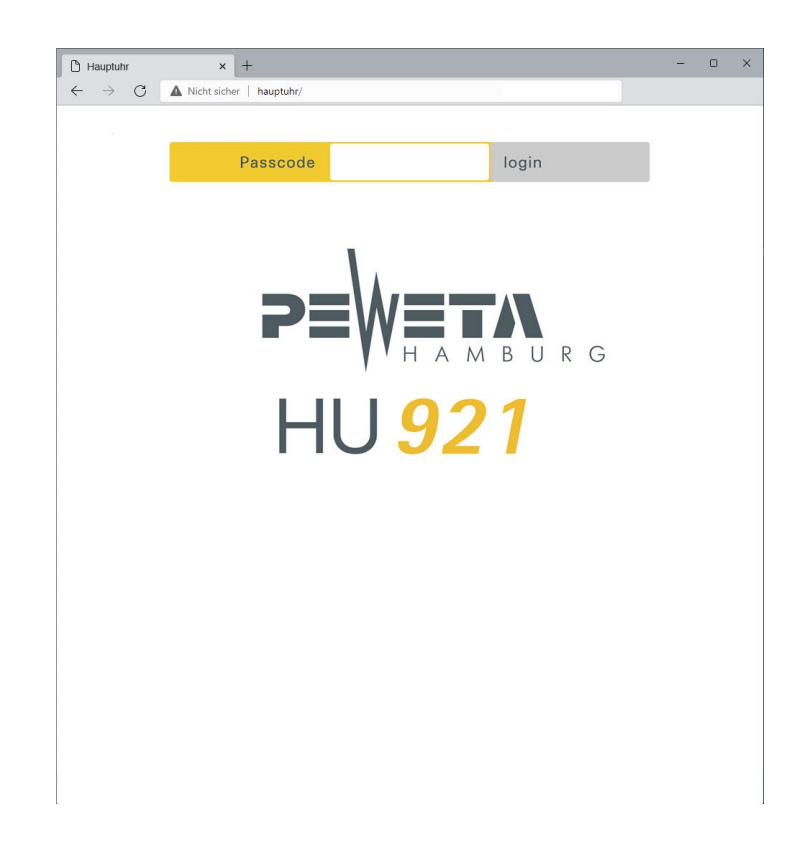

### **Passcode**

Der Passcode für das Webinterface entspricht dem Passcode im Menü 5.2 (siehe Seite [62\)](#page-61-0). Geben Sie den Passcode ein und bestätigen Sie mit "login"

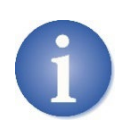

**Werkseinstellung für den Passcode ist "0000" Der Passcode lässt sich nicht über das Webinterface ändern. Der Passcode kann über die Tastatur der Hauptuhr im Menü 5.2 geändert werden (siehe Seite [62\)](#page-61-0).**

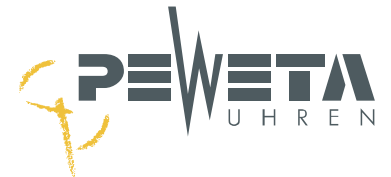

## **Hauptmenü**

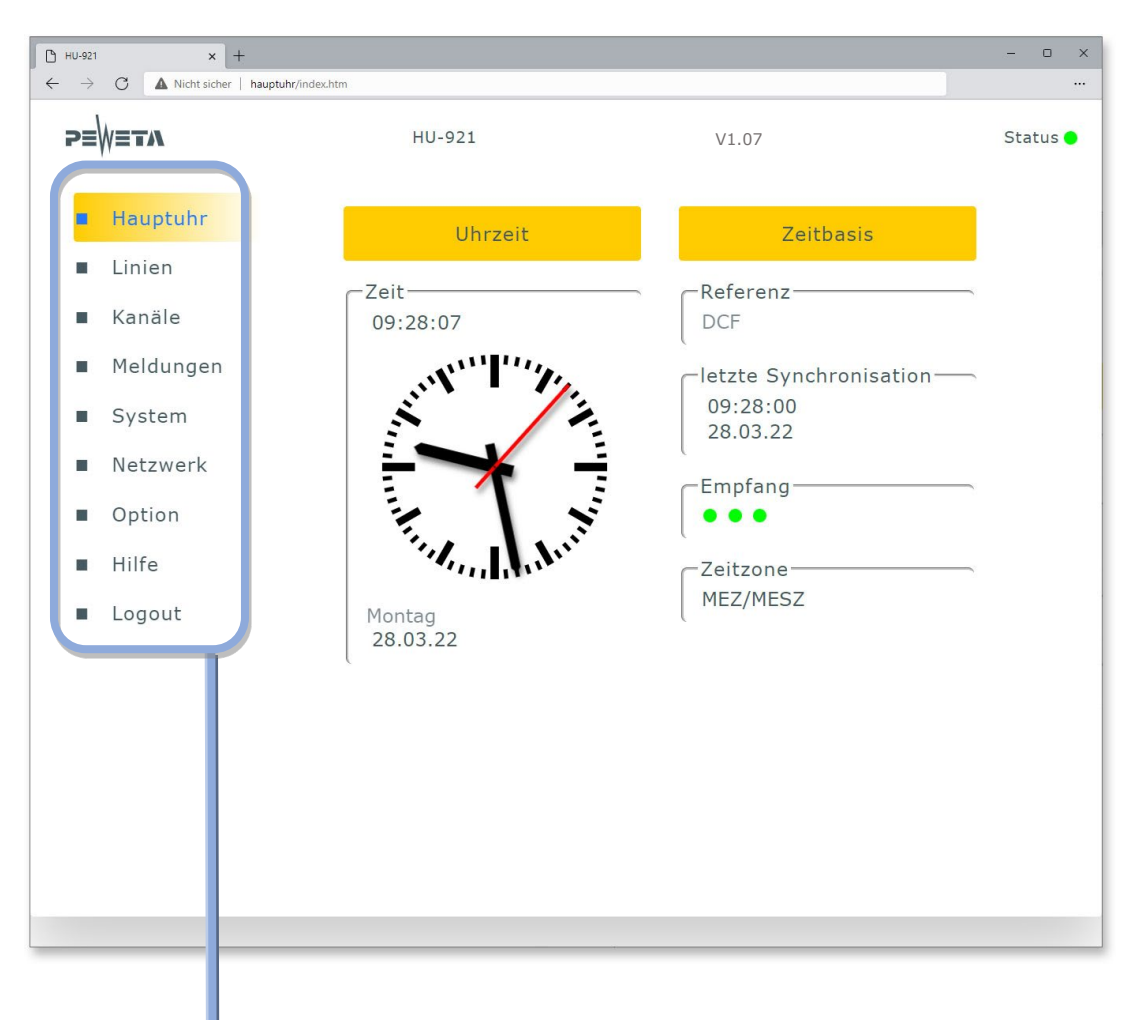

### **Hauptmenü**

Das Hauptmenü entspricht dem Menü auf Seite [16.](#page-15-0)

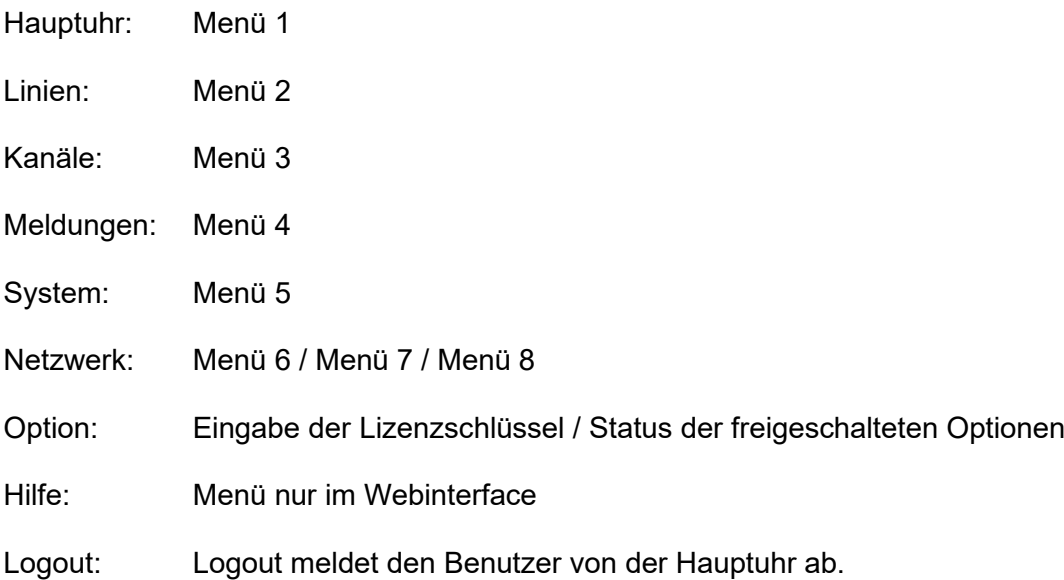
<span id="page-72-0"></span>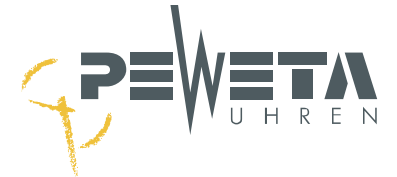

## **Menü Hauptuhr**

#### **Funktionen**

Die im Menü "Hauptuhr" auswählbaren Funktionen und angezeigten Werte entsprechen der Beschreibung des Menü 1 auf den Seiten [34](#page-33-0) bis [40](#page-39-0) dieser Anleitung.

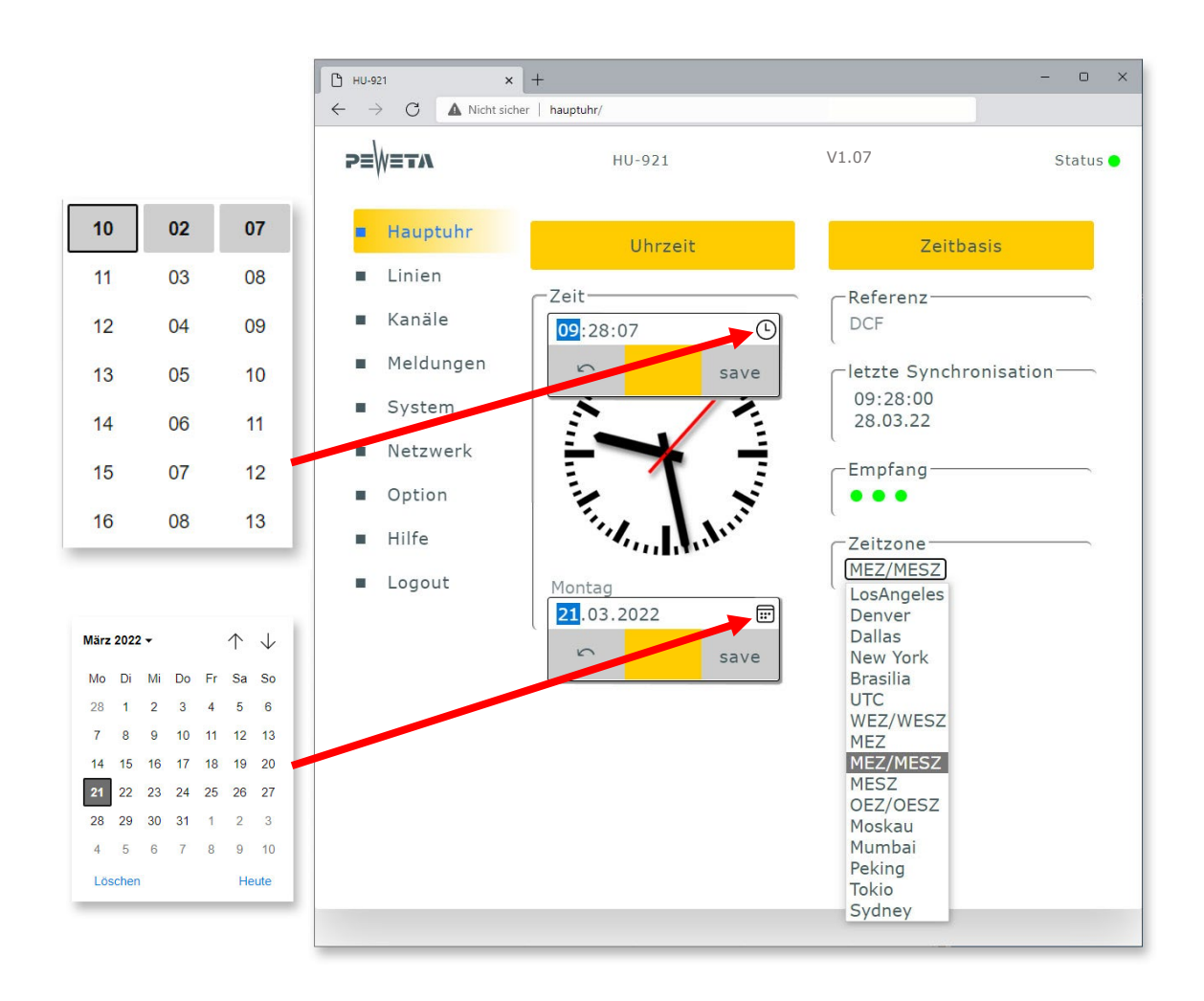

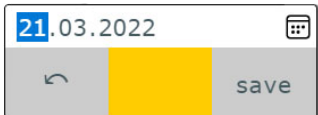

Eingaben im Pop-up werden mit der "Pfeiltaste" abgebrochen oder mit "save" bestätigt.

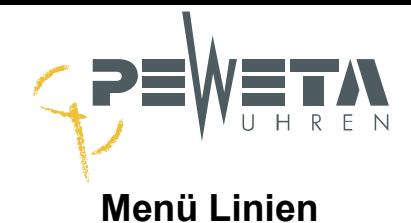

#### **Funktionen**

Die im Menü "Linien" auswählbaren Funktionen und angezeigten Werte entsprechen der Beschreibung des Menü 2 auf den Seiten [41](#page-40-0) bis [46](#page-45-0) dieser Anleitung.

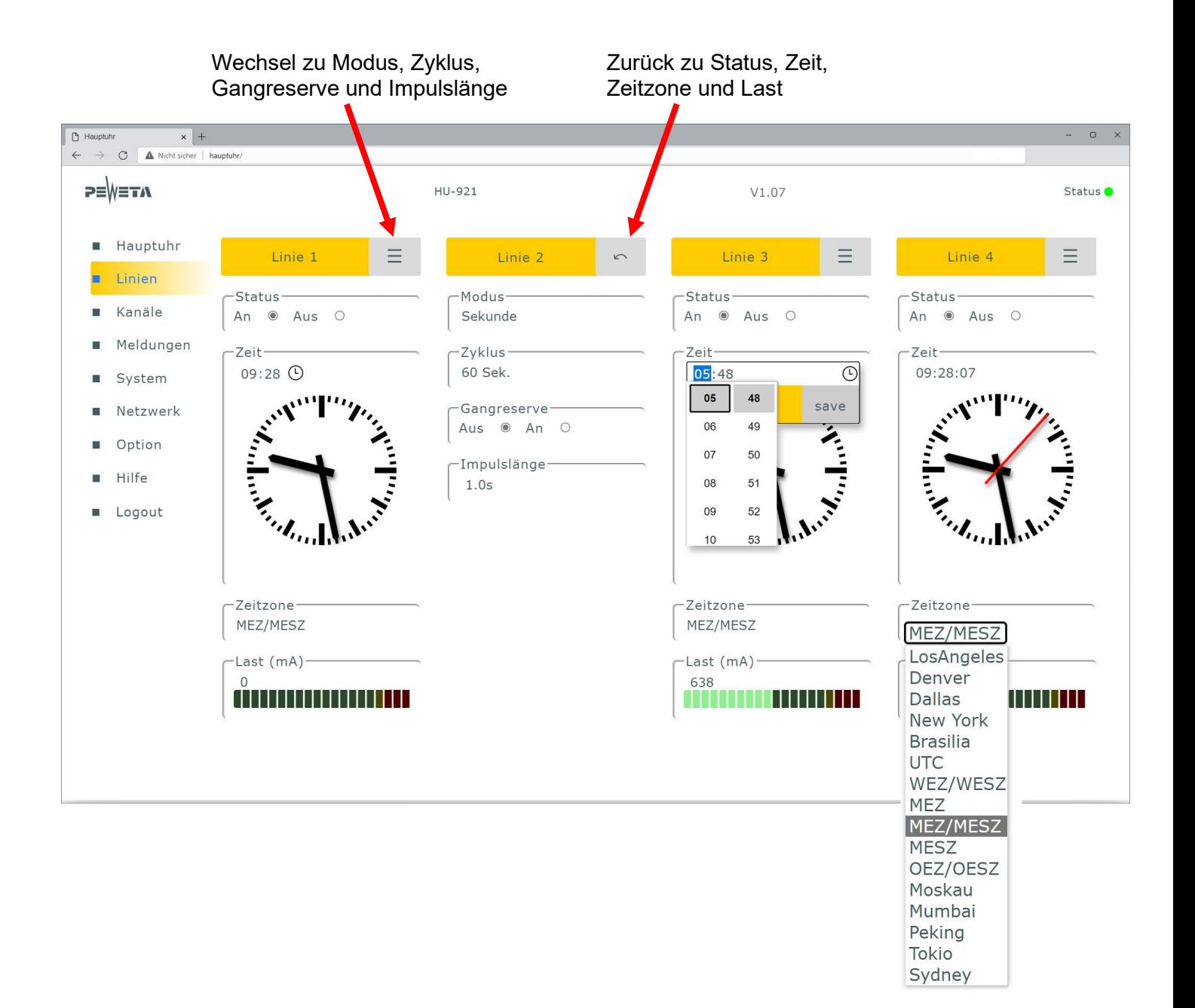

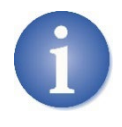

Bevor Änderungen an Modus, Zyklus, Gangreserve und/oder Impulslänge vorgenommen werden, setzen Sie den Status der Linie auf "Aus". Alle Änderungen in diesem Menü werden sofort übernommen, es erfolgt keine Bestätigungsaufforderung.

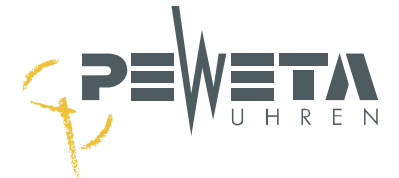

# **Menü Kanäle**

#### **Funktionen**

Die im Menü "Kanäle" auswählbaren Funktionen und angezeigten Werte entsprechen der Beschreibung des Menü 3 auf den Seiten [47](#page-46-0) bis [58](#page-57-0) dieser Anleitung.

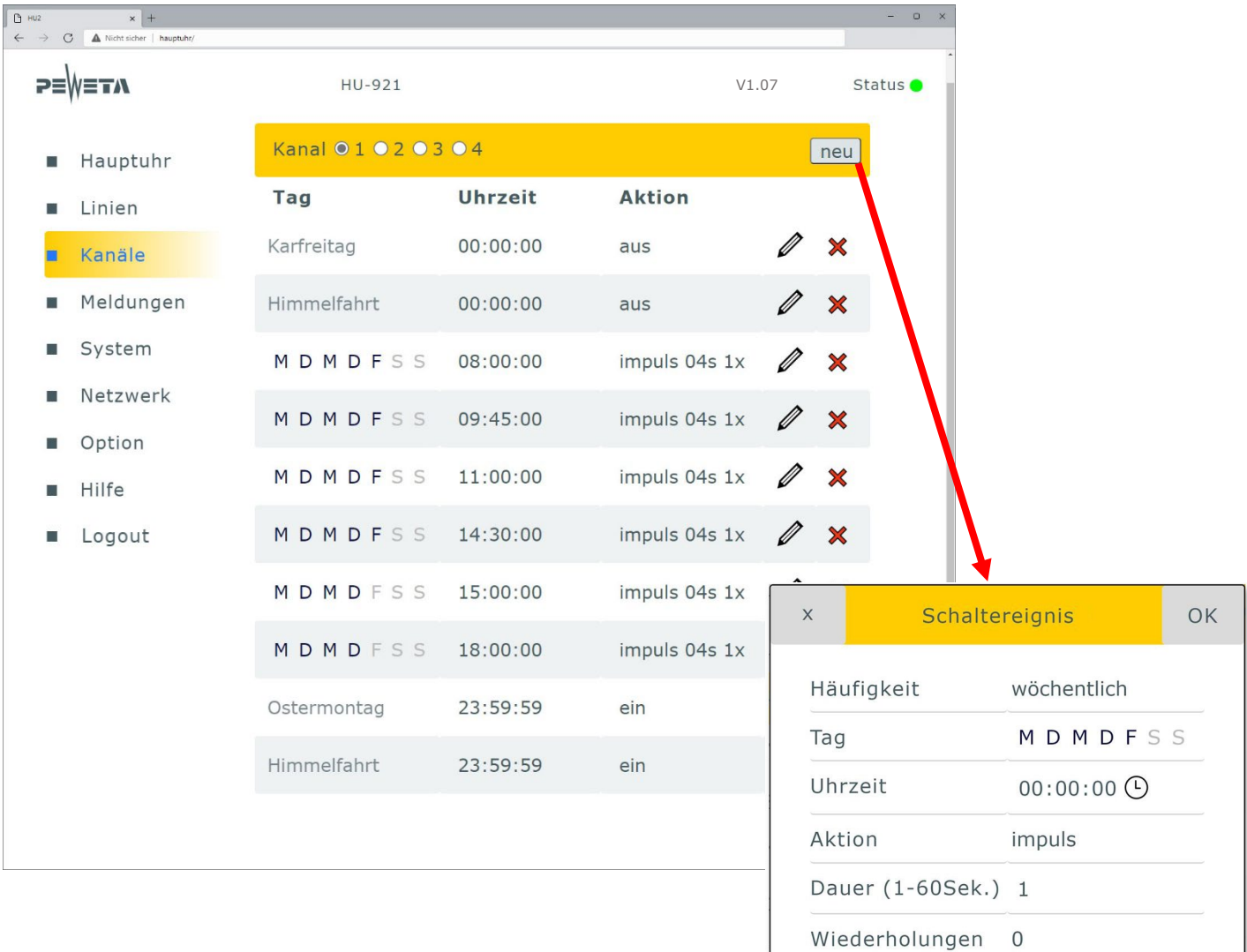

#### **Schaltereignis anlegen:**

- 1. Kanal 1 bis 4 wählen.<br>2. Schaltfläche "neu" öffi
- Schaltfläche "neu" öffnet eine Dialogfeld, geben Sie hier die gewünschten Werte ein.
- 3. Mit "OK" bestätigen oder "X" abbrechen.

#### **Schaltereignis Löschen:**

Mit X löschen Sie das nebenstehende Schaltereignis.

Mit "OK" löschen oder mit "X" abbrechen

Schaltereignis löschen?

OK

#### **Schaltereignis bearbeiten:**

Mit **bearbeiten Sie das nebenstehende Schaltereignis.** 

 $\mathsf X$ 

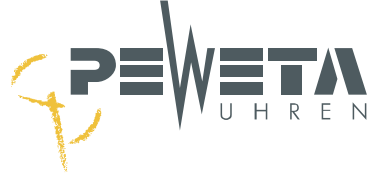

## **Menü Meldungen**

Die im Menü "Meldungen" angezeigten Ereignisse entsprechen der Beschreibung des Menü 4 auf den Seiten [59](#page-58-0) bis [61](#page-60-0) dieser Anleitung.

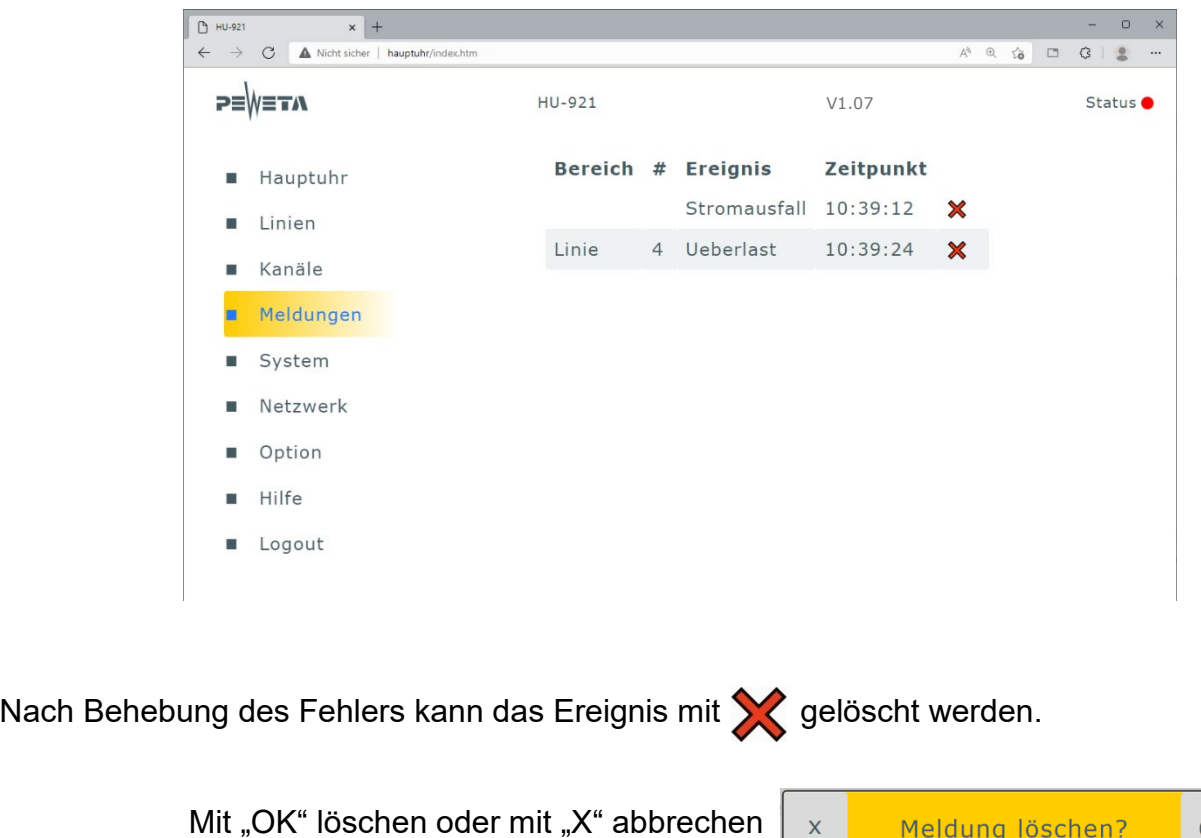

#### **Menü System**

Die im Menü "System" auswählbaren Funktionen und angezeigten Werte entsprechen der Beschreibung des Menü 5 auf den Seiten [62](#page-61-0) bis [65](#page-64-0) dieser Anleitung.

 $\bar{\mathsf{X}}$ 

Meldung löschen?

OK

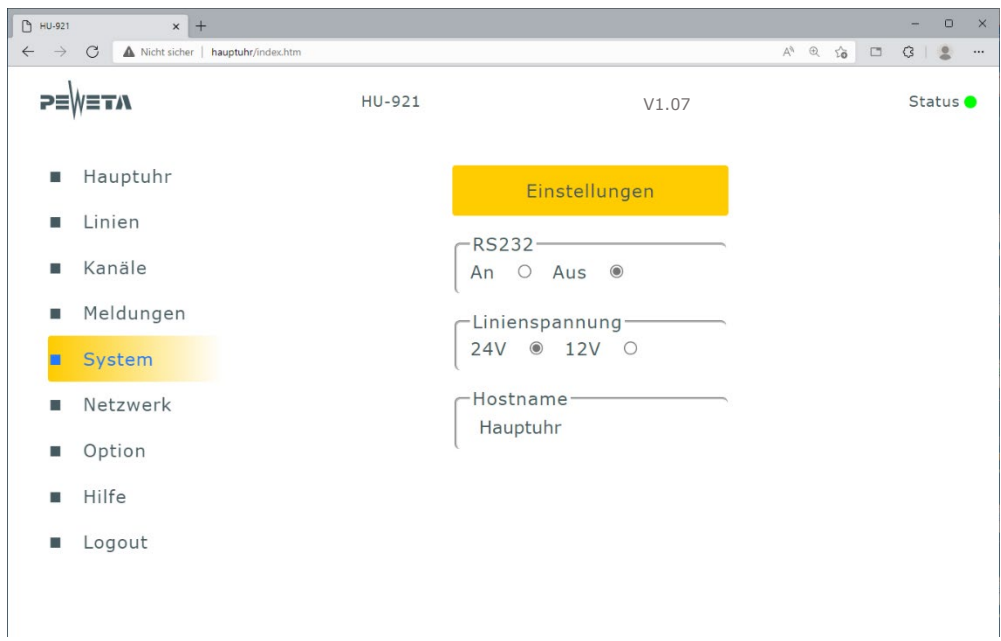

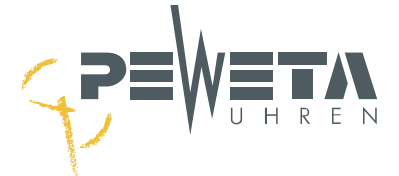

## **Menü Netzwerk**

Die im Menü "Netzwerk" angezeigten IPV4 Parameter entsprechen der Beschreibung des Menü 6 auf den Seiten [66](#page-65-0) bis [68](#page-67-0) dieser Anleitung.

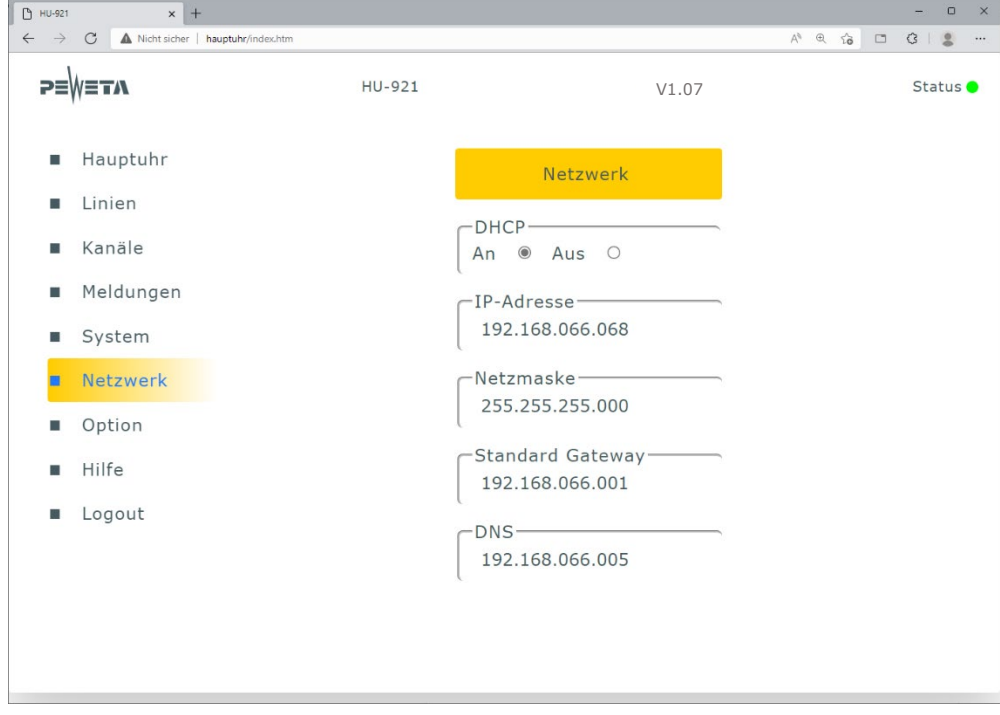

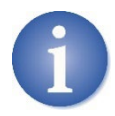

Wird DHCP in "Aus" geändert öffnet sich ein Pop-up und die IPV4 Parameter können geändert werden. Sind alle IPV4 Parameter gesetzt bestätigen Sie mit "OK" oder verlassen das Pop-up ohne Anderungen vorzunehmen mit der "Pfeiltaste".

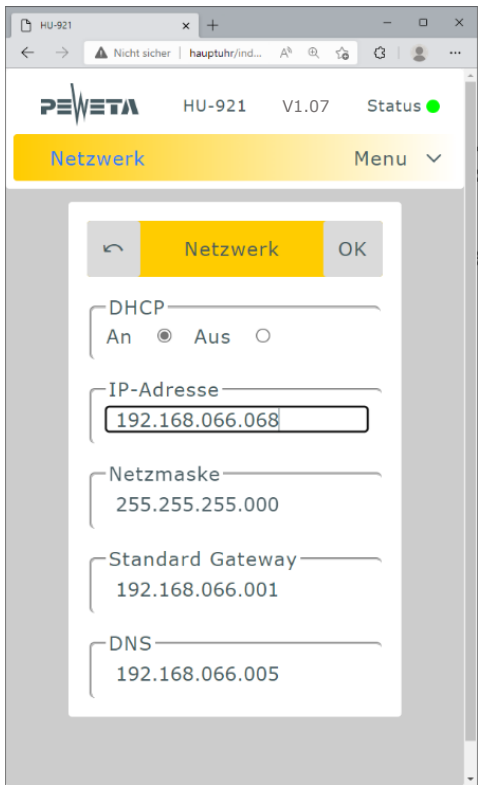

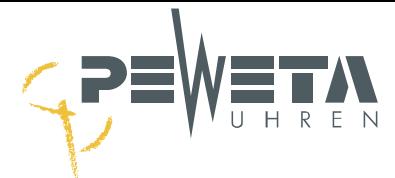

## **Menü Netzwerk – NTP-Client / NTP-Server**

Bei Erwerb der Optionen NTP-Server und/oder NTP-Client und deren Freischaltung im Menü Optionen wird das Netzwerkmenü um die Gruppen NTP-Client und/oder NTP-Server erweitert. Die auswählbaren Funktionen entsprechen den Menüs 7 und 8 auf den Seiten [69](#page-68-0) und [70.](#page-69-0)

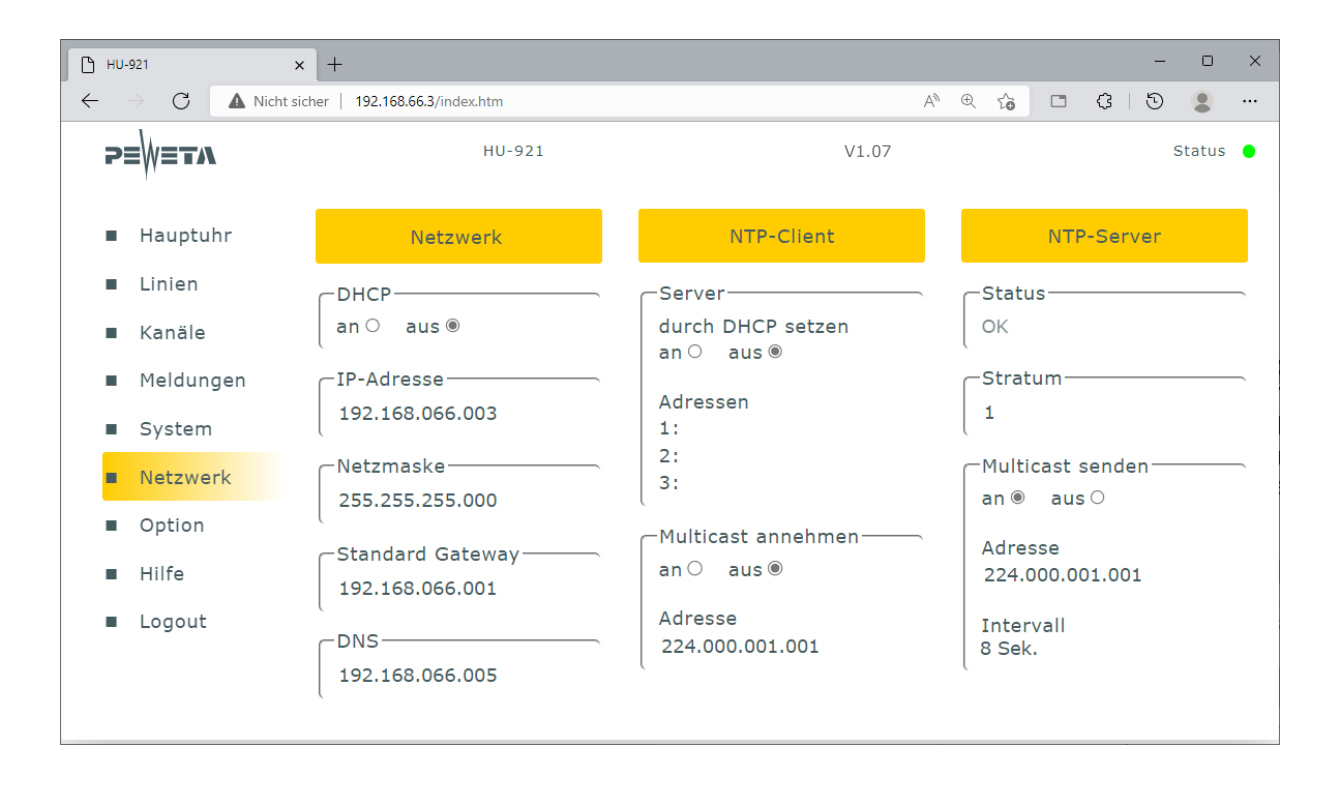

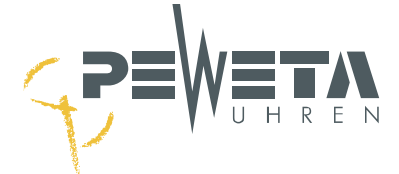

## **Menü Optionen**

Bei Erwerb der Optionen NTP-Server und/oder NTP-Client muss der mitgelieferte Code für die Freischaltung der Option hier eingetragen werden.

Wird die Option zusammen mit der Hauptuhr bestellt/geliefert, liegt der Code auf einem separaten Blatt dieser Anleitung bei. Wird die Option nachträglich bestellt, wird der Code per E-Mail als PDF geliefert.

Wurde der Code korrekt eingegeben und mit "OK" bestätigt muss die Hauptuhr neu gestartet werden. Drücken Sie hierzu die RESET-Taste (siehe Seite [12](#page-11-0) / Punkt 18).

Nach dem Neustart erscheinen die freigeschalteten Optionen unter "aktivierte Optionen".

Im LCD-Menü der Hauptuhr wird der Menüaufbau (siehe Seite [16\)](#page-15-0) um das Menü 7 "NTP-Client" und/oder das Menü 8 "NTP-Server" erweitert.

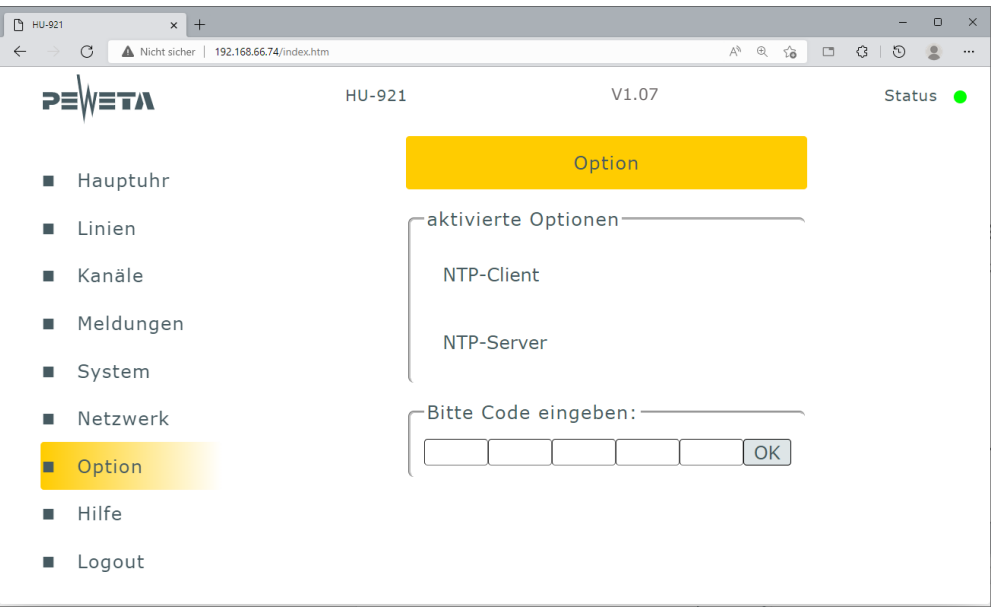

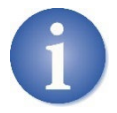

Nach Rücksetzen der Hauptuhr auf Werkseinstellungen (siehe Seite [64\)](#page-63-0) werden die Optionen deaktiviert und müssen durch Eingabe des Codes erneut freigeschaltet werden!

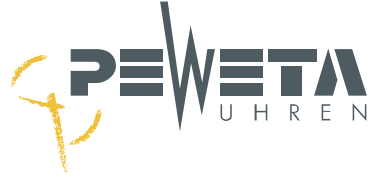

# **Menü Hilfe**

Im Menüpunkt Hilfe finden Sie einen Link zur aktuellen Bedienungsanleitung und Firmware.

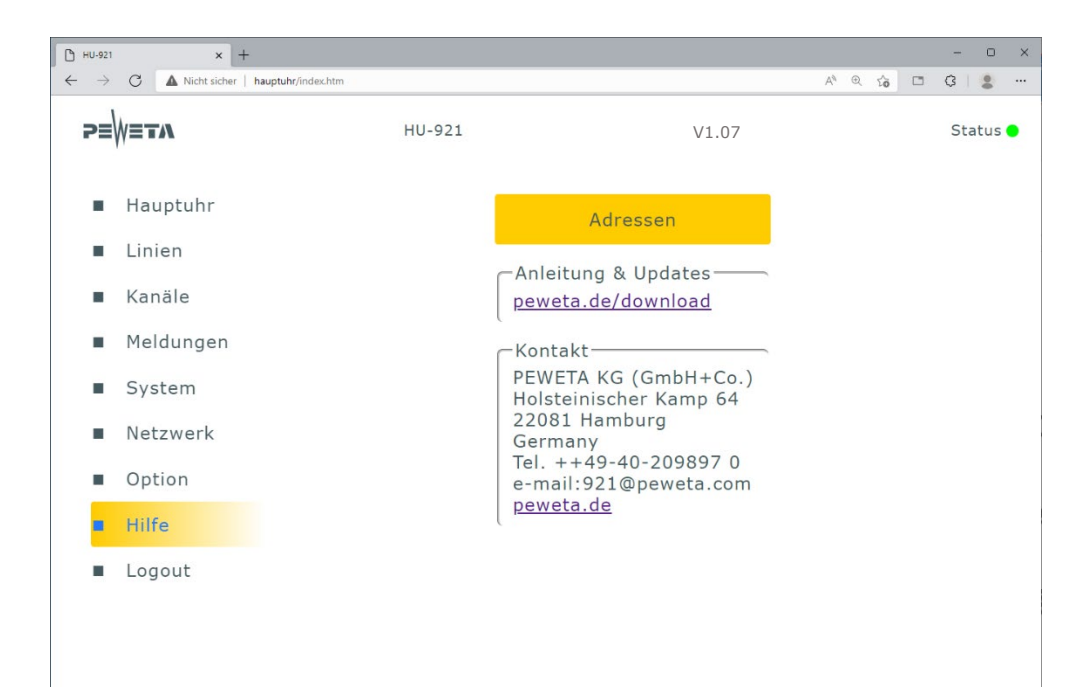

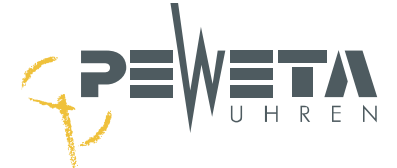

# **Technische Daten**

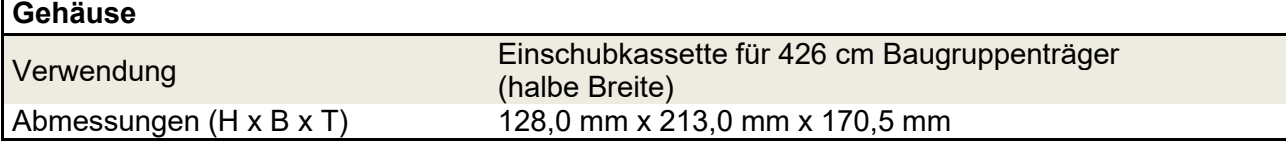

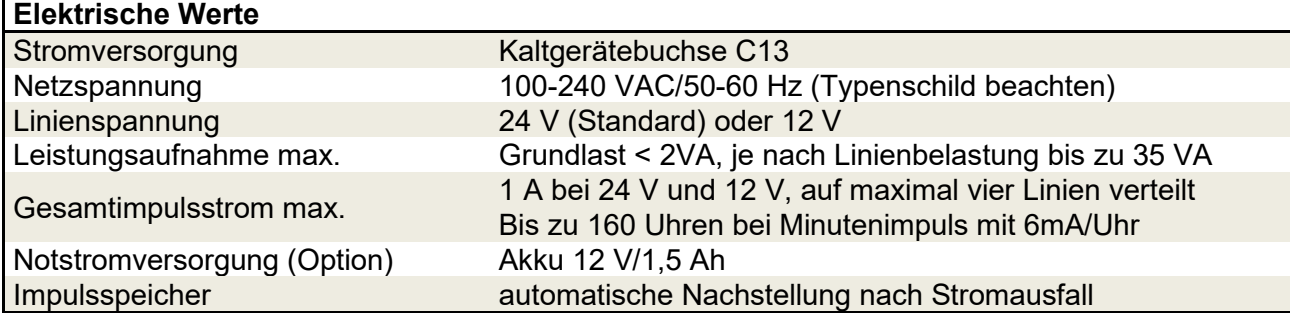

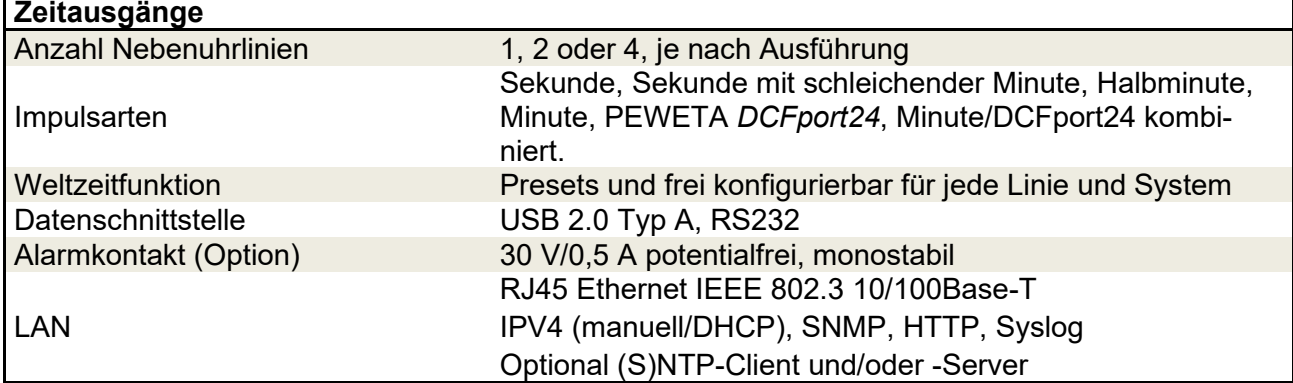

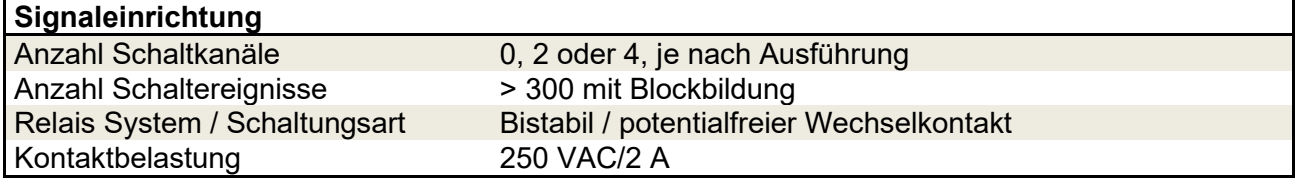

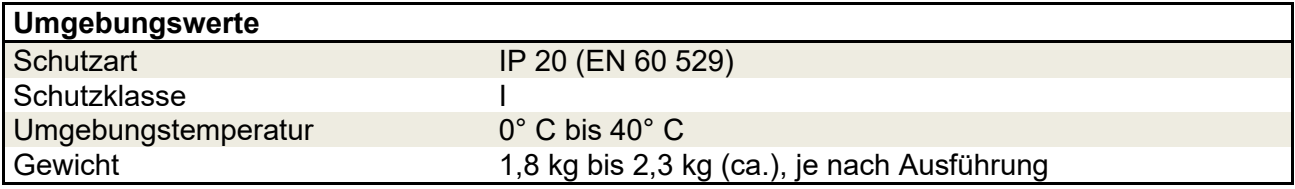

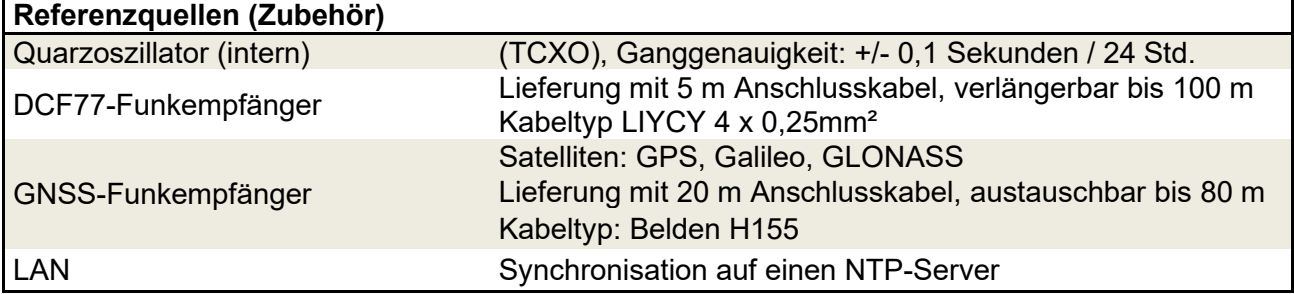

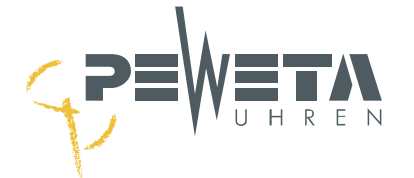

# **EG Konformitätserklärung EC Declaration of Conformity**

Der Unterzeichner, der den nachstehenden Hersteller vertritt The undersigned, representing the following manufacturer

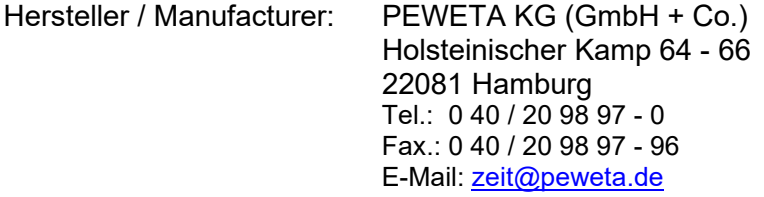

erklärt hiermit, dass das Produkt in Übereinstimmung ist mit den Bestimmungen der nachstehenden EG-Richtlinie(n) (einschließlich aller zutreffenden Änderungen) herewith declares that the product is in conformity with the provisions of the following EC directive(s) (including all applicable amendments)

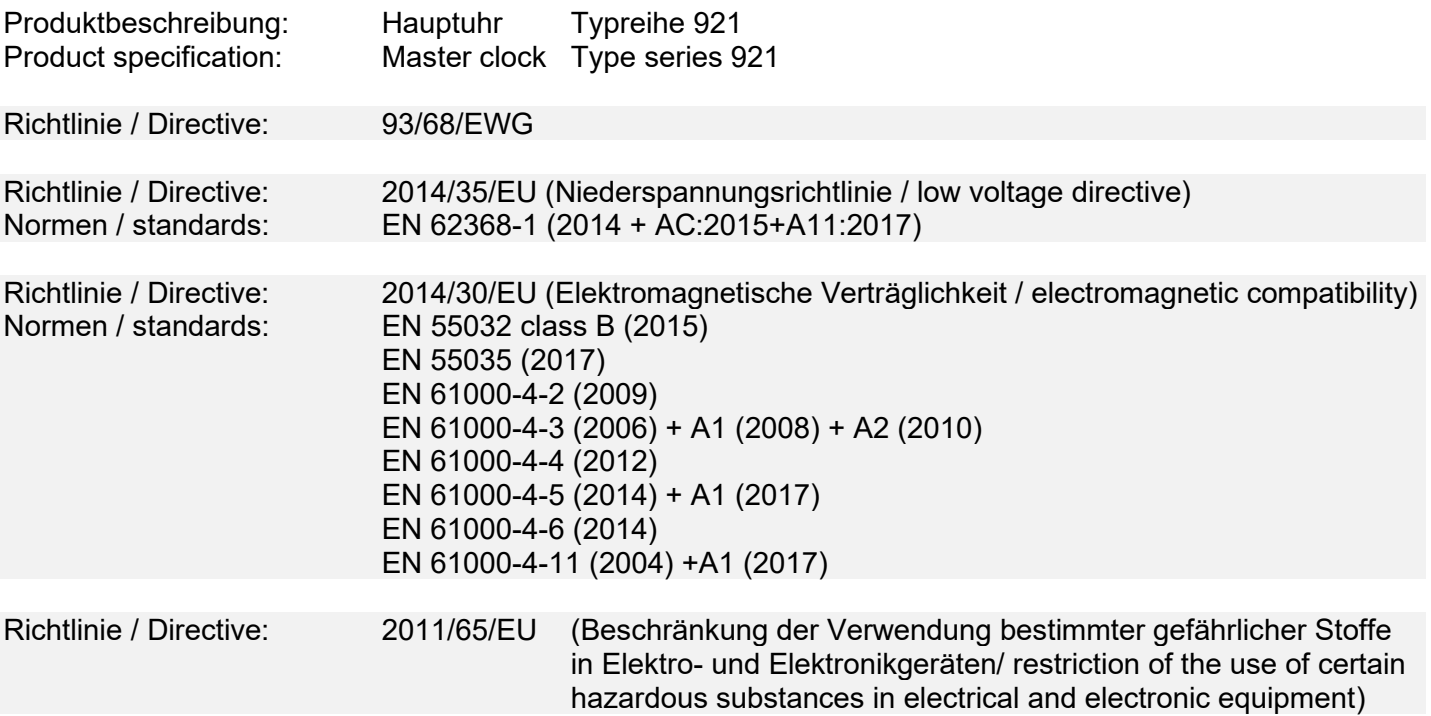

Die letzten beiden Ziffern des Jahres in dem die CE-Kennzeichnung angebracht wurde: 22 Last two digits of the year in which the CE marking was affixed: 22

Anbringung des CE-Zeichens: Bedienungsanleitung / Produkt / Verpackung<br>Place of CE marking: Manual, product, packing Manual, product, packing

Ort, Datum / place, date: Hamburg, 15.03.2022

 $\frac{1}{\sqrt{1-\frac{1}{\sqrt{1-\frac{1}{\sqrt{1+\frac{1}{\sqrt{1+\frac{1}{\sqrt{1+\frac{1}{\sqrt{1+\frac{1}{\sqrt{1+\frac{1$ 

Mathias Prien / Geschäftsführer

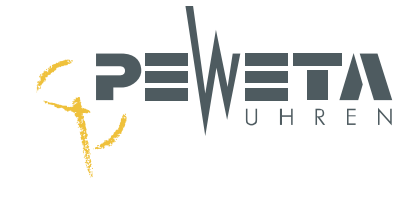

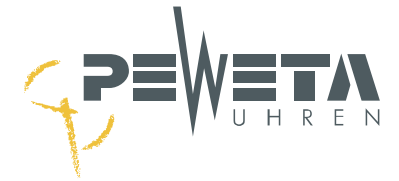

# **Entsorgung von Altgeräten**

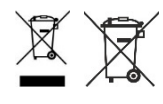

Dieses Produkt ist ein b2b-Gerät (business-to-business) und darf nicht bei Sammelstellen der öffentlich-rechtlichen Entsorgungsträger angeliefert und von diesen den Behältnissen beigegeben werden, die von den Herstellern / Bevollmächtigte (§ 3 Nr. 10 ElektroG) kostenlos abzuholen sind. Dementsprechend existiert für PEWETA KG (GmbH + Co.) keine Abholverpflichtung für b2b-Altgeräte bei Übergabestellen.

PEWETA KG (GmbH + Co.) übernimmt nach Nutzungsbeendigung die ordnungsgemäße Entsorgung dieses Gerätes, hierzu kann dieses Gerät zur kostenlosen Entsorgung an PEWETA KG (GmbH + Co.) mit bezahltem Porto eingesendet werden und muss mit der Kennzeichnung "ZUR ENTSORGUNG" versehen sein. Erfolgt die ordnungsgemäße Entsorgung durch den Kunden selbst werden entstehende Kosten von PEWETA KG (GmbH + Co.) nicht übernommen.

Dieses Produkt wurde nach dem 13. August 2005 in Verkehr gebracht.

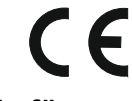

**Bei Fragen, Anregungen oder für weitere Produktinformationen stehen wir Ihnen gern zur Verfügung.**

PEWETA KG (GmbH + Co.)<br>Holsteinischer Kamp 64-66 for the state of the state of the state of the Holsteinischer Kamp 64-66 Holsteinischer Kamp 64-66 22081 Hamburg